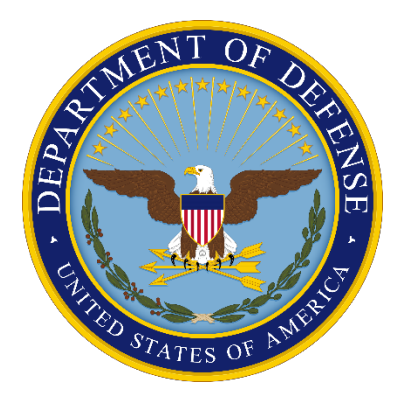

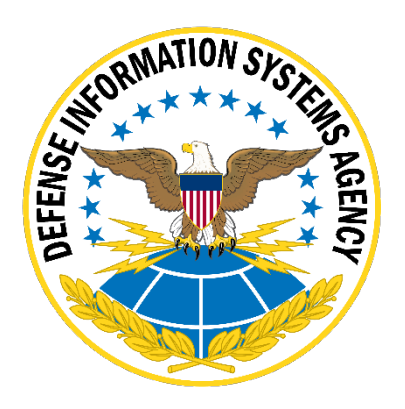

# **STIG Viewer 3.x User Guide**

**Version 1, Release 2**

**31 October 2023**

**Developed by DISA for the DOD**

# **Table of Contents**

## Page

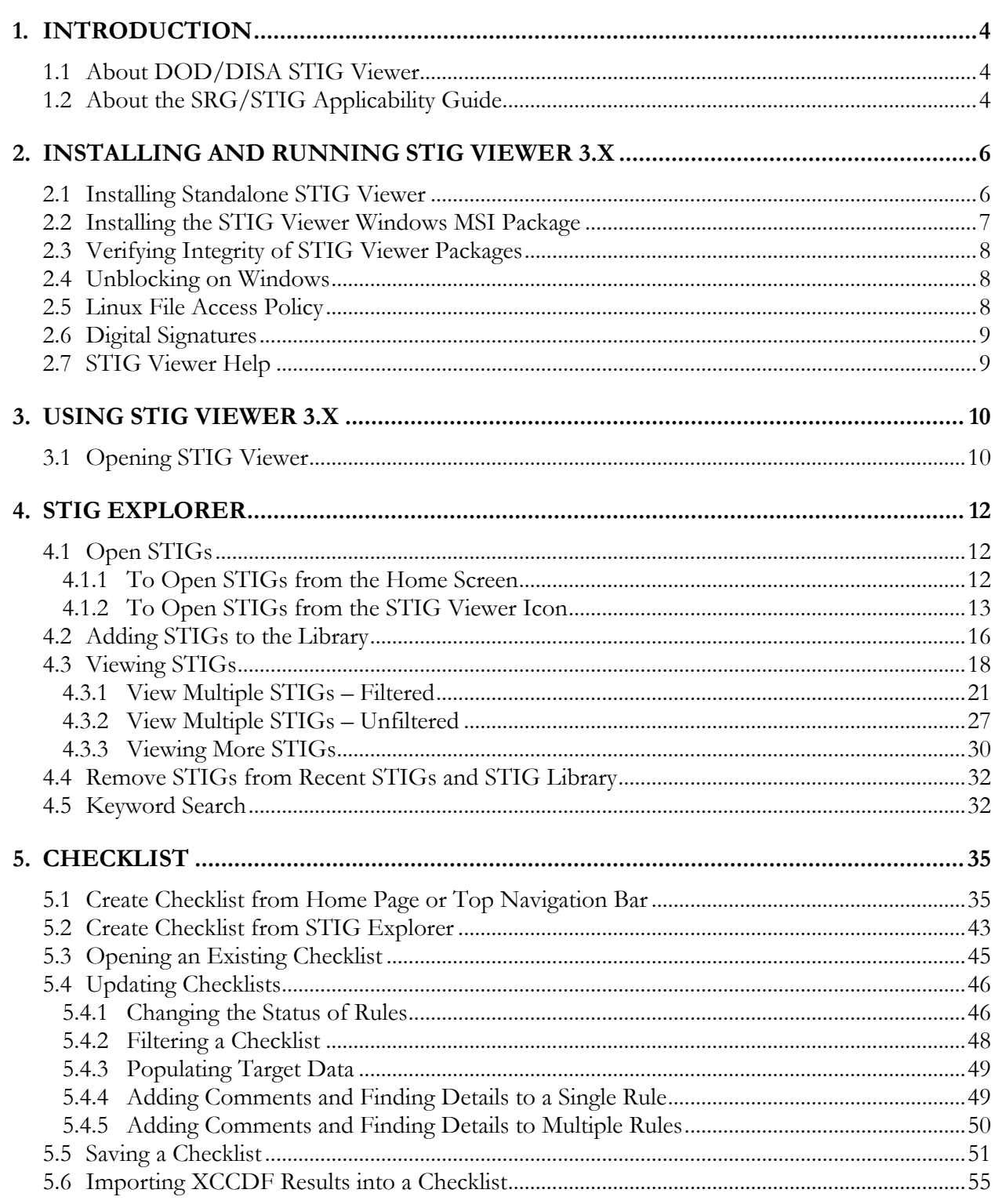

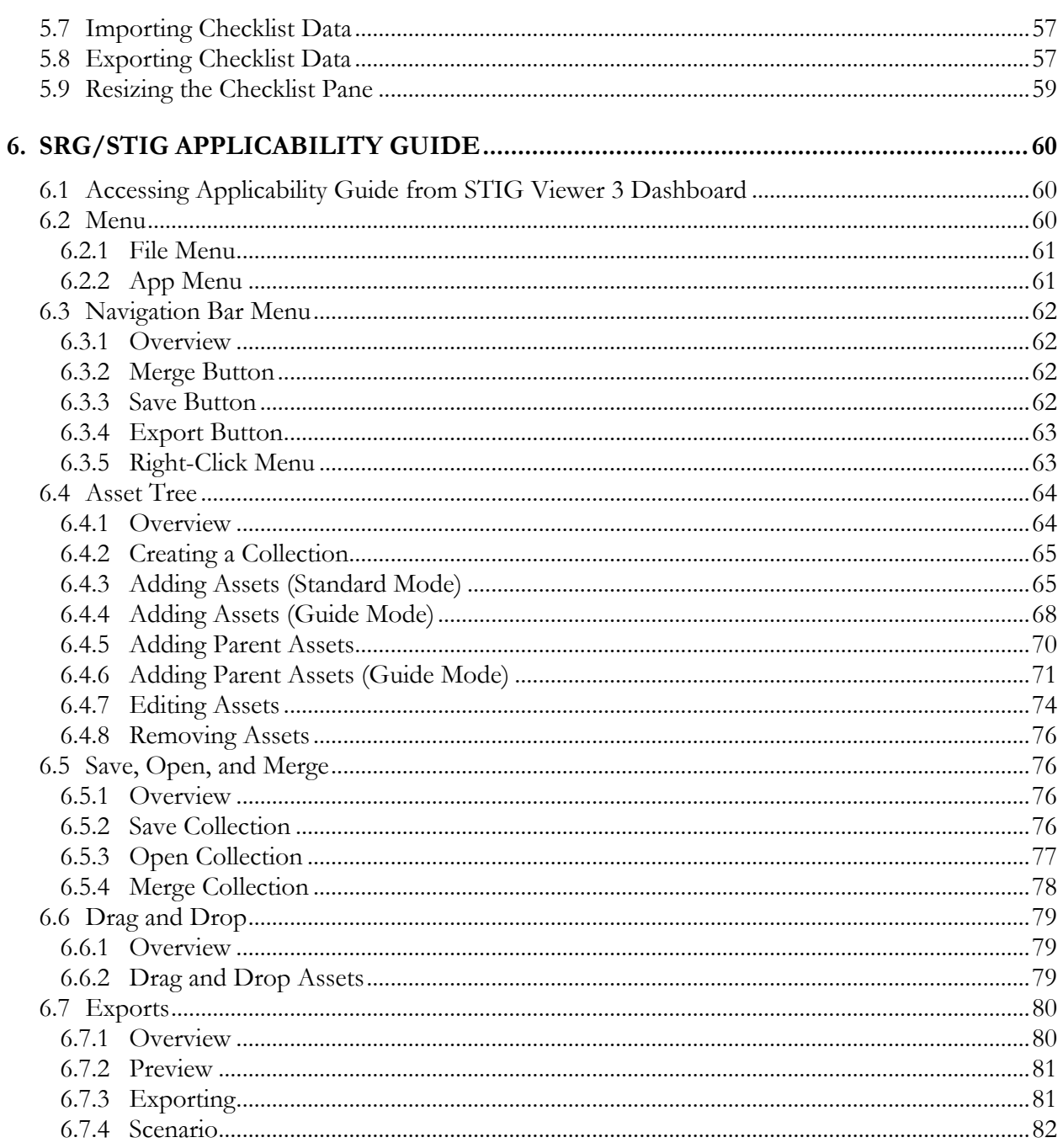

# <span id="page-3-0"></span>**1. INTRODUCTION**

STIG Viewer Version 3.x is a replacement for the previous DISA tools STIG Viewer 2.x and STIG-SRG Applicability Guide. The intent of this User Guide is to assist in navigating version 3.x and describe functionalities from a user perspective.

## <span id="page-3-1"></span>**1.1 About DOD/DISA STIG Viewer**

The DOD/DISA STIG Viewer tool provides the capability to view one or more XCCDF (Extensible Configuration Checklist Description Format) formatted STIGs in an easy-to-navigate, human-readable format. It is compatible with STIGs developed and published by DISA for the DOD. The purpose of STIG Viewer is to provide an intuitive graphical user interface that allows ease of access to the STIG content, along with additional search and sort functionality.

STIG Viewer supports additional functionality using the following features:

- Allows multiple STIGs to be imported and used when creating checklists.
- Individually loads one or more XCCDF STIG files.
- Extracts XCCDF STIG files from zipped STIG packages, including nested ZIP files.
- Maintains an internal library of loaded STIGs.
- Sorts the list of STIG requirements by Group ID, Rule ID, and STIG ID.
- Searches or filters all loaded STIG files based on one or more keywords. Searches all fields or individual fields and returns a filtered list of STIG requirements/vulnerabilities.
	- o Searches may also be restricted to Content (Discussion, Check, and Fix), Rule Title, Severity, STIG ID, Group ID, Rule ID, CCI, or Legacy ID.
- Displays CCI data if the CCI reference is contained in the STIG requirements.
- Prints or exports (HTML and CSV file formats) selected STIG data for use with other programs.
	- o Bases the printed/exported data on the list of requirements displayed in the pane of the viewer and formats the output as a table containing each requirement.
- Imports automated review SCAP (Security Content Automation Protocol) or XCCDF Results into the checklist, populating the checklist with the automated results. The manual portion of the review can be completed and added to the automated results.
- Exports the checklist as a CSV file.
- Displays PDF documents bundled with STIG packages.

# <span id="page-3-2"></span>**1.2 About the SRG/STIG Applicability Guide**

The SRG/STIG Applicability Guide allows the user to build a collection of assets pertaining to an environment, such as an information system. Using the collection of assets built by the user, the tool will determine the SRGs, STIGs, and other policy documents the user needs to harden or assess their environment. The tool allows the user to preview and export the policy documents as well as import and export the collection.

Applicability Guide functions include the following:

- Select from two modes of asset addition for different levels of familiarity.
- Drag and drop assets in the asset tree.
- Import and export asset collections.
- Export policy documents.

## <span id="page-5-0"></span>**2. INSTALLING AND RUNNING STIG VIEWER 3.X**

#### <span id="page-5-1"></span>**2.1 Installing Standalone STIG Viewer**

1. Download the STIG Viewer 3.x standalone ZIP file from the Cyber Exchange website. Go to SRGs/STIGs >> SRG/STIG Viewing Tools.

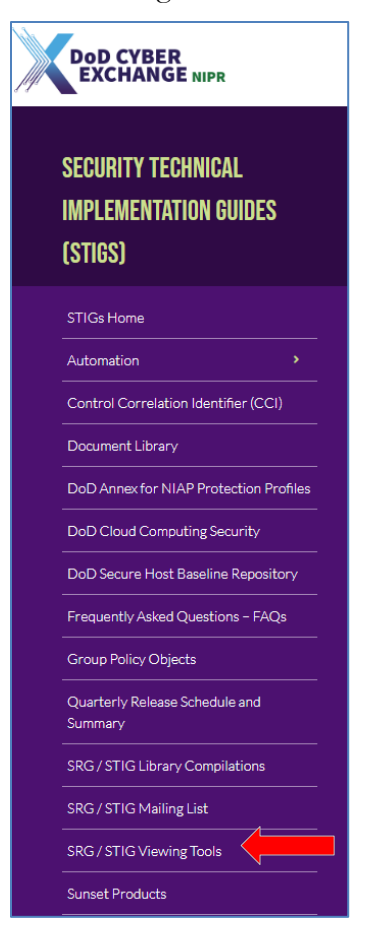

2. Click **STIG Viewer 3.x-Win64** or **STIG Viewer 3.x-Linux**.

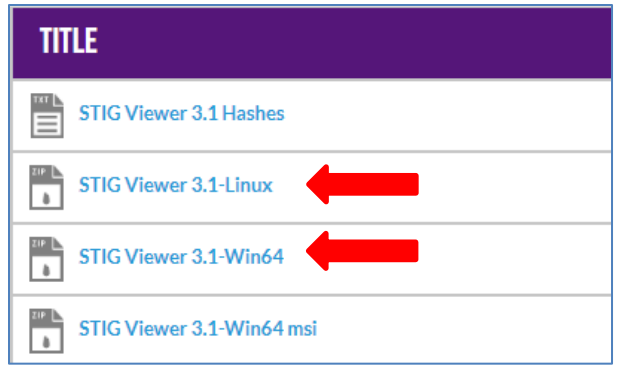

3. Click **Save** to save as U\_STIGViewer-win32\_x64-3-x-x.zip or U\_STIGViewer-linux\_x64-3 x-x.zip. Extract all contents of the ZIP file to the local hard disk; the standalone application does not run from within the ZIP file.

#### <span id="page-6-0"></span>**2.2 Installing the STIG Viewer Windows MSI Package**

1. Download the STIG Viewer 3.x Windows MSI ZIP file from the Cyber Exchange website. Go to SRGs/STIGs >> SRG/STIG Viewing Tools.

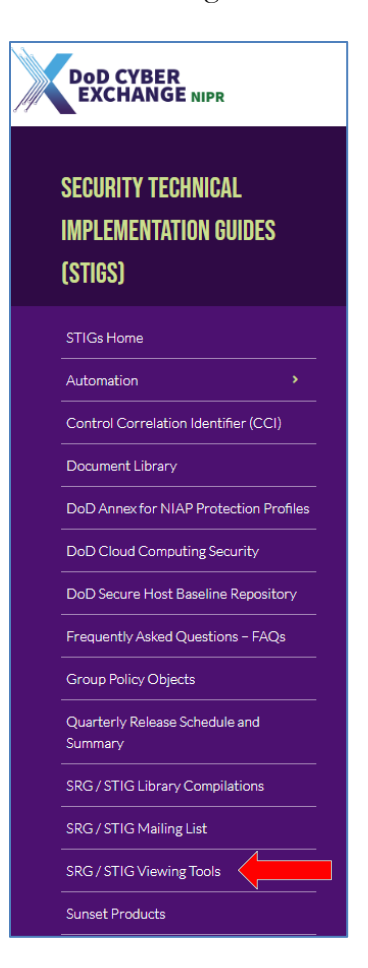

2. Click **STIG Viewer Version 3.x-Win64\_msi**.

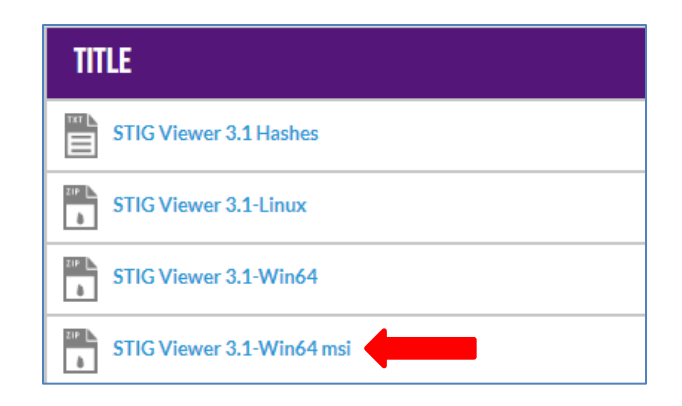

3. Click **Save** to save as U\_STIGViewer-win32\_x64-3-x-x\_msi.zip.

4. Open the downloaded ZIP file. Open the enclosed .msi file to begin the installation process. Administrative rights are required for installation.

## <span id="page-7-0"></span>**2.3 Verifying Integrity of STIG Viewer Packages**

A file containing secure hash values for the STIG Viewer ZIP packages is published on cyber.mil. These hash values can be used to verify the integrity of STIG Viewer packages. Values are provided for the SHA256, SHA384, and SHA512 algorithms. To verify, compute the hash value on the STIG Viewer package under inspection using tools such as the Get-FileHash cmdlet (available in Windows PowerShell) or the sha256sum, sha384sum, and sha512sum programs (available on Linux). To verify the integrity of the file, compare the hash value from the published file to the computed value for the file under inspection for the same algorithm.

#### <span id="page-7-1"></span>**2.4 Unblocking on Windows**

When STIG Viewer is downloaded on Windows, the file may be marked to indicate it was downloaded from the internet, which may prevent running the application. This can also apply to the contents of a ZIP file when extracted. Consult with the local system administrator for guidance. If approved, a verified file can be unblocked. Using **File Explorer**, select **Properties** for the file. In the **Properties** dialog, navigate to the **General** tab and the **Security** section. Unblock the file by checking the **Unblock** checkbox and selecting **OK**. Alternatively, in Windows PowerShell, the Unblock-File cmdlet can be used.

## <span id="page-7-2"></span>**2.5 Linux File Access Policy**

Linux systems using the File Access Policy Daemon (fapolicyd) may block the execution of STIG Viewer and present an "Operation Not Permitted" or "cannot open shared object file" message when attempting to launch STIG Viewer. The following procedure can be used to trust a common installation of STIG Viewer:

1. Make the directory for the shared STIG Viewer installation.

\$ sudo mkdir /opt/stigviewer

2. Unzip the STIG Viewer package into the shared directory.

```
$ sudo unzip U_STIGViewer-linux_x64-3-x-x.zip -d /opt
$ sudo mv /opt/stig_viewer_3-linux-x64 /opt/stigviewer
```
3. Add the STIG Viewer library and binaries to the fapolicyd trust database.

\$ sudo fapolicyd-cli --file add /opt/stigviewer

4. Notify fapolicyd that the database has been updated.

```
$ sudo fapolicyd-cli --update
```
- 5. Run STIG Viewer from the shared directory.
	- \$ /opt/stigviewer/STIG\ Viewer\ 3

#### <span id="page-8-0"></span>**2.6 Digital Signatures**

Beginning with STIG Viewer version 2.15, the Windows EXE and MSI files are digitally signed with a DOD code signing certificate. Information on installing DOD trust anchors is available at [https://public.cyber.mil/pki-pke/.](https://public.cyber.mil/pki-pke/) To view the signatures, open the file's properties in Windows Explorer and select the **Digital Signatures** tab.

## <span id="page-8-1"></span>**2.7 STIG Viewer Help**

The STIG Viewer Help section can be found under the hamburger menu. This section provides links to the Release Notes, Dependency List, User Guide, and Check for Updates, which is a link to Cyber Exchange to verify the latest version available.

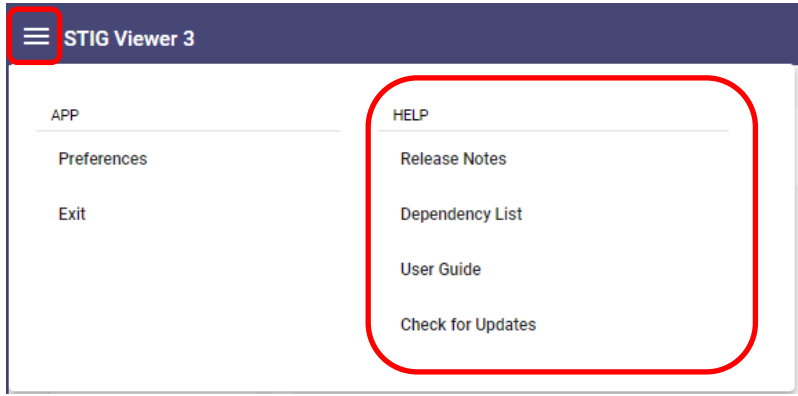

## <span id="page-9-0"></span>**3. USING STIG VIEWER 3.X**

STIG Viewer 3.x has combined the STIG Applicability Guide, STIG Explorer (Viewer), and STIG Checklists into one application.

#### <span id="page-9-1"></span>**3.1 Opening STIG Viewer**

- 1. The procedure for opening STIG Viewer depends on the release package used.
	- a. Windows standalone package:
		- i. Start STIG Viewer by opening the **STIG Viewer 3.exe** file.
	- b. Windows MSI package:
		- ii. Start STIG Viewer by opening the **STIG Viewer 3** item from the Start Menu.
	- c. Linux standalone package:
		- iii. Start the standalone STIG Viewer executable from the command line (**STIG Viewer 3**).
	- d. Other considerations:
		- iv. Consult local system administrators for assistance in running standalone versions of STIG Viewer with any application firewalls.
- 2. At startup, the application will open to the **Home** page and look like this:

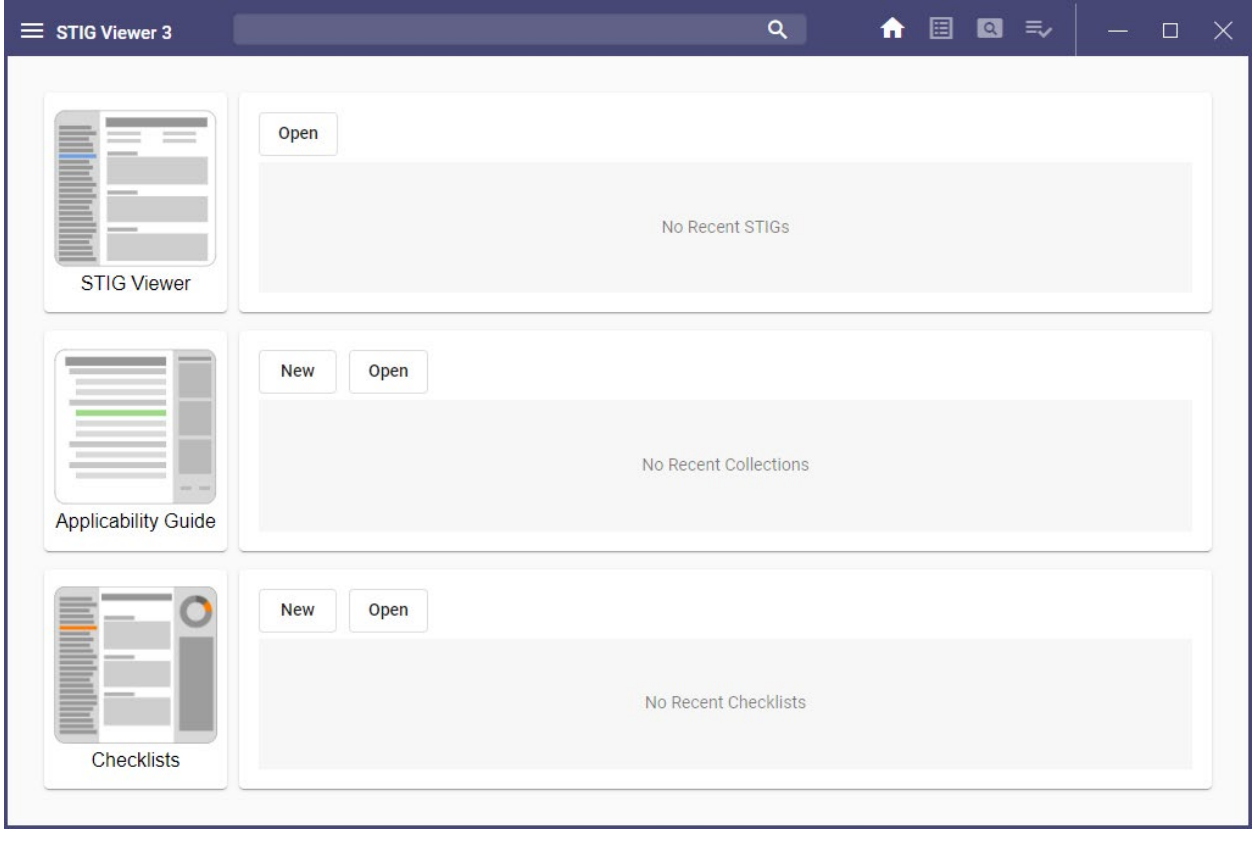

3. To change the appearance from Default to Dark mode, select the hamburger menu in the top-left corner of the screen and then select **Preferences**. Under **Theme**, change to **Dark**, and then click **Save**.

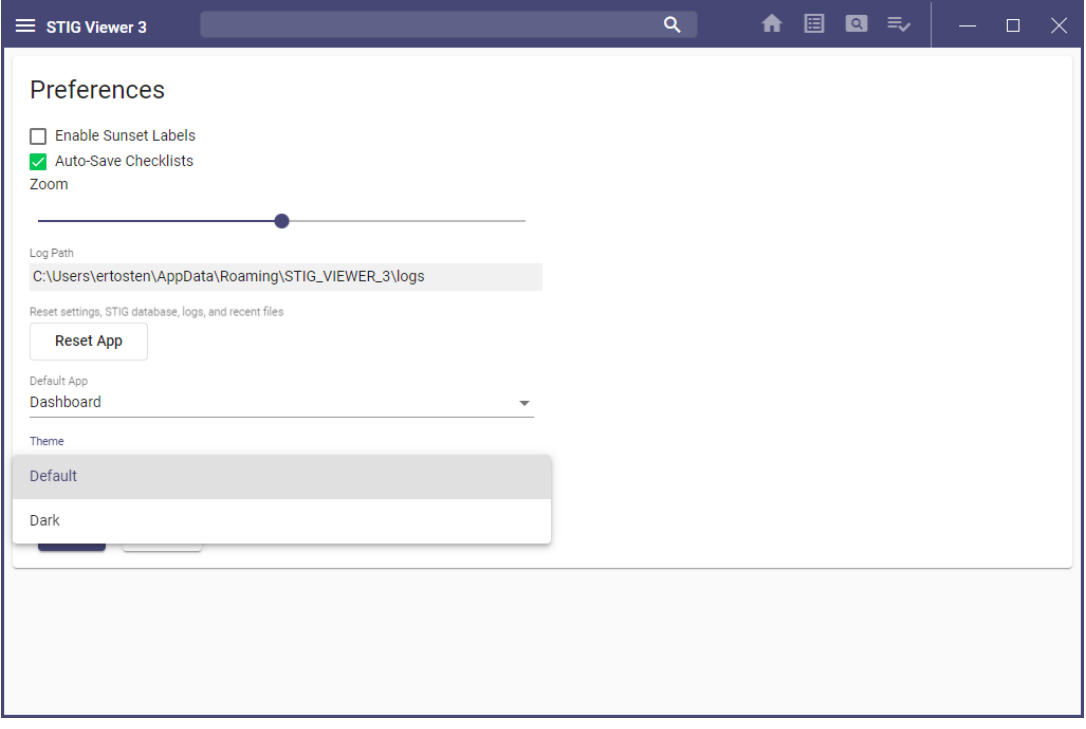

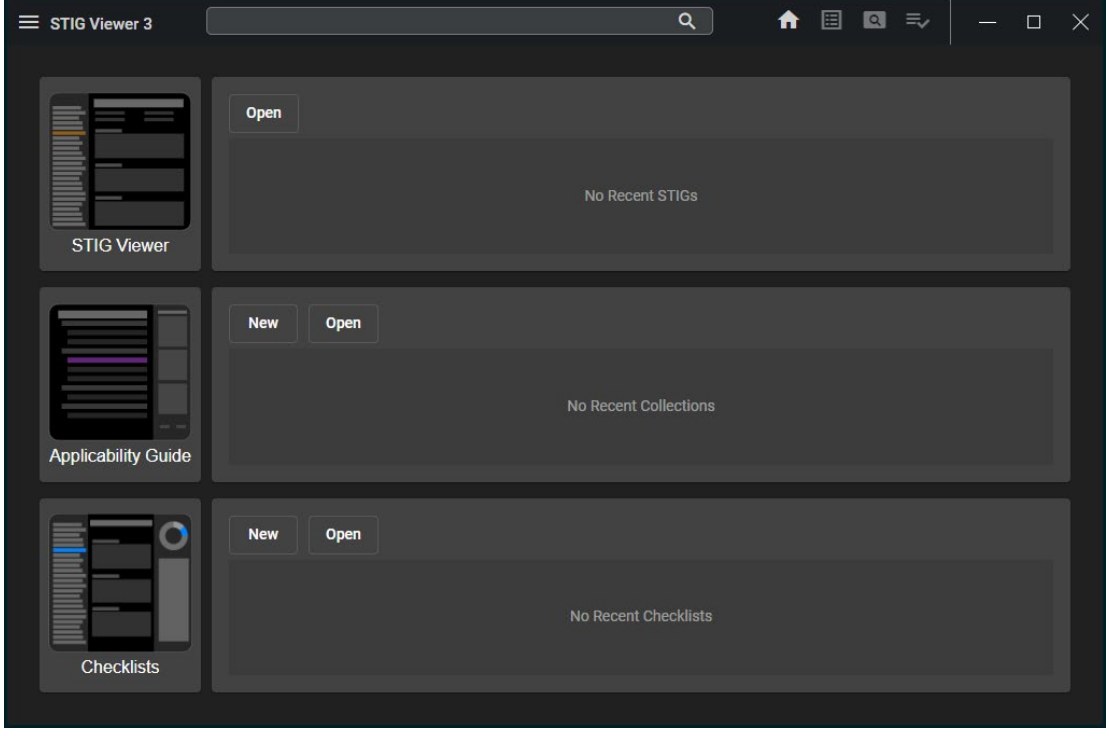

## <span id="page-11-0"></span>**4. STIG EXPLORER**

#### <span id="page-11-1"></span>**4.1 Open STIGs**

Open STIGs from the **Home** screen or by selecting the **STIG Viewer** icon on the left side of the screen.

#### <span id="page-11-2"></span>**4.1.1 To Open STIGs from the Home Screen**

1. Click **Open** in the upper portion of the STIG Viewer section of the screen.

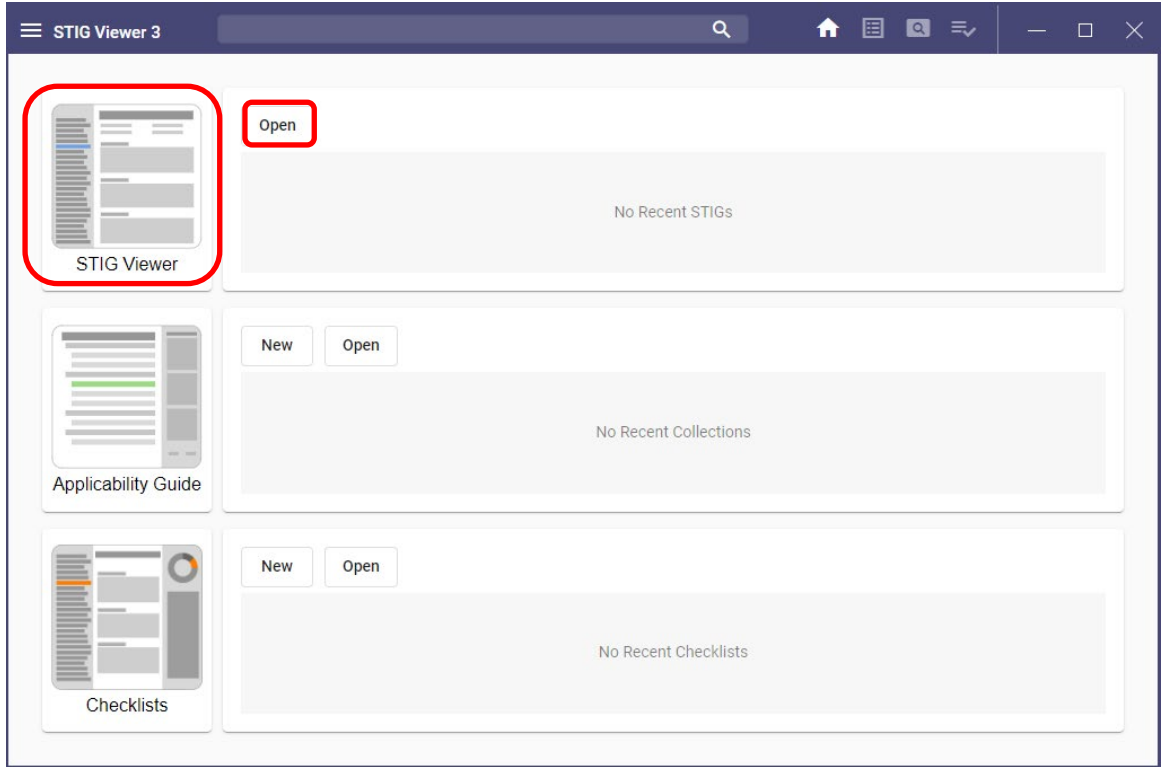

2. Navigate to the location of the STIG and double-click or select the STIG and then click **Load**.

**Note:** The user can import either .ZIP/.zip or .XML/.xml formats.

## <span id="page-12-0"></span>**4.1.2 To Open STIGs from the STIG Viewer Icon**

- 1. Click the **STIG Viewer** icon on the **Home** page.
- 2. Click the **Open STIG** icon in the upper portion of the screen.

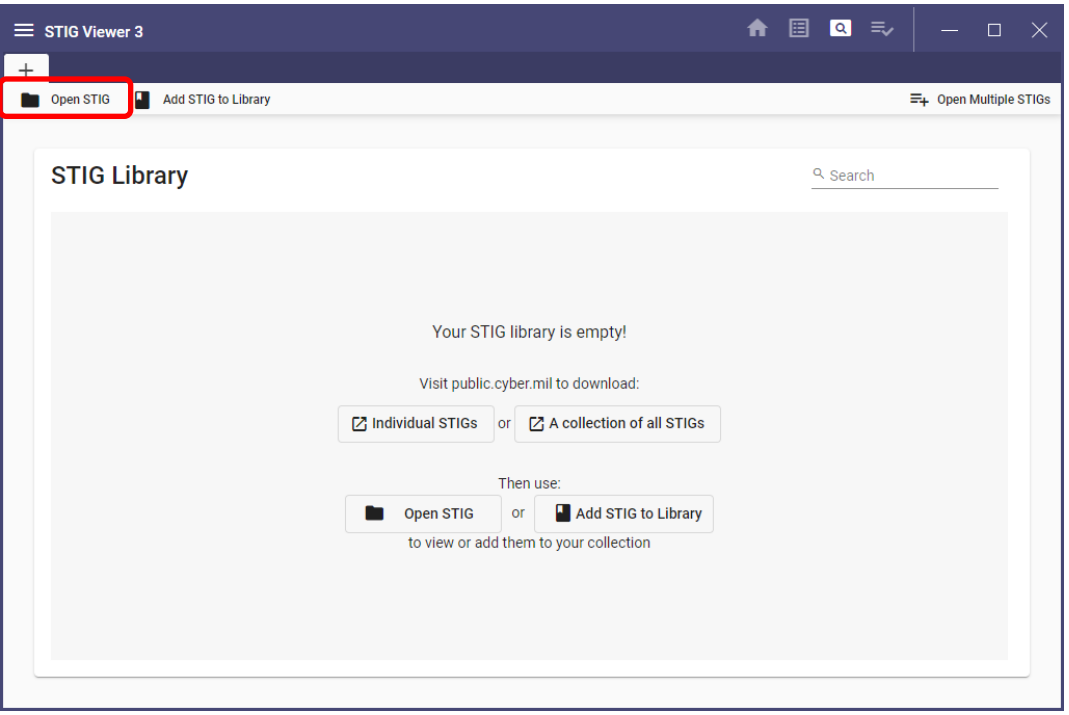

**Note**: Once a STIG is opened, there are three main sections to the screen as shown below.

**SECTION 1: STIG Overview** shows the STIG's associated documents, such as Read Me, Release Memo, Overview, Revision History, etc.

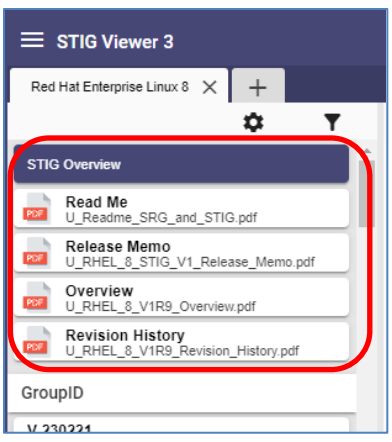

**SECTION 2: Rules** shows the **Group ID**. Also, a user can add **Rule ID** and/or **STIG ID**, or any combination of the three, by selecting the **gear** icon in the navigation bar. The default is **Group ID** for the **Origin STIG**. The user can also choose to show or hide the **Rule Title** via the checkbox.

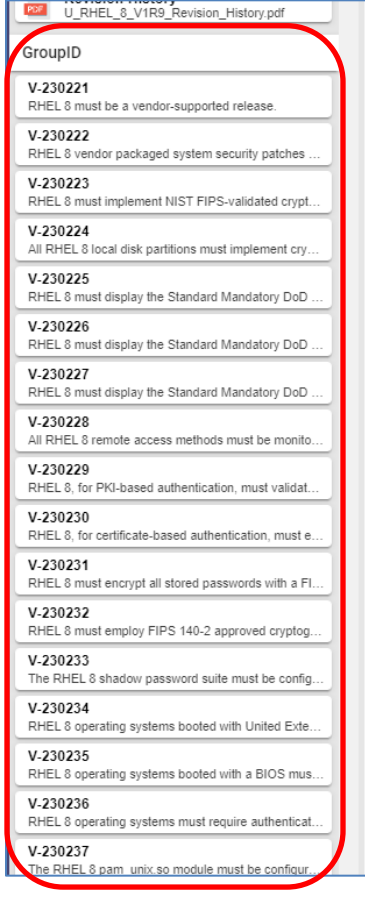

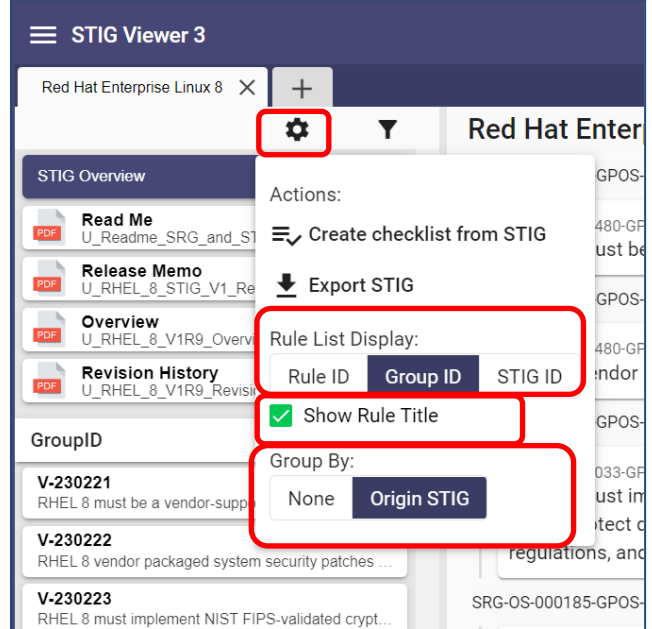

**SECTION 3: Vulnerability detail** shows more details about each vulnerability in the selected STIG or more detailed information about a selected rule/requirement.

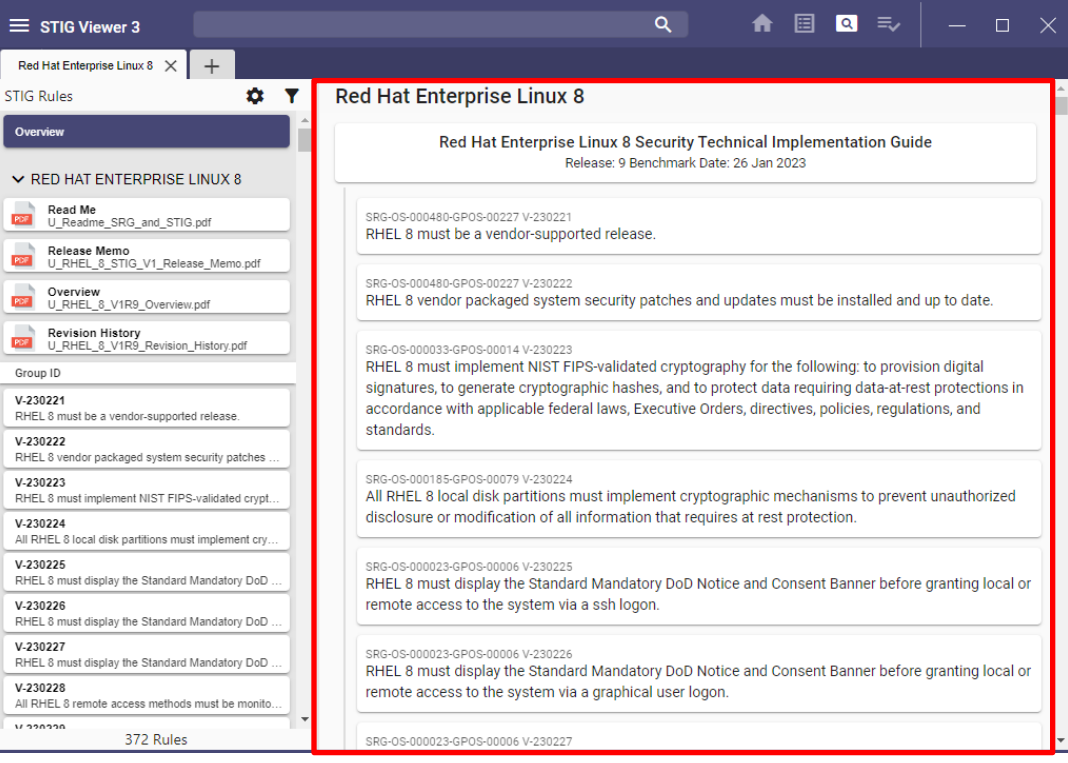

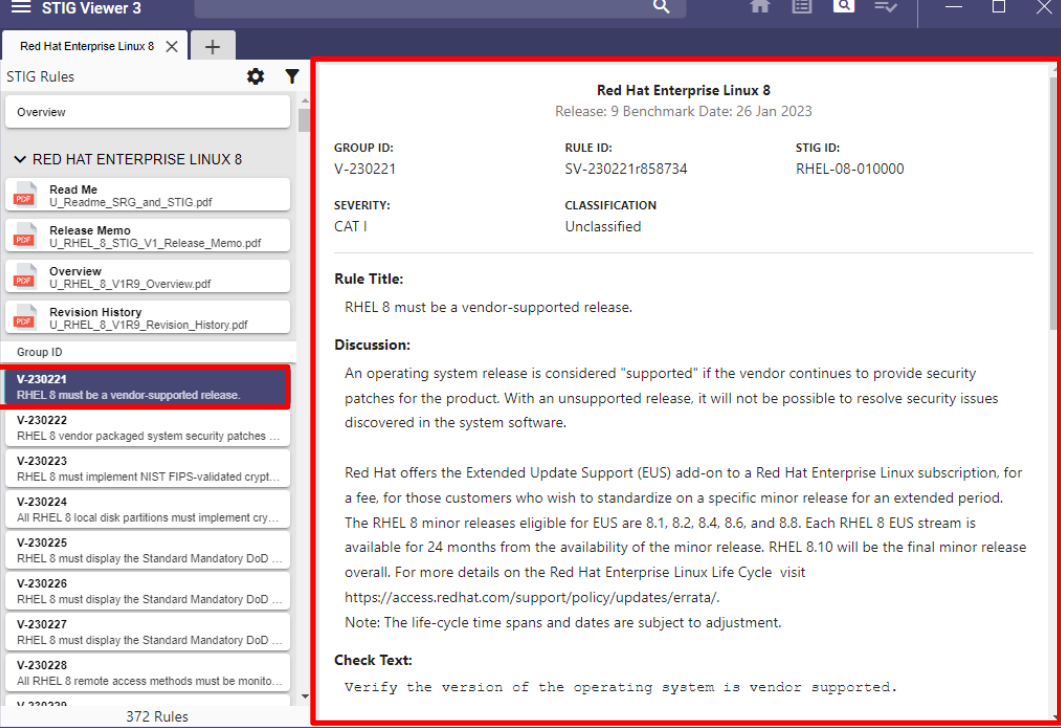

#### <span id="page-15-0"></span>**4.2 Adding STIGs to the Library**

1. Click the **STIG Viewer** icon on the **Home** page or the magnifying glass icon in the upperright portion of screen.

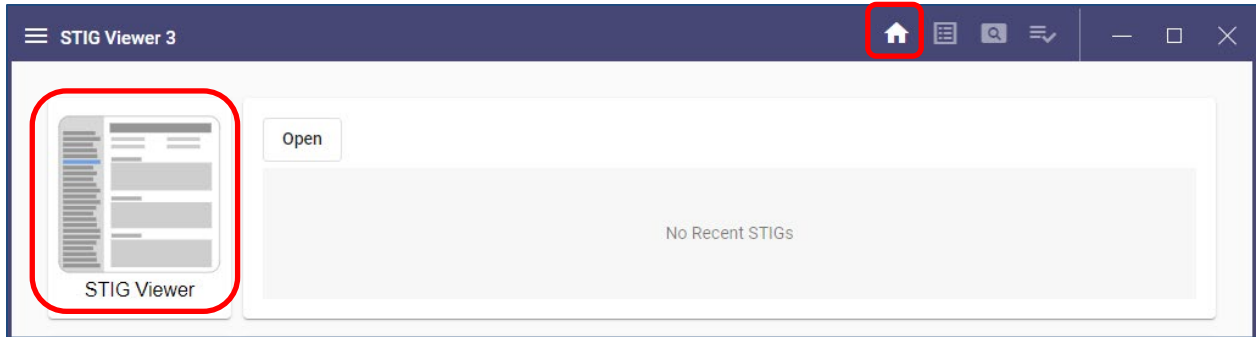

2. Click the **Add STIG to Library** icon in the upper portion of the screen.

**Note:** If no STIGs are loaded into the library, the screen will display the following message: "Your STIG library is empty! Visit public.cyber.mil to download: Individual STIGs or A Collection of all STIGs Then use: Open STIG or Add STIG to Library to view or add them to your collection".

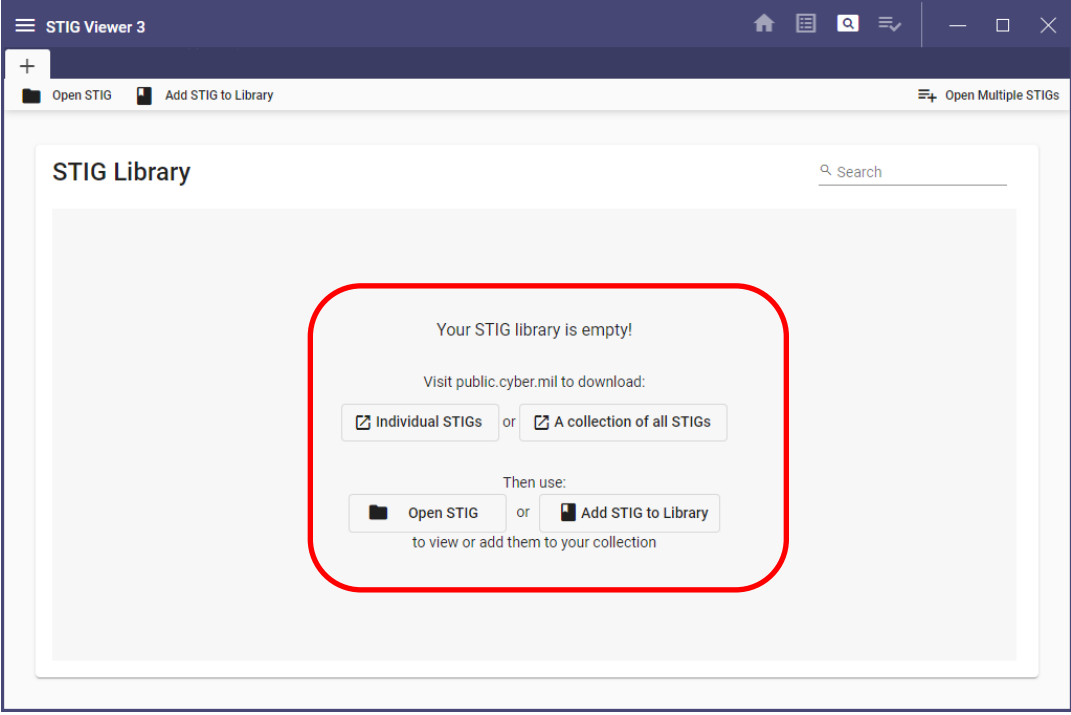

**Note:** The links on the screen will take the user to the public version of Cyber Exchange.

- 3. Download the desired STIGs.
- 4. Click **Add STIG to Library** and navigate to the location of the STIGs to be imported.

**Note:** The user can select .ZIP/.zip or .XML/.xml file formats.

5. Select the file(s) and click **Load.**

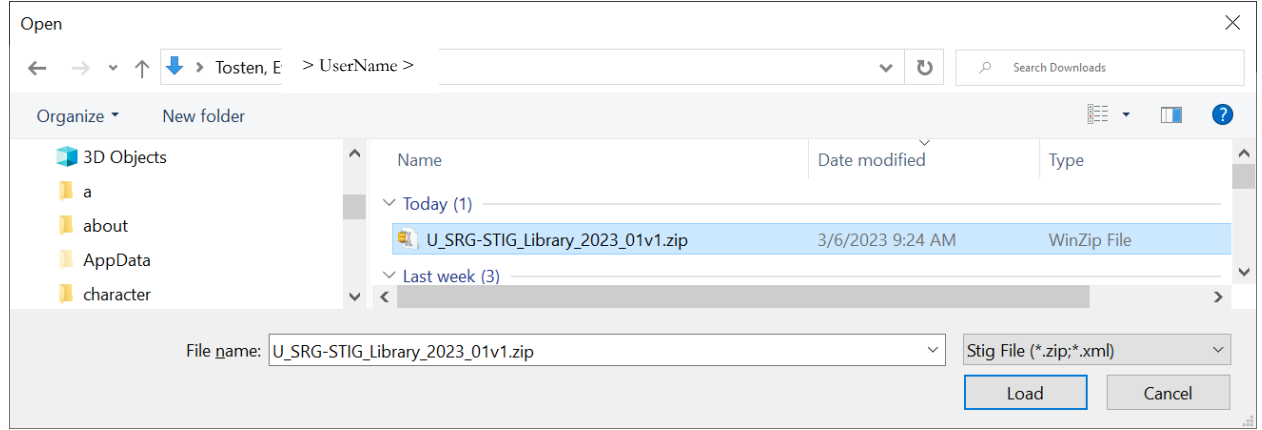

**Note:** The user can import the **Compilation** file to load all the STIGs. A counter will display the import progress.

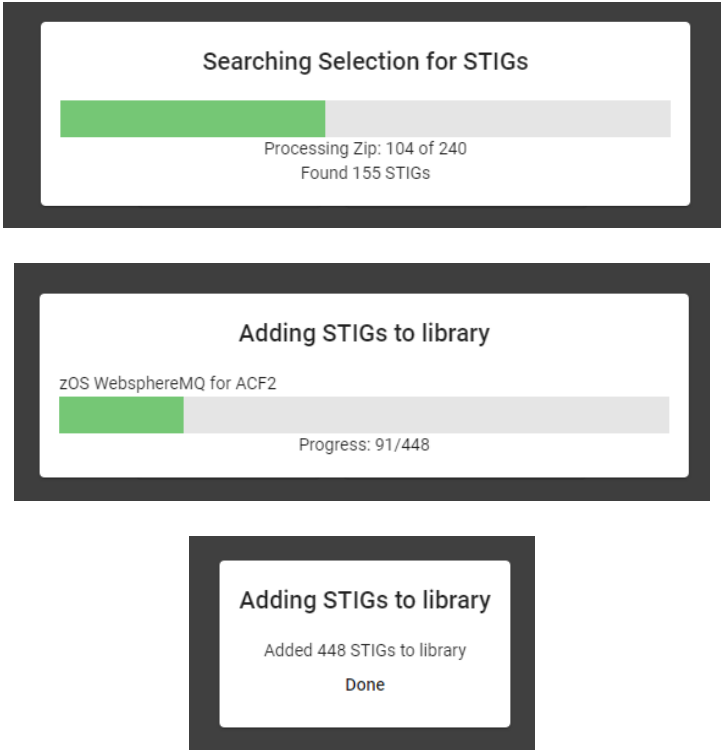

6. Once the desired STIGs are loaded into STIG Viewer 3, the screen will look like this:

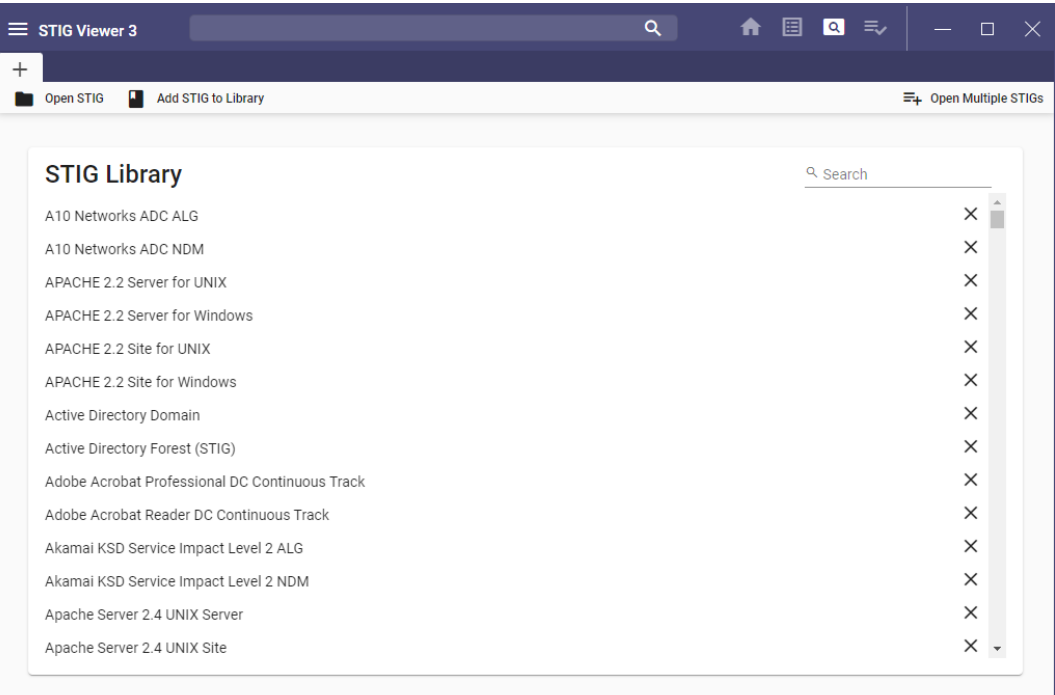

#### <span id="page-17-0"></span>**4.3 Viewing STIGs**

- 1. To view a single STIG, click the name of the STIG.
- 2. To view multiple STIGs, click **Open Multiple STIGs** in the upper-right portion of the screen.

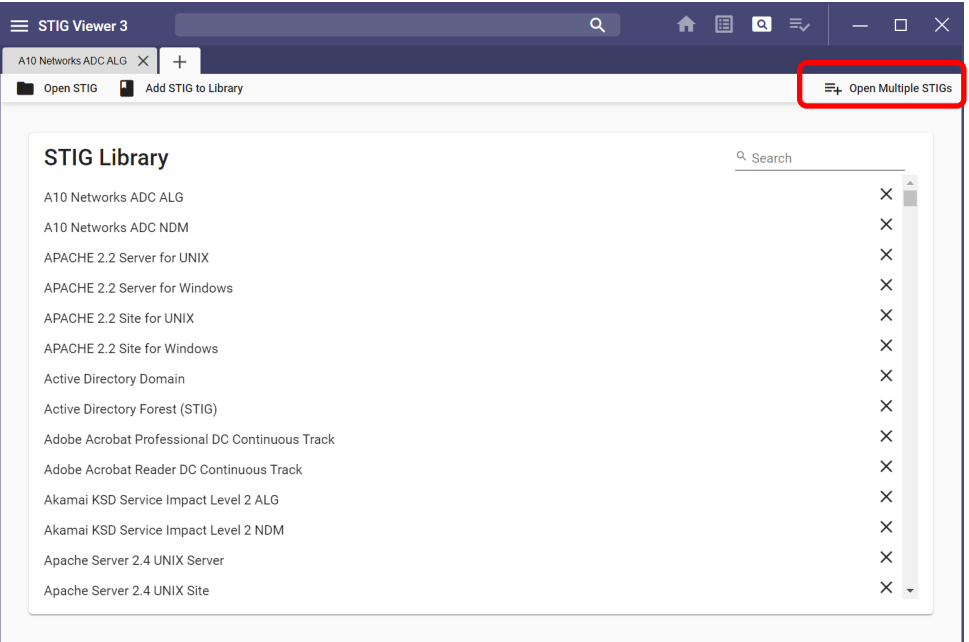

3. Checkboxes will appear beside the STIGs in the Library, which are used to select STIGs to view.

**Note:** To select all listed STIGs, click **Select All**. To unselect all checked STIGs, click **Clear Selected**.

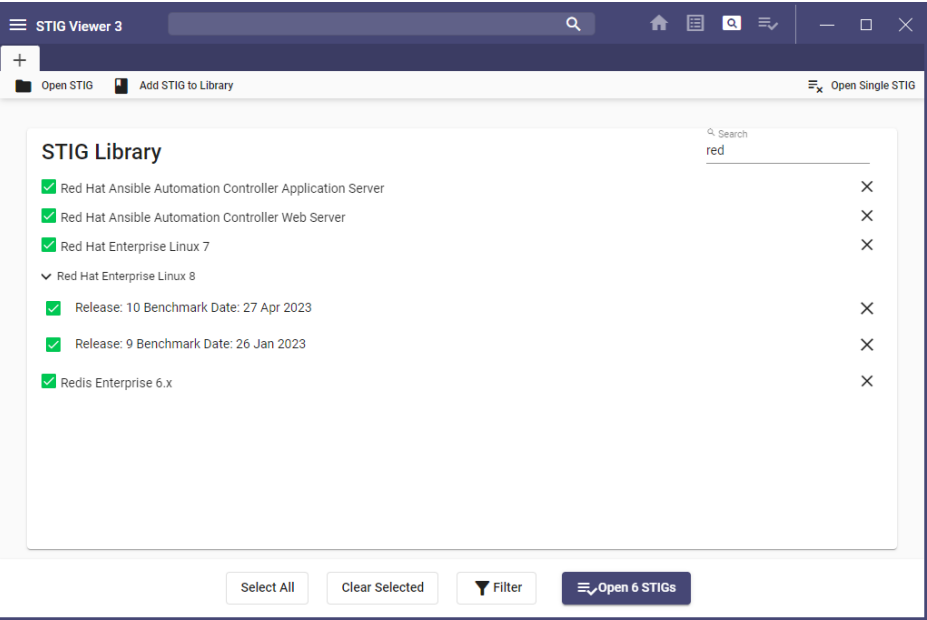

**Note**: If there is more than one version of a STIG, an expansion arrow will appear beside the STIG name. Once expanded, the user can select one or multiple versions of the STIG to add to the view.

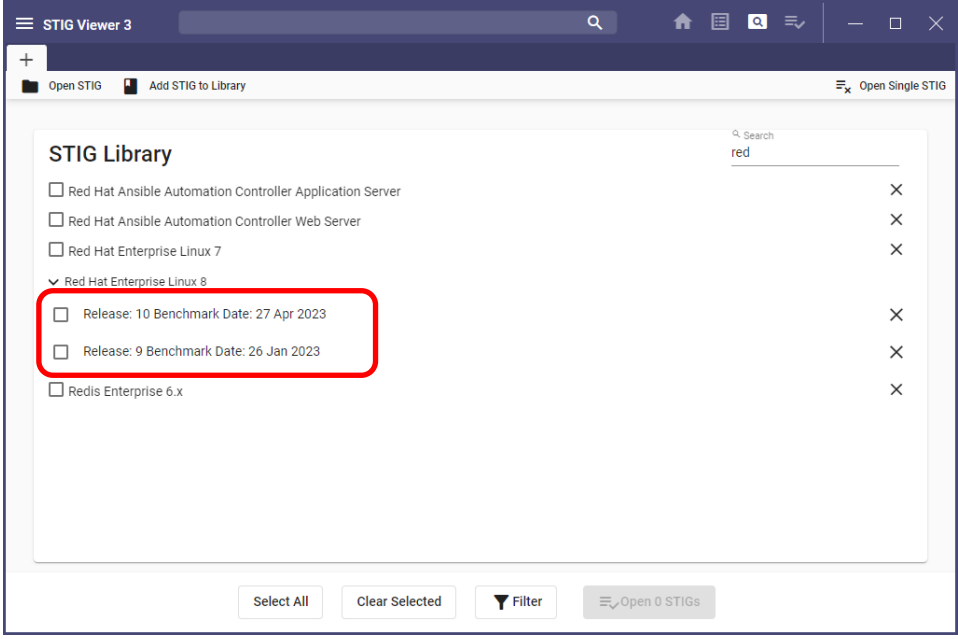

4. Search for STIGs that contain a common word (e.g., STIGs that contain Windows in their title) by entering the search word in the search field located in the list of STIGs.

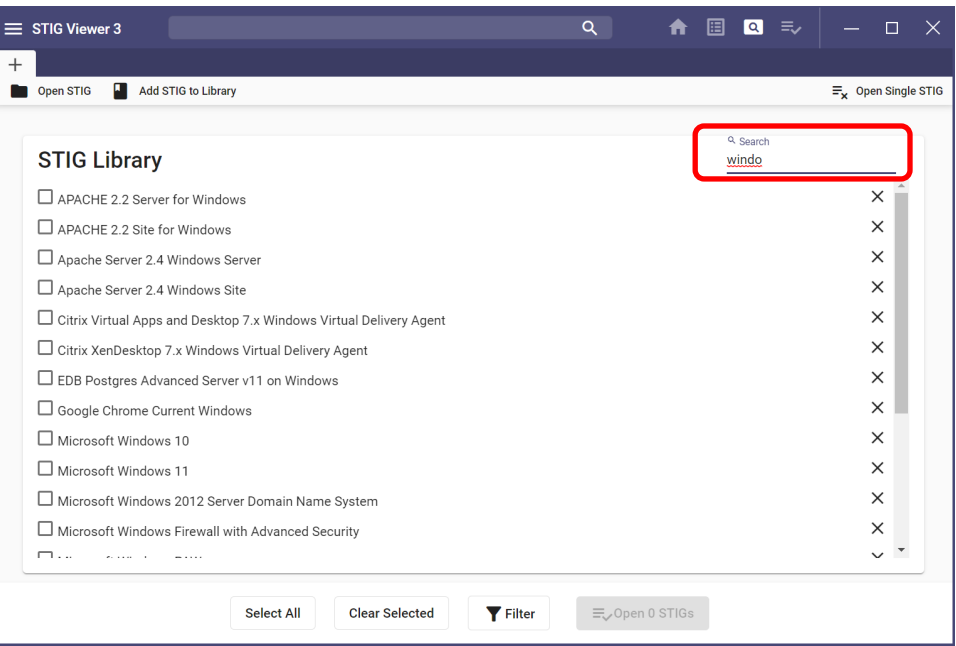

5. Once all STIGs have been selected, at the bottom of the page click the **Filter** icon or **Open X STIG(s)**, where **X** represents the number of STIGs selected.

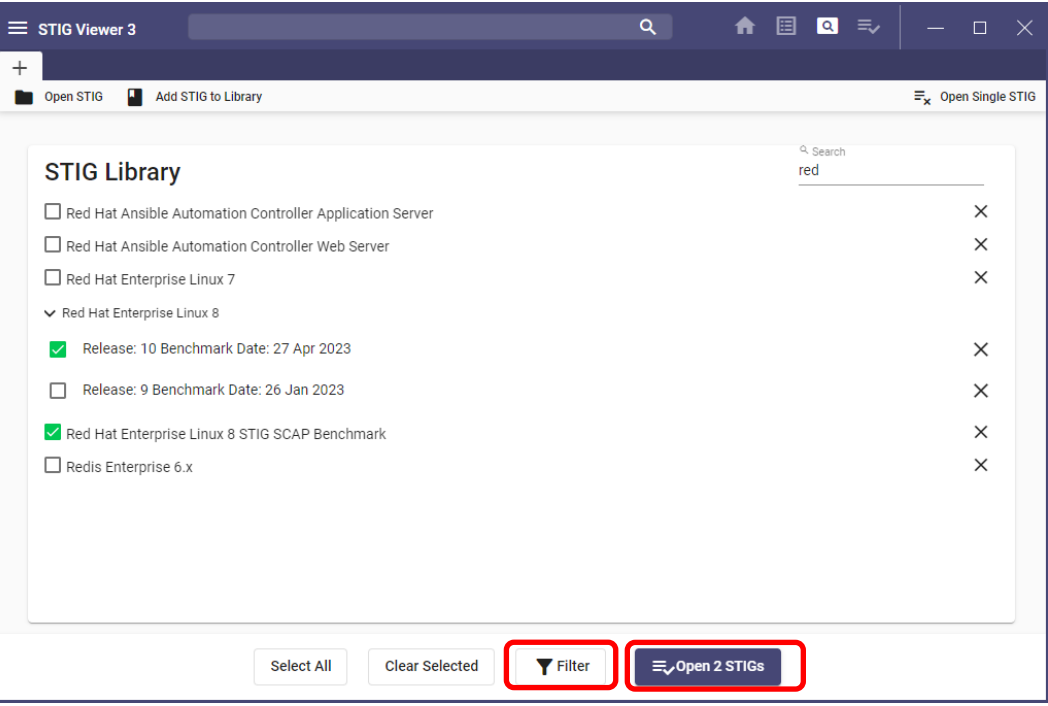

## <span id="page-20-0"></span>**4.3.1 View Multiple STIGs – Filtered**

- 1. Click the **Filter** icon to filter requirements for review. Requirements can be filtered on Content, Title, Severity, STIG ID, Group ID, Rule ID, CCI ID, and Legacy ID. Options available depend on the subject being filtered and can be any combination of the following:
	- a. contains
	- b. does not contain
	- c. is
	- d. is not
	- e. is greater than
	- f. is less than

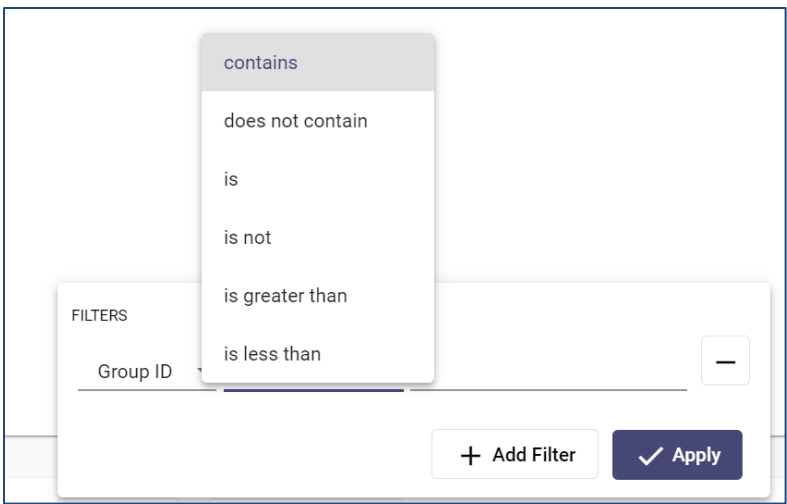

**Note**: Not all options will be available for each sort category. For example, **Severity** provides three choices in the drop-down menu.

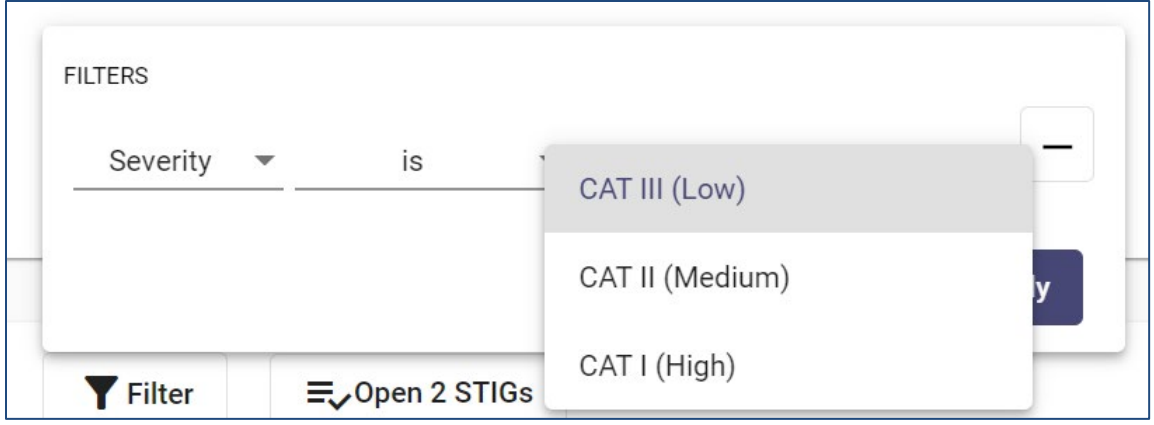

2. Click **Open X STIGs**, where **X** equals the number of STIGs selected. The screenshot below shows a combination of two STIGs that have been filtered for **Content contains password**. The funnel icon at the top left indicates the number of filters that have been applied. To view the filter, click the **funnel** icon.

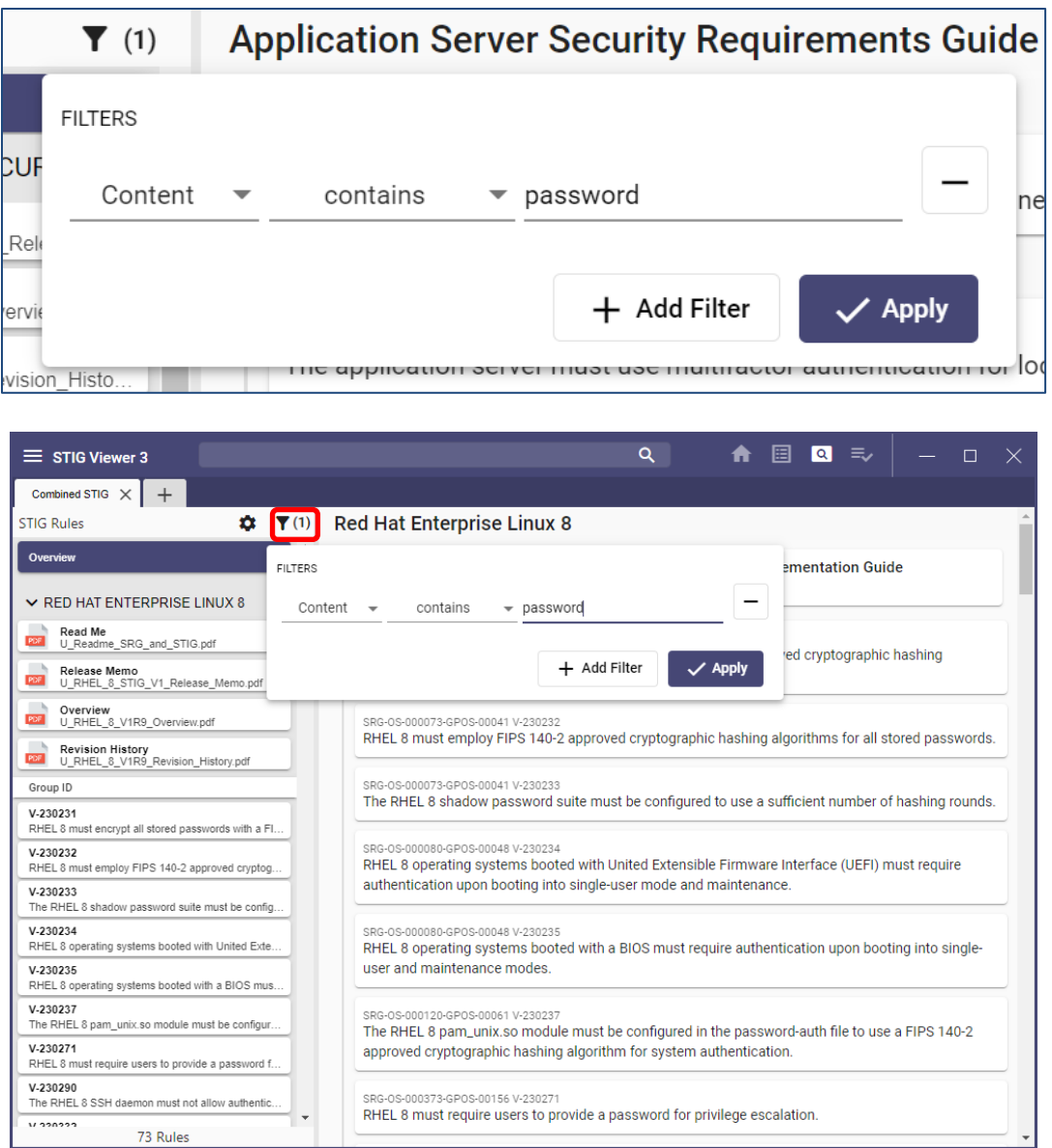

3. To view a specific rule/requirement, click it and the details will appear in the main pane. The rule/requirement selected will be highlighted on the left.

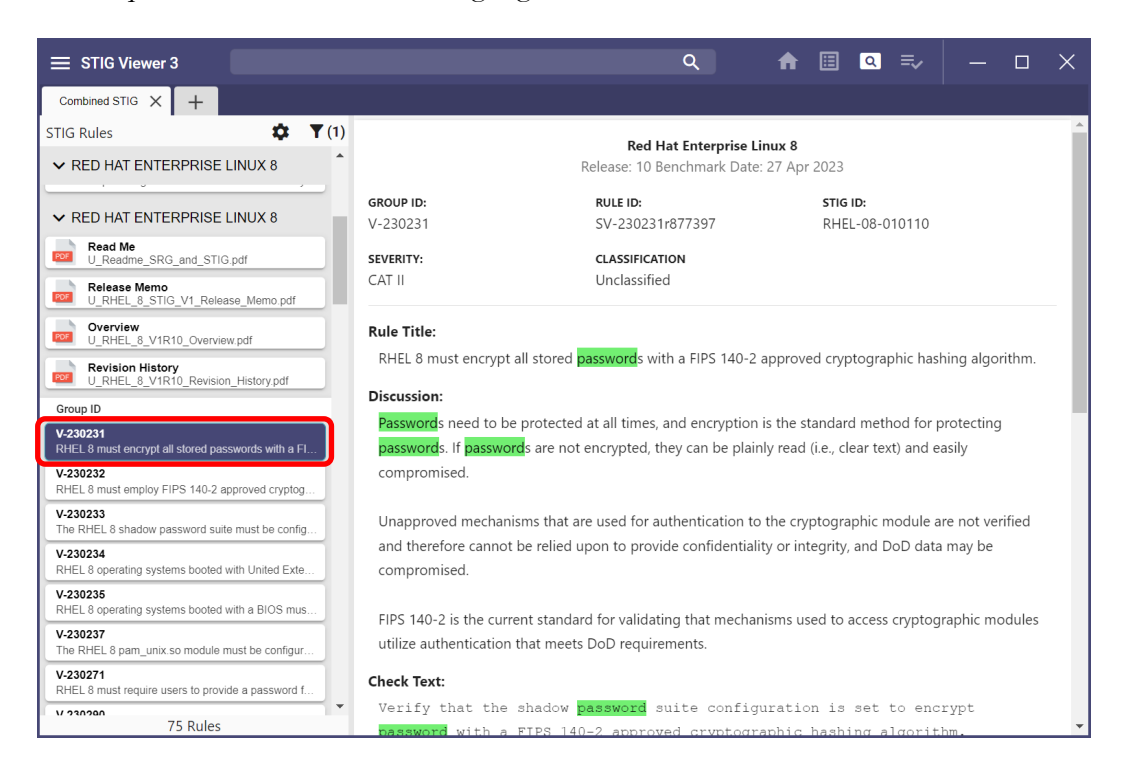

**Note:** The filter applied at STIG selection is carried over to this view. To further filter these requirements, click the **funnel** icon at the top of the left column and add filters.

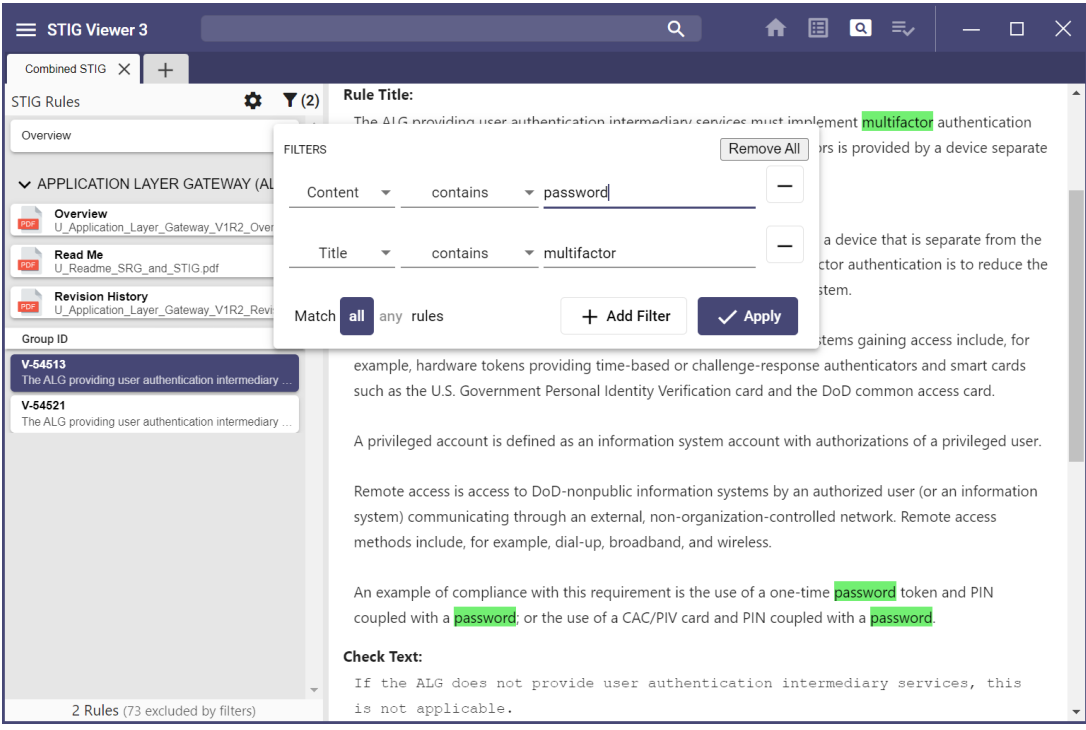

4. To change the data displayed in the left column, click the **gear** icon at the top of the left column. The default **Rule List Display:** is set to show **Group ID**. To add **Rule ID** and/or **STIG ID** and change the order of the headers, unselect them all and click them in the order the headers should appear on the screen. **Group By:** can be changed from the default of **Origin STIG** to **None.** The **Rule Title** can be removed by unchecking the checkbox for **Show Rule Title**.

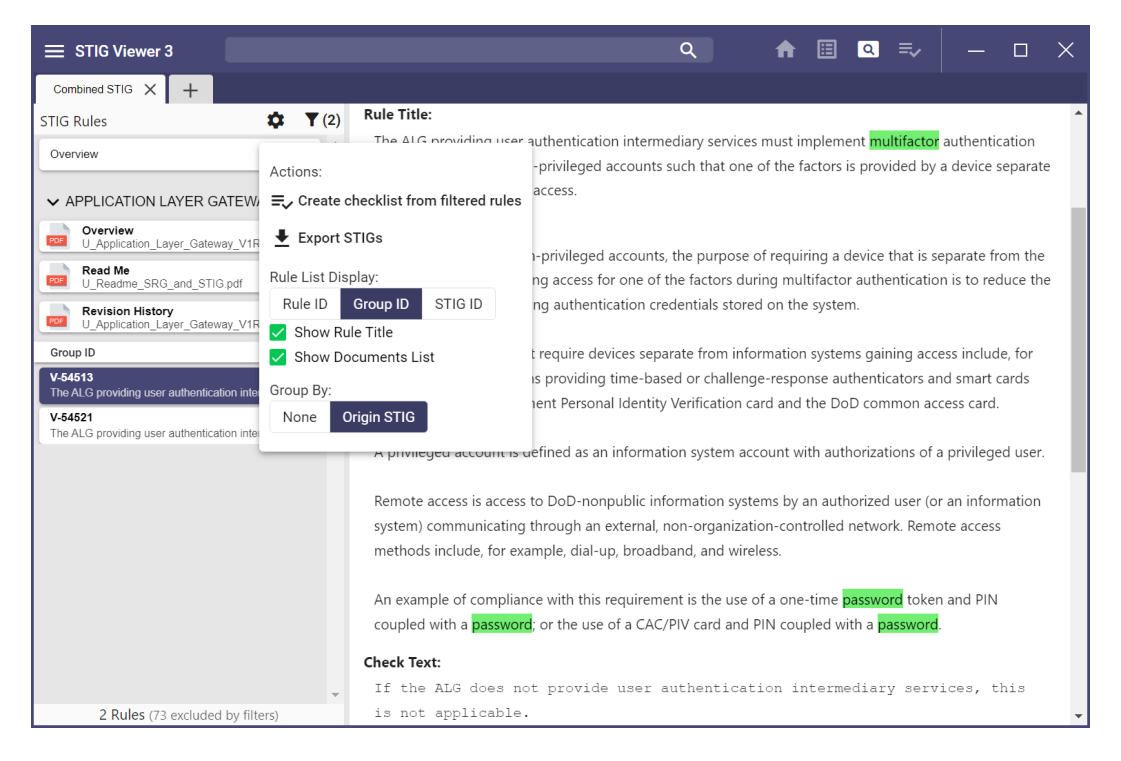

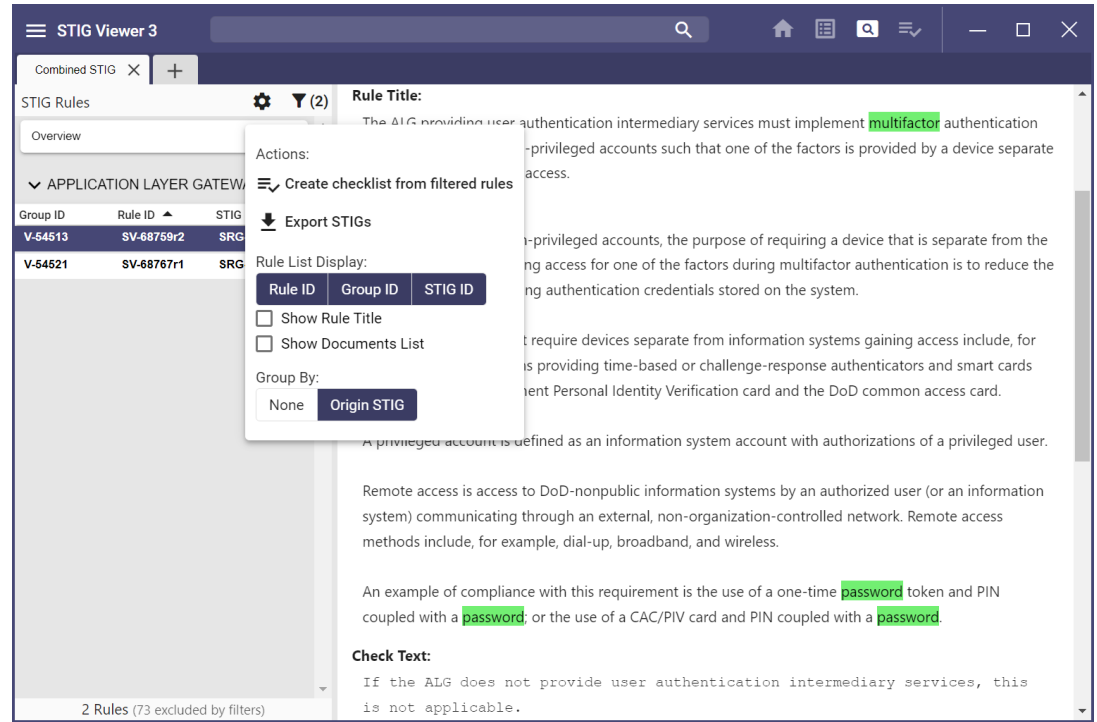

- 5. Sort in ascending or descending order for each of the selected IDs by clicking its header.
- 6. Create a checklist from these requirements by clicking the **gear** icon and then selecting **Create checklist from filtered rules.** Refer to the [Checklist](#page-34-0) section for more information.

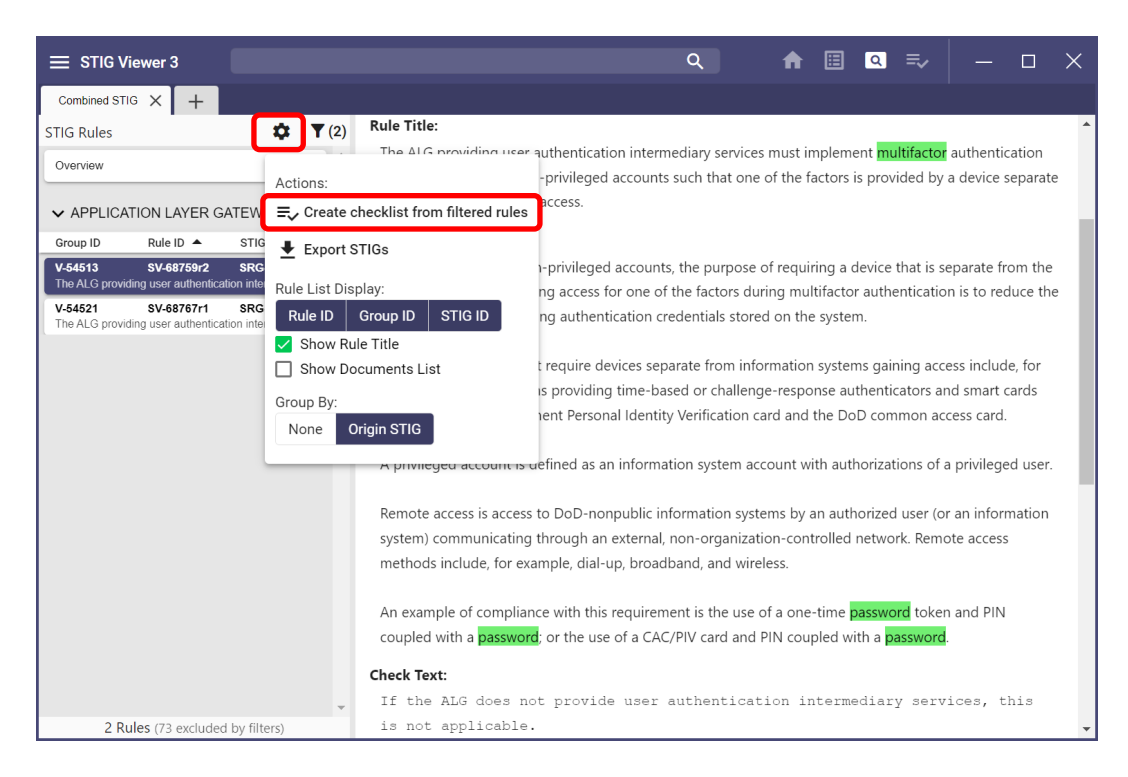

7. Export STIGs to HTML and CSV formats by clicking **Export STIGs** and selecting the format and the fields to export.

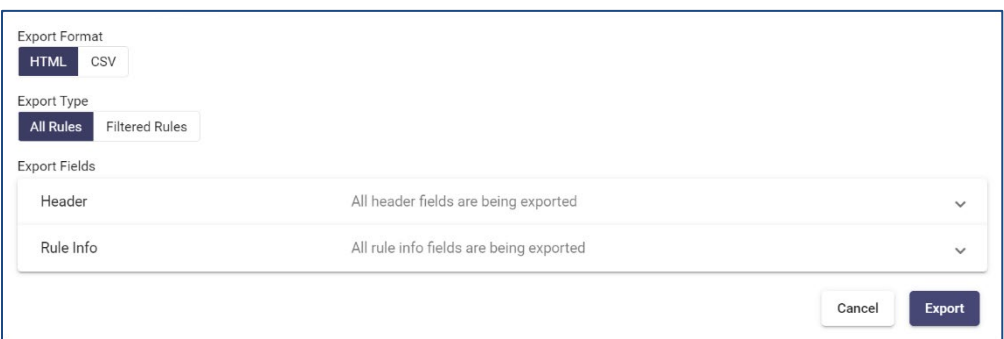

8. All fields will be exported unless the user deselects fields by clicking the file name to unhighlight it. The fields are divided into two sections: Header and Rule Info.

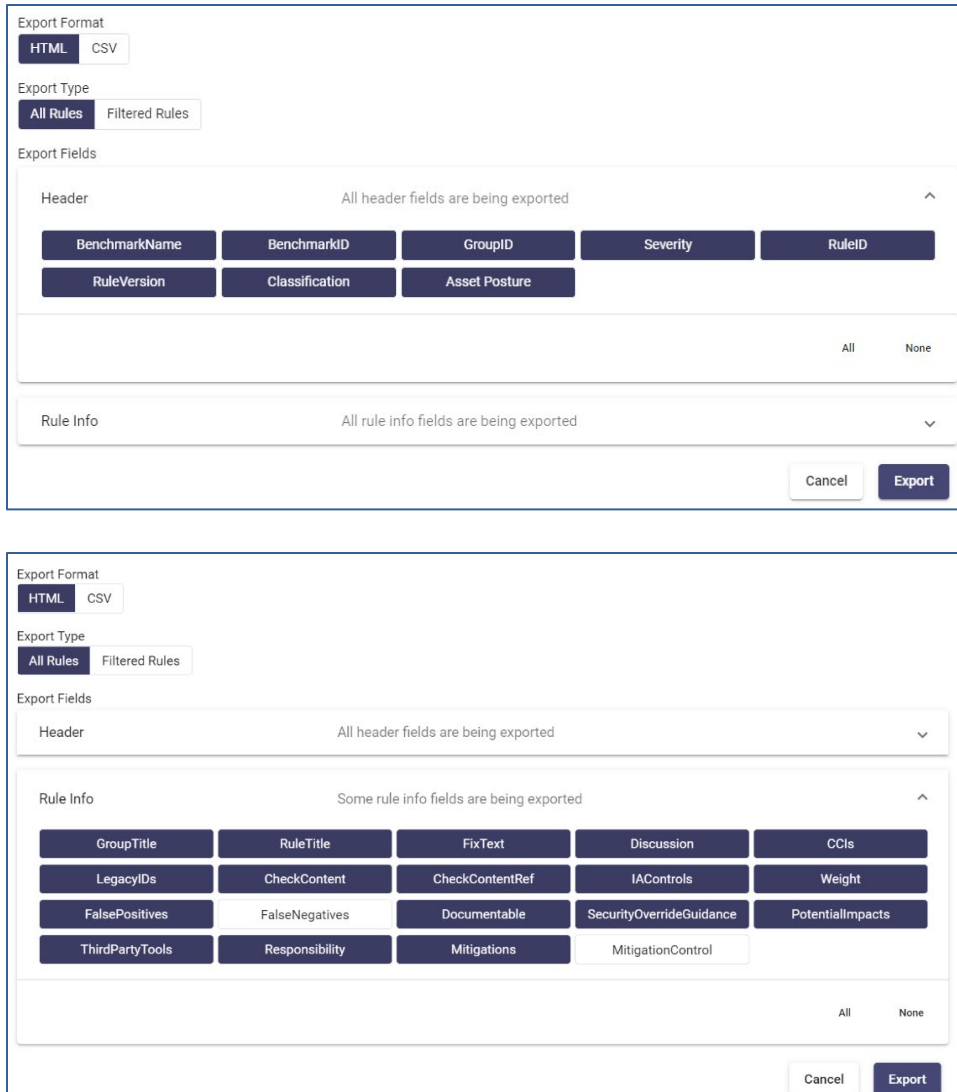

- 9. After all fields have been selected for export, click **Export.**
- 10. In the navigation window that opens, select where to export the STIG.

#### <span id="page-26-0"></span>**4.3.2 View Multiple STIGs – Unfiltered**

1. Select **Add STIG to Library** and navigate to the STIG's location. Select the STIGs to bring into STIG Viewer. The user can also bring in the entire Compilation file and choose STIGs from the list. Click **Open Multiple STIGs** in the top-right corner and select the checkbox beside the STIGs to be brought in together. At the bottom of the screen, click **Open X STIG**, where **X** represent the number of STIGs selected.

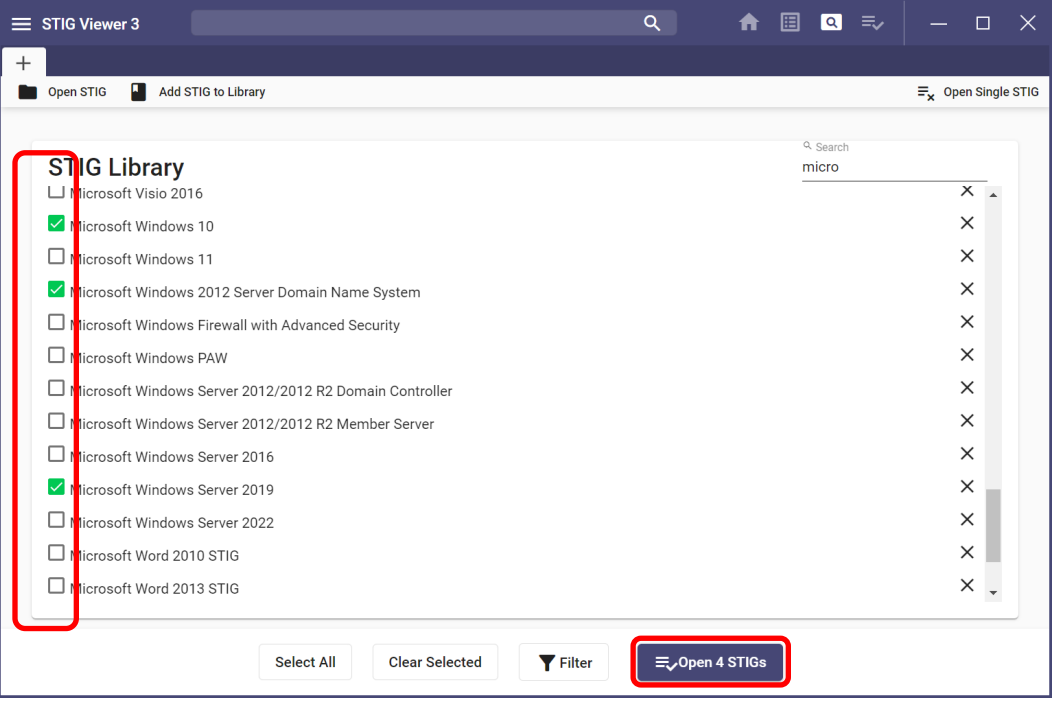

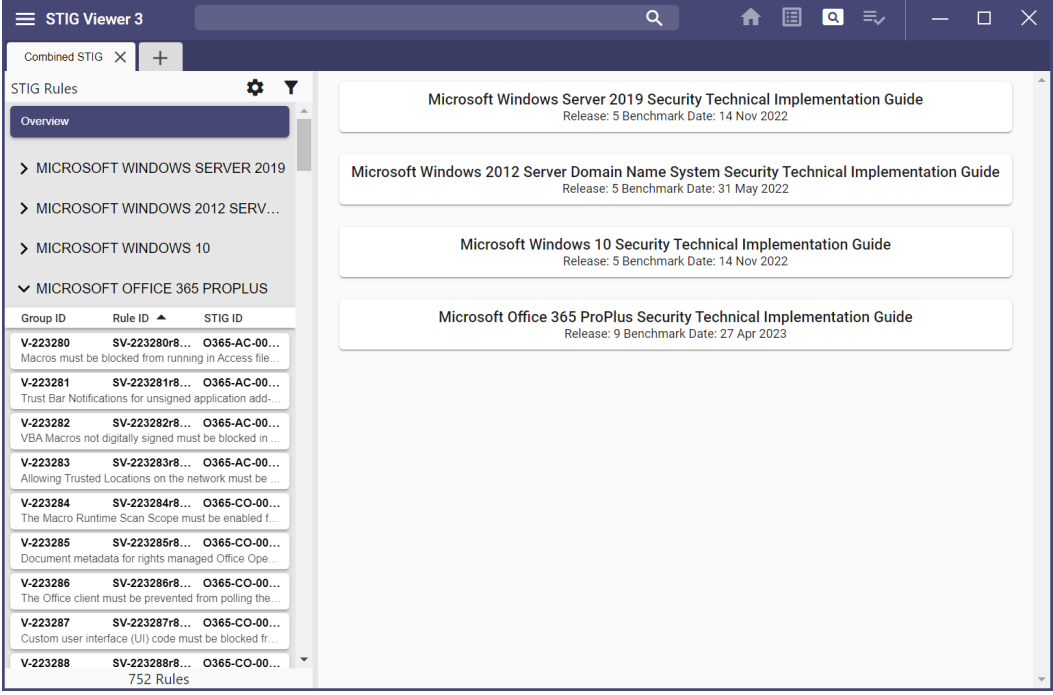

2. Each STIG will be listed on the left pane, with its respective documents listed first. To view all the requirements together, select the **gear** icon to change the view and then select **None**. **Note:** In the screenshot below, **None** was selected, and **Show Rule Title** was unchecked. Now, all the requirements are listed in Group ID in ascending or descending order.

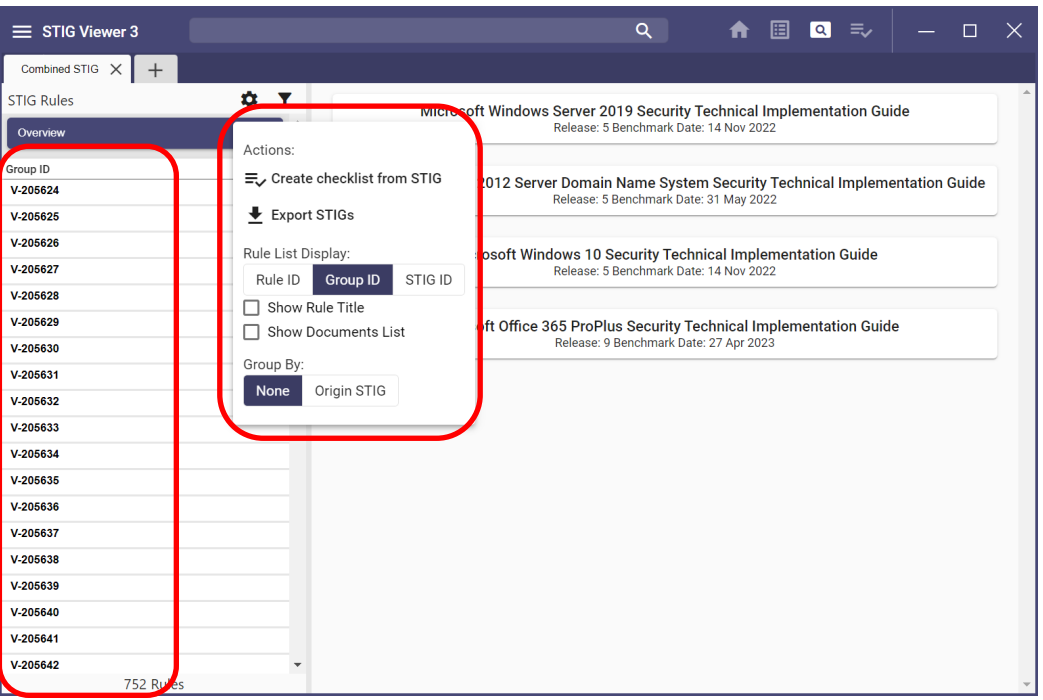

3. Add a filter to narrow down the requirements. The requirements that do not meet the filter are listed below the filtered requirements.

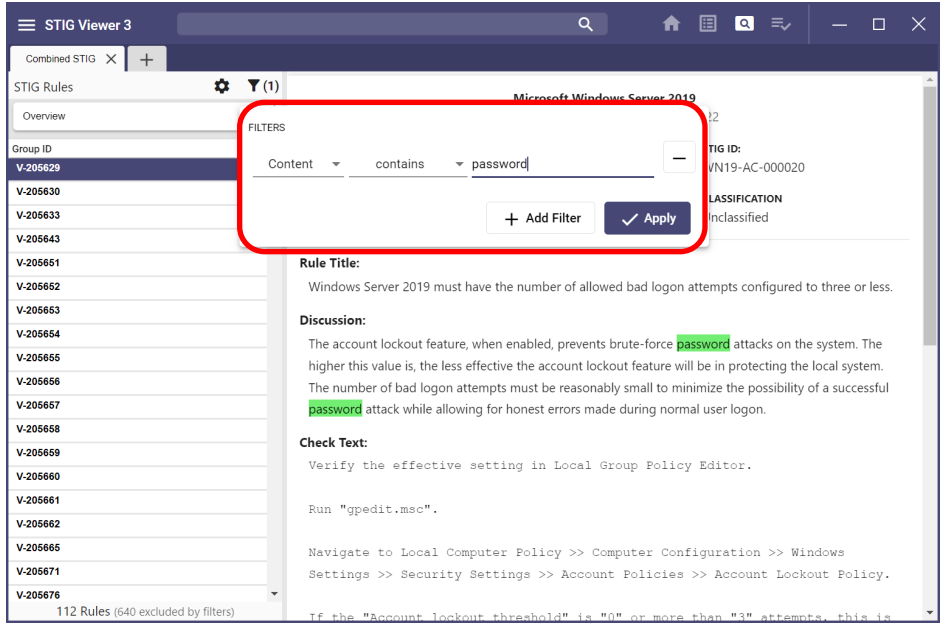

4. Create a checklist of the filtered requirements by clicking the **gear** icon and selecting **Create checklist from filtered rules.** Refer to the [Checklist](#page-34-0) section for more information.

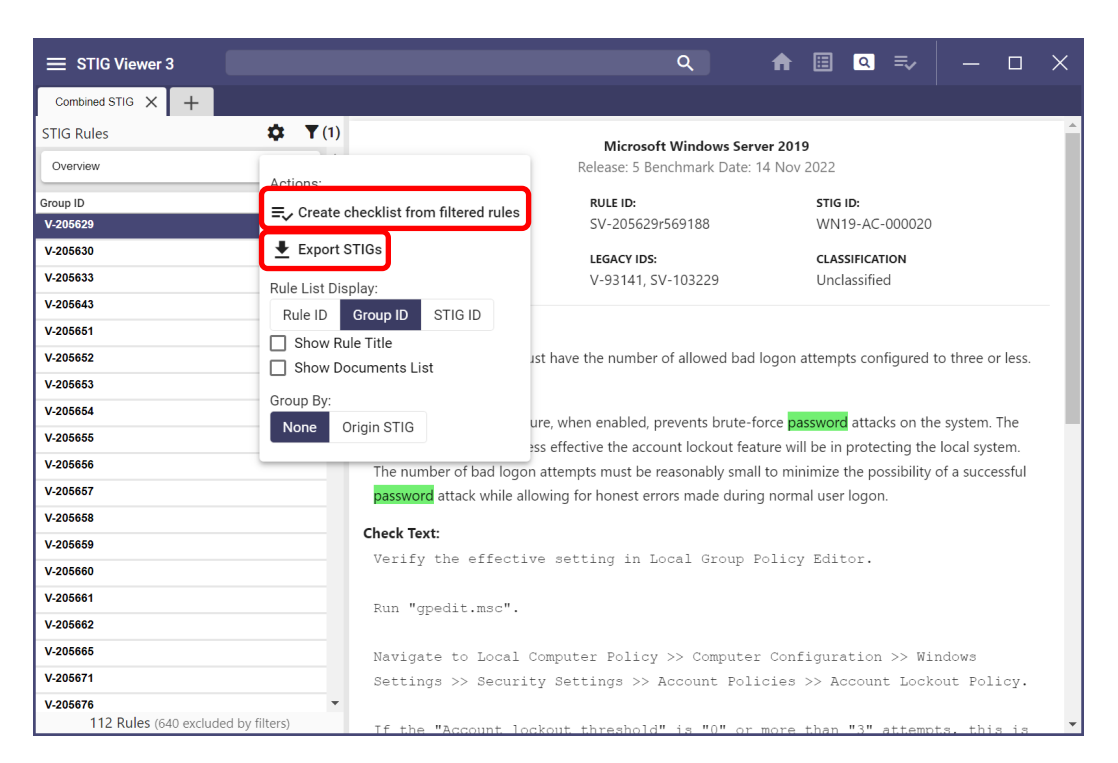

5. Export STIGs to HTML and CSV formats by clicking **Export STIGs** and selecting a format and the fields to export.

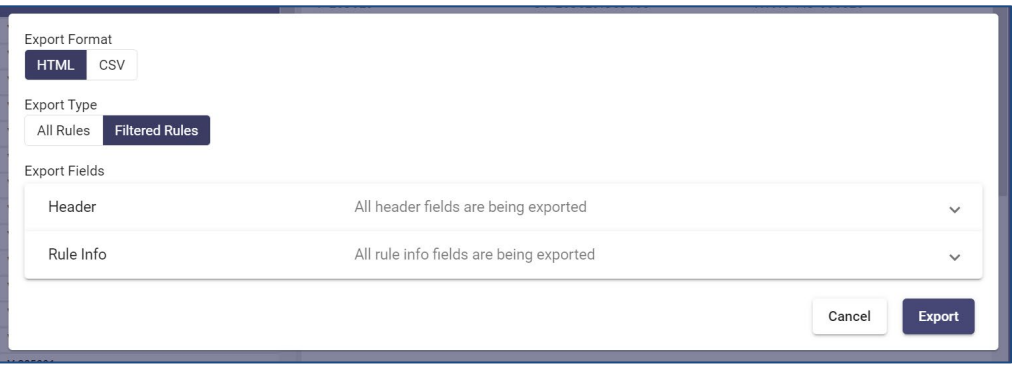

**Note:** All fields will be exported unless the user deselects them. To deselect, click the field name. The fields are divided into two sections: **Header** and **Rule Info**. Because this example is a selection of filtered items, the **Filtered Rules** selections have been made in the **Export Type** area.

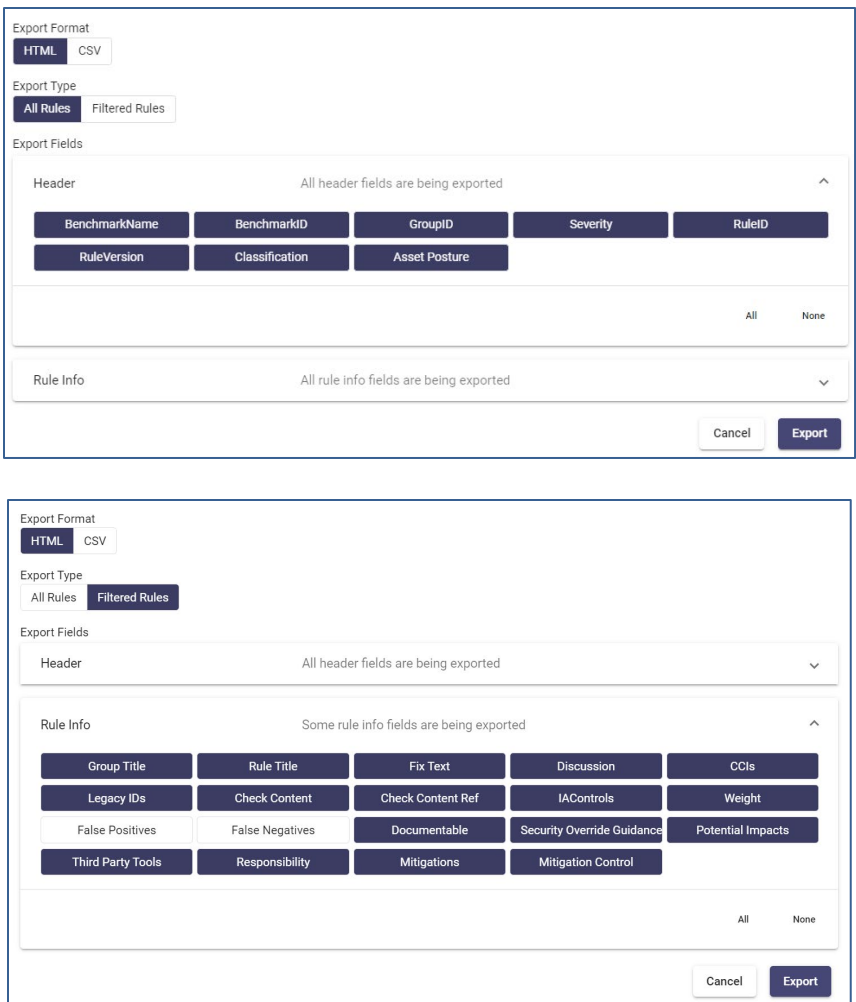

- 6. Once all desired fields have been selected, click **Export.**
- 7. In the navigation window that opens, select where to export the STIG.

## <span id="page-29-0"></span>**4.3.3 Viewing More STIGs**

View another STIG or combined STIGs by selecting the **+** (plus icon) tab in the upper portion of the screen. This opens the STIG Viewer explorer main page, where the user can add more STIGs for selection or open STIGs already in the list. The **Recent STIGs** section shows a list of recently opened STIGs. To open a recently opened STIG, click the STIG, and the details screen will open. To create another view of combined STIGs, follow the directions above.

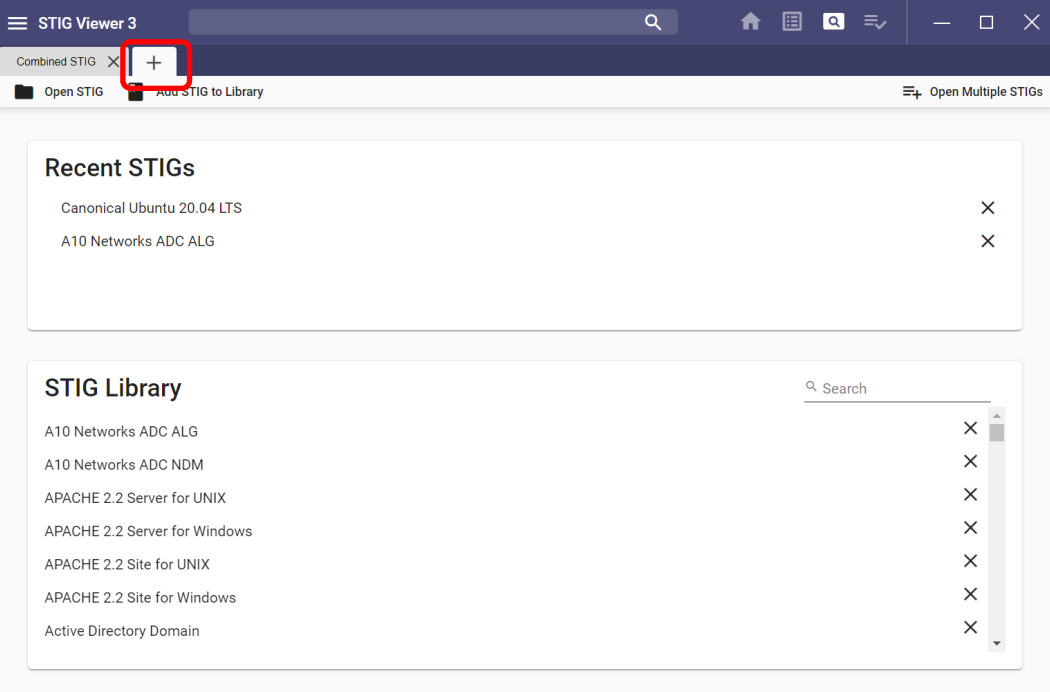

**Note**: If a STIG was opened and not saved to the library, it will be displayed as shown below. To view a STIG, click the STIG name in the **Open Results** section.

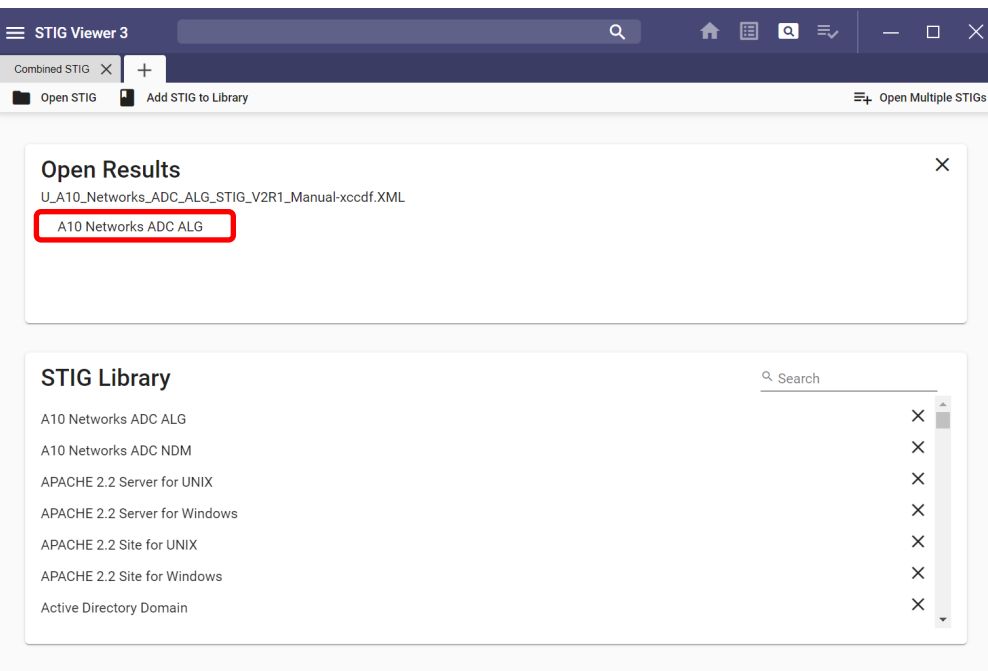

## <span id="page-31-0"></span>**4.4 Remove STIGs from Recent STIGs and STIG Library**

To remove a STIG, click the **X** to the right of the STIG name to be removed.

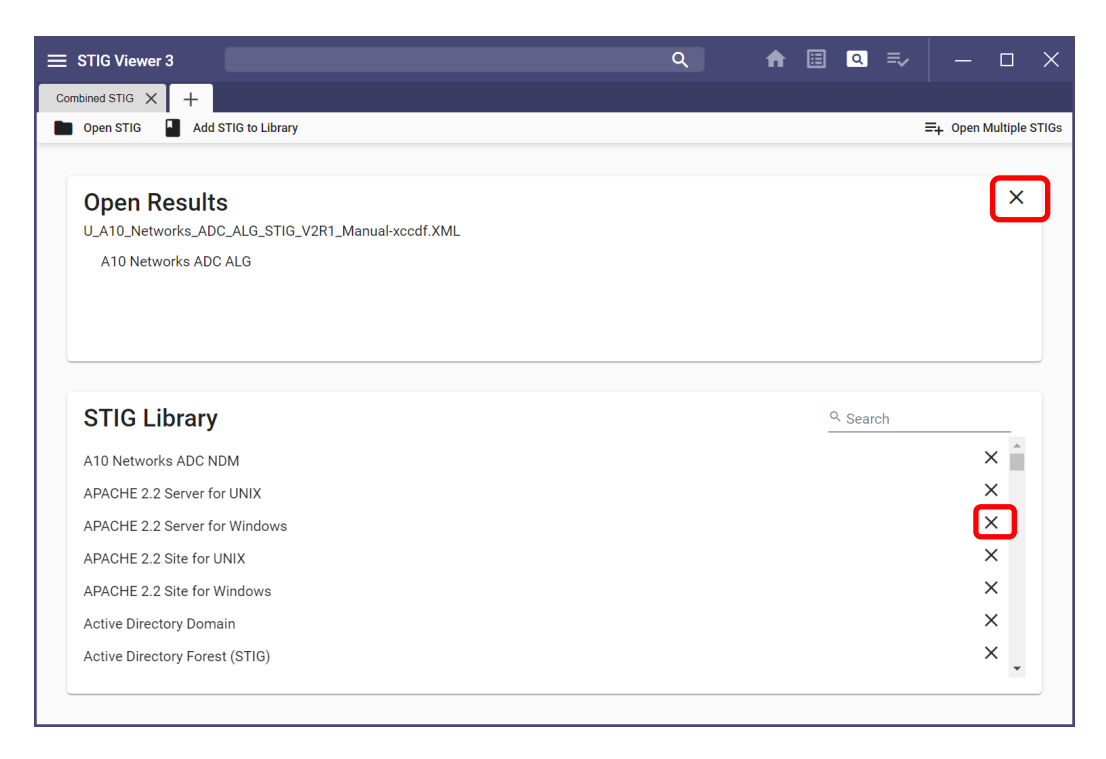

#### <span id="page-31-1"></span>**4.5 Keyword Search**

1. To search all STIGs listed in the user's library that contain a certain word (e.g., IPv6), enter the word in the search box at the top of the screen.

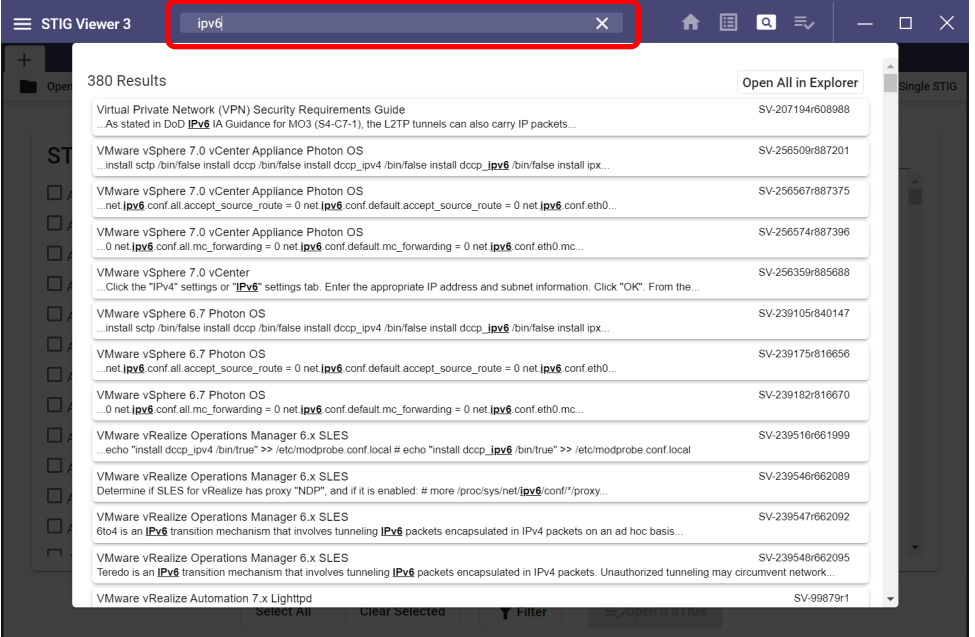

2. A list of all the Rules that contain the search word will appear. Click **Open All in Explorer** in the upper-right corner. This opens the STIG Explorer details screen to show all the STIGs that contain the search term in the main section of the screen and all the individual Rules in the left pane.

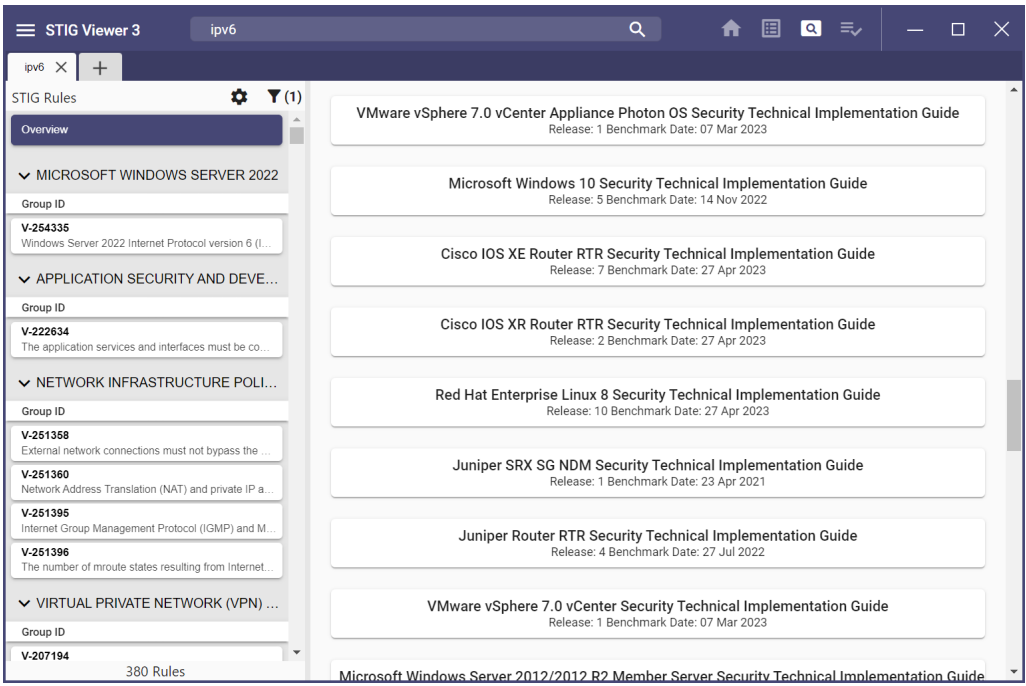

3. Scroll through the listed STIGs and click on a STIG to view all the Rules for that STIG that contain the search term.

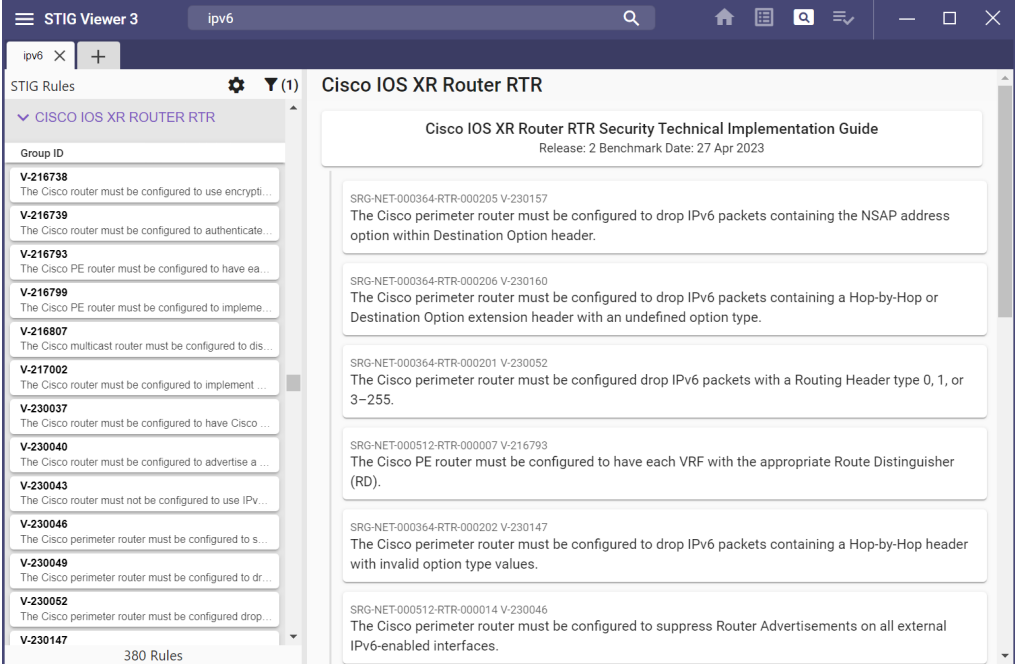

4. To view the Rule details, click the Rule in the main pane.

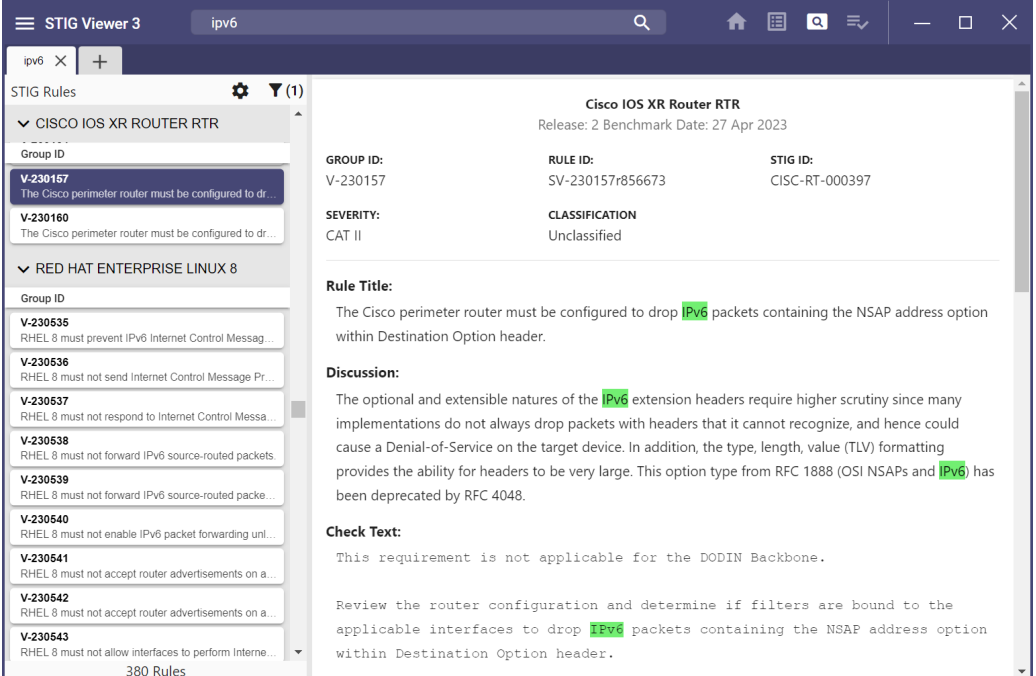

#### <span id="page-34-0"></span>**5. CHECKLIST**

#### <span id="page-34-1"></span>**5.1 Create Checklist from Home Page or Top Navigation Bar**

1. If STIGs are loaded into the library, checklists can be created by clicking the **checklist** icon (represented by three lines and a checkmark at the top of the screen) or clicking the **Checklists** section at the bottom of the **Home** page.

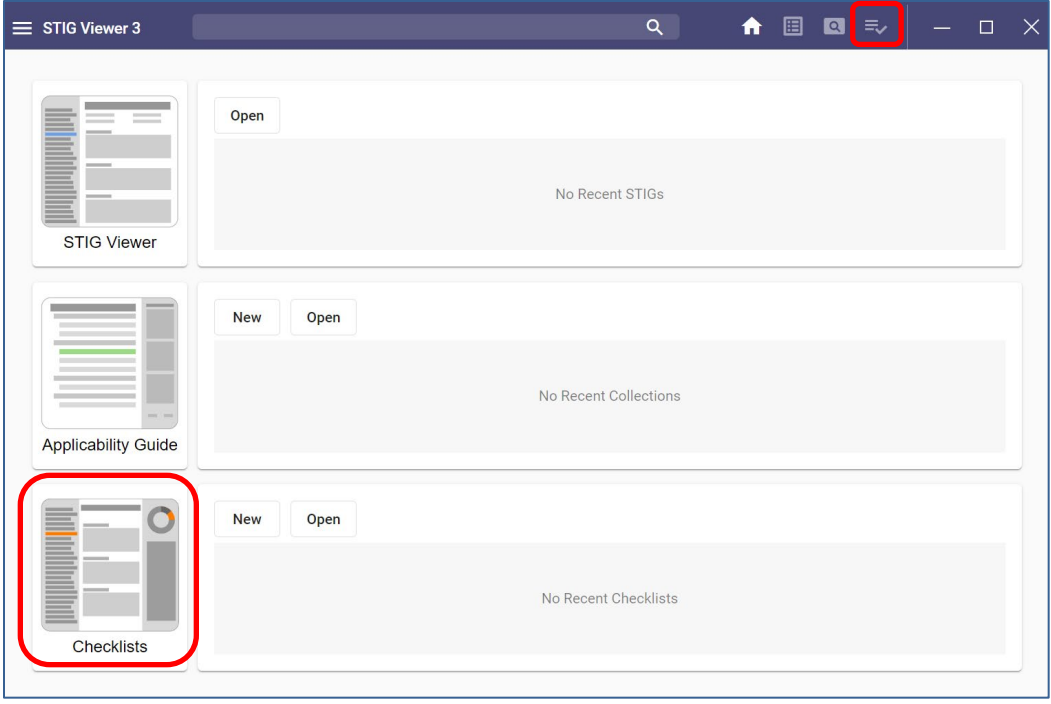

2. When either of these selections are made, the screen will look like this:

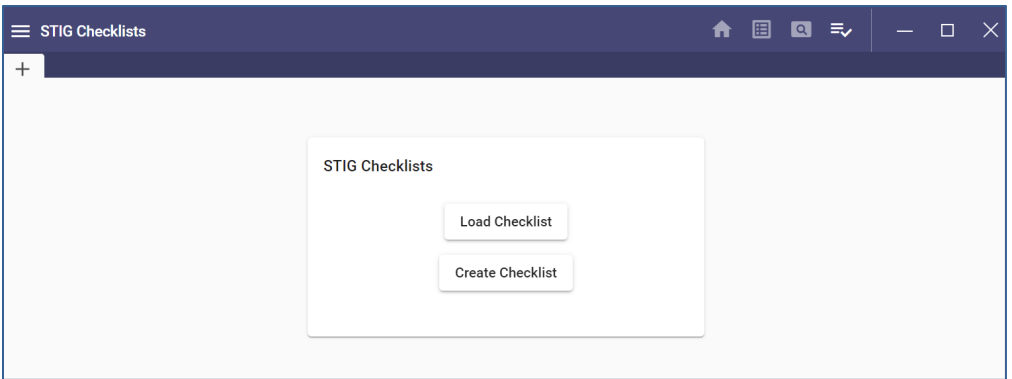

3. Click **Create Checklist** to create a new checklist or **Load Checklist** to open an existing V3 checklist.

**Note:** Checklists created in STIG Viewer 2.17 can be imported to STIG Viewer 3 by clicking the hamburger menu and selecting **Import V2 Checklist.**

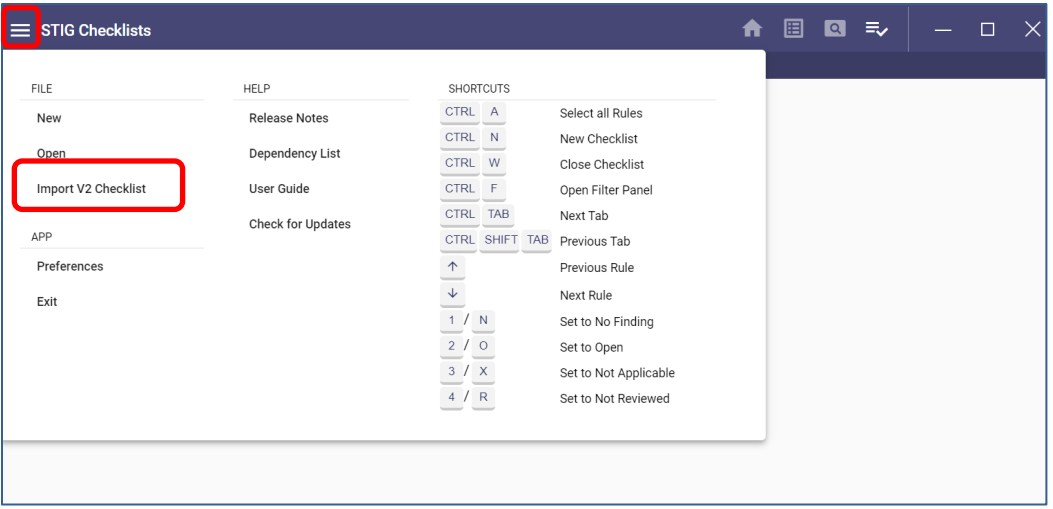

4. After clicking **Create Checklist**, a prompt to name the checklist appears. After entering a name, click **Create Checklist**.

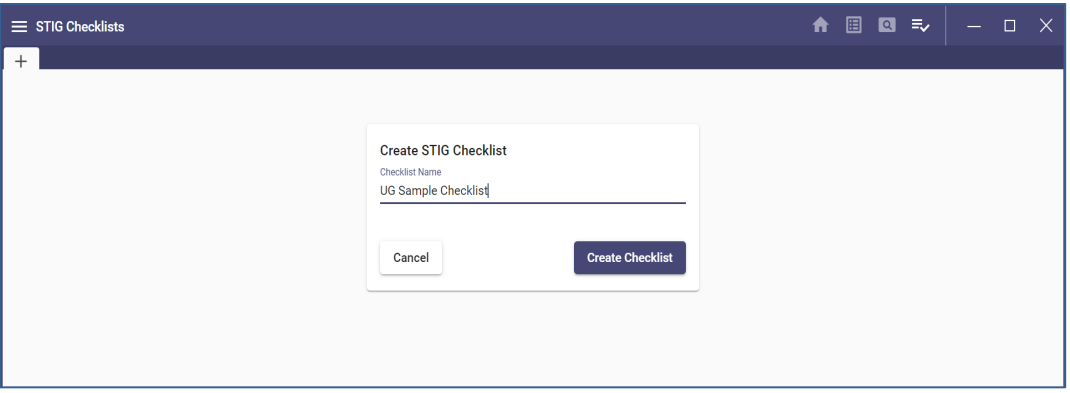
5. The user will be prompted to select from the STIGs listed in the left pane. If no STIGs are loaded in the library, use the **Explorer** option to add STIGs.

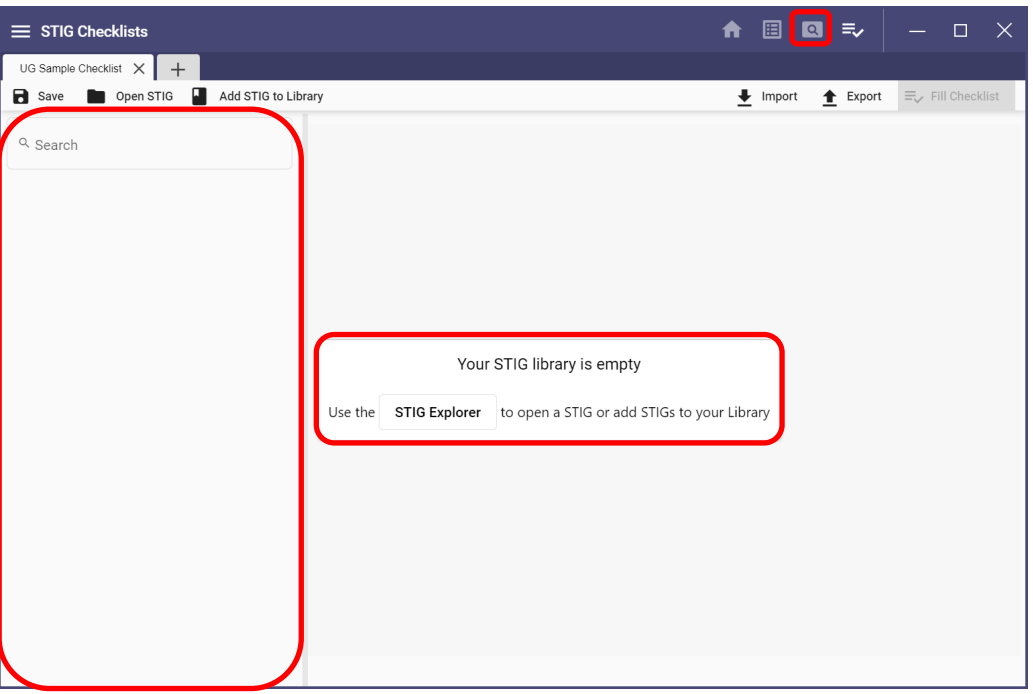

6. If STIGs are loaded into the library, select STIGs to be included in the checklist by clicking the **+** beside the STIG name.

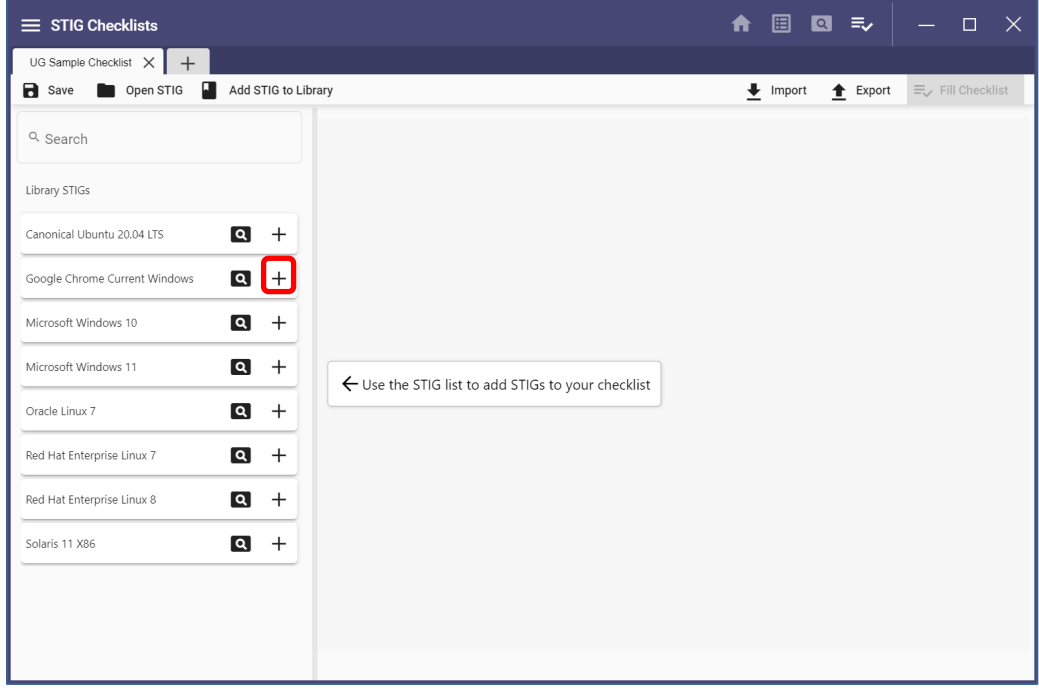

**Note:** Use the **Search** field to find STIGs to be added.

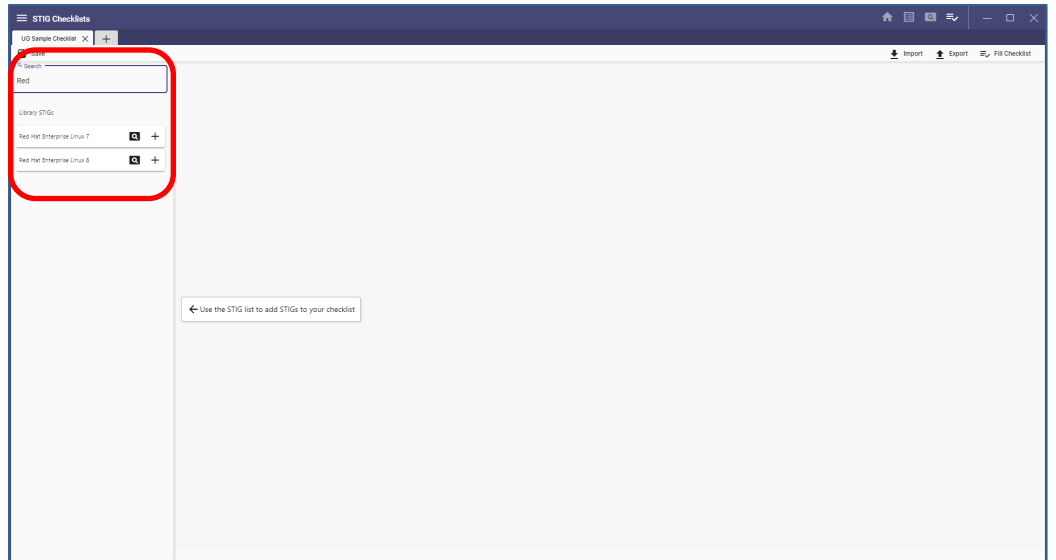

7. Clicking the **+** beside the STIG name adds all rules to the main pane for inclusion in the checklist.

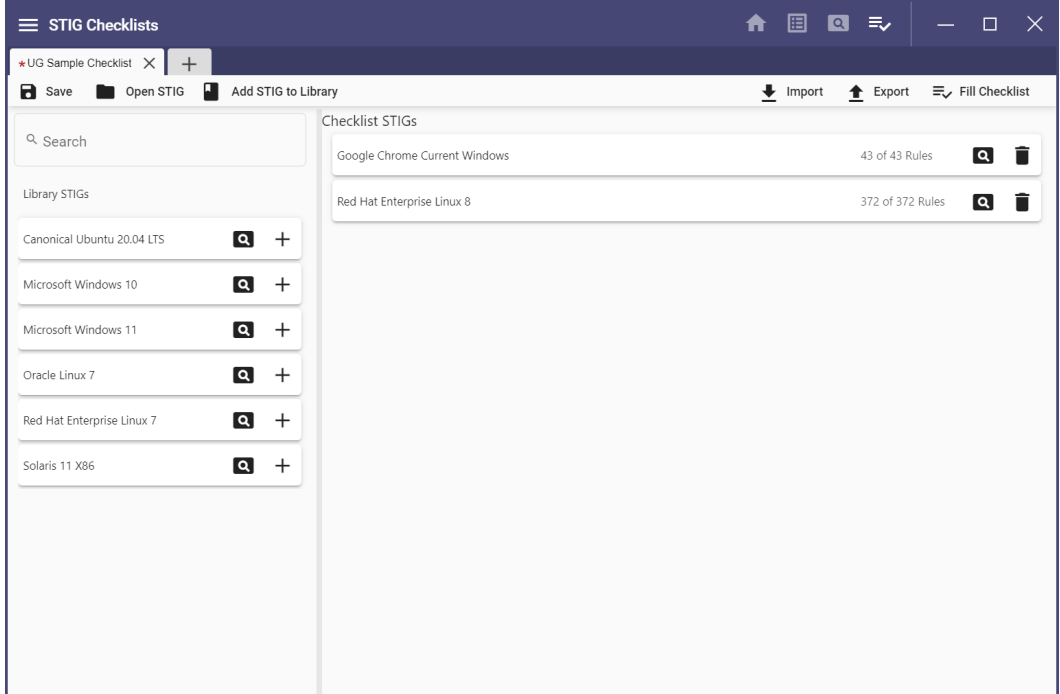

**Note:** To select individual rules to include in the checklist, click the magnifying glass beside the STIG name and click the **+** beside the desired rules. The selected rules will be listed in the far-right pane.

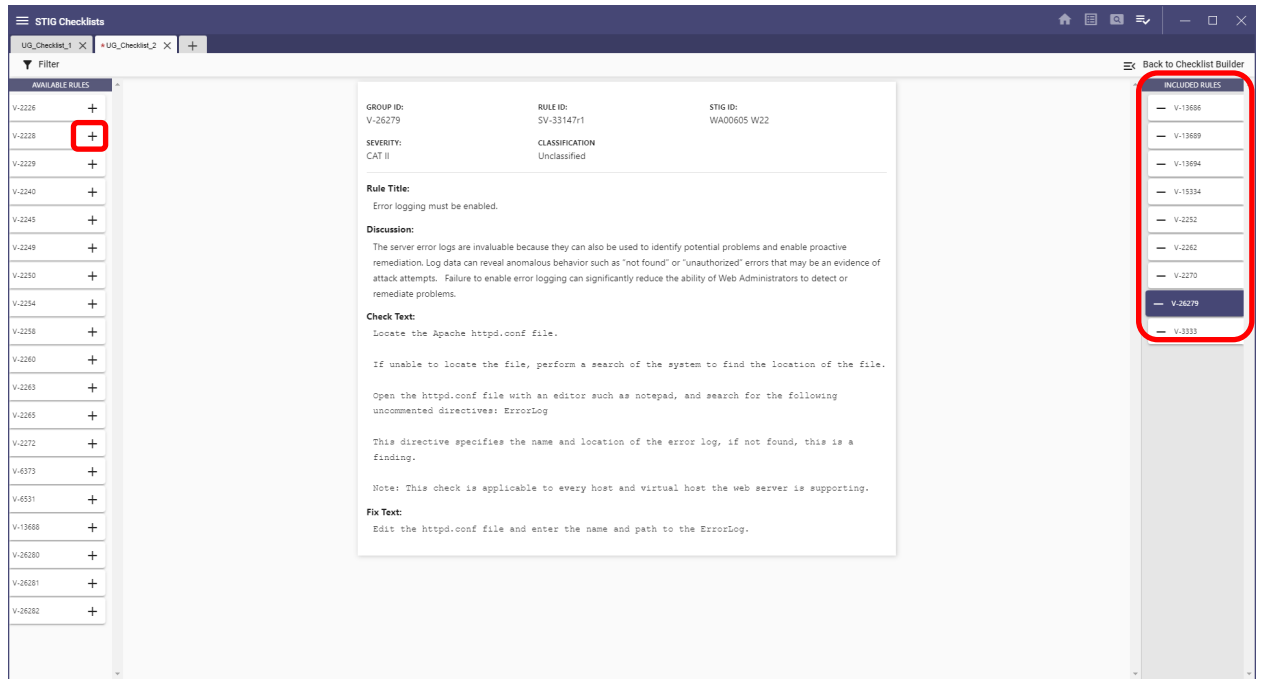

8. Click the **Back to Checklist Builder** in the upper-right corner to return to the STIG selection pane. The count of included rules for a STIG will be listed beside the STIG name.

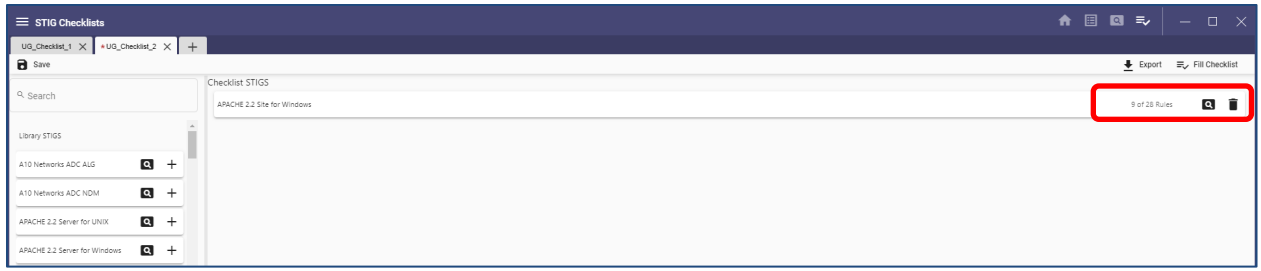

9. After all desired STIGs are listed in the main pane, click **Fill Checklist** in the upper-right corner to begin processing the checklist.

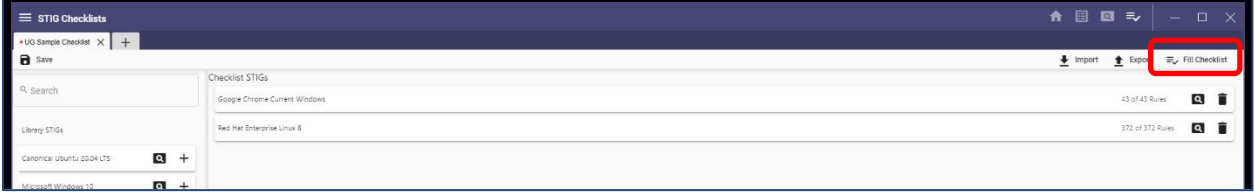

10. The STIG details will be displayed. There is a tab for the combined severities and individual tabs for each severity. The Target Data is on the right portion of the screen along with a graph of Rule Statuses and their respective counts.

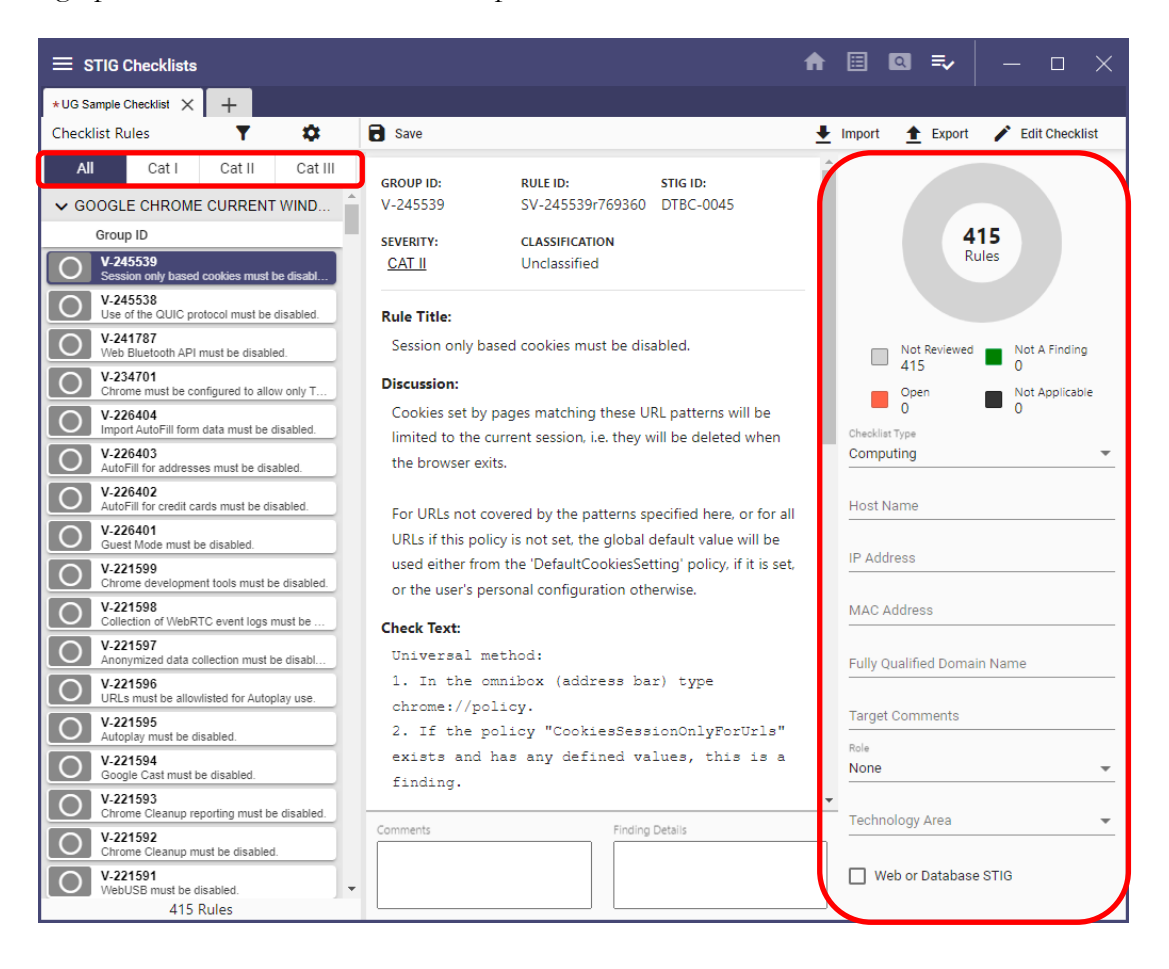

11. To change the **Rule List Display:**, add **Rule ID** and **STIG ID** to the left pane, sort on any of them in ascending or descending order by clicking the gear icon, and click the desired header to add. Also, **Group By:** can be changed from the default of **Origin STIG** to **None**.

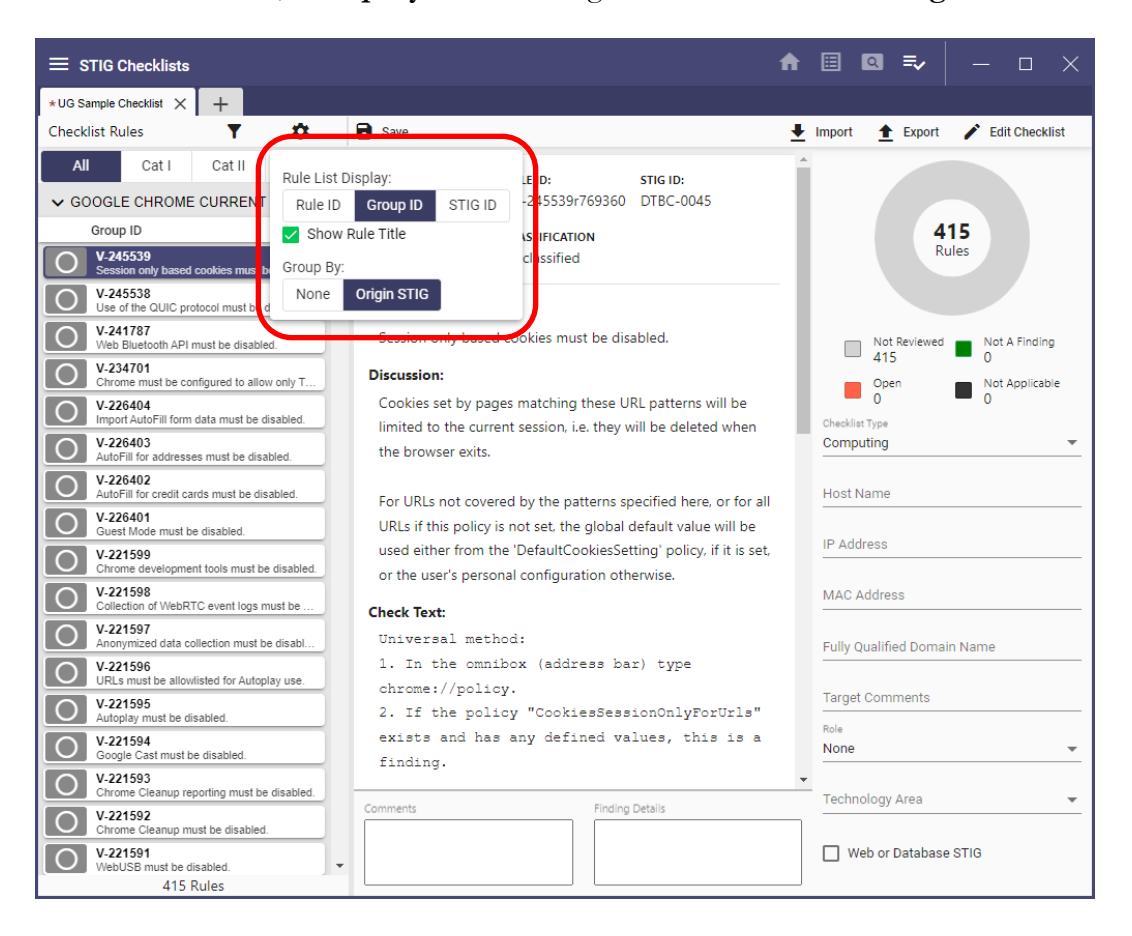

12. To add or remove a STIG to the checklist, click **Edit Checklist** in the upper-right corner.

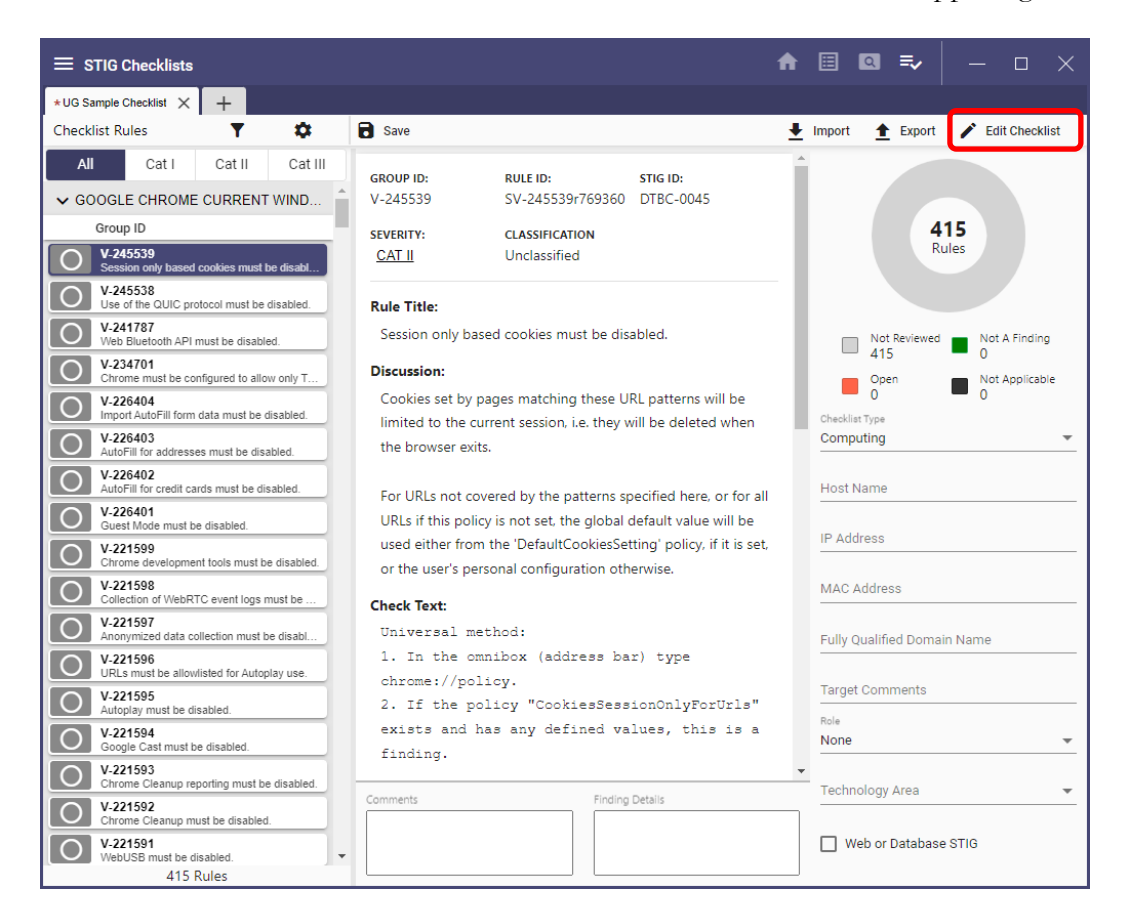

13. To remove a STIG, click the trash can icon beside the STIG name in the main pane. To add a STIG, click the **+** beside the name in the left pane. To go back to editing the checklist, click **Fill Checklist** in the upper-right corner.

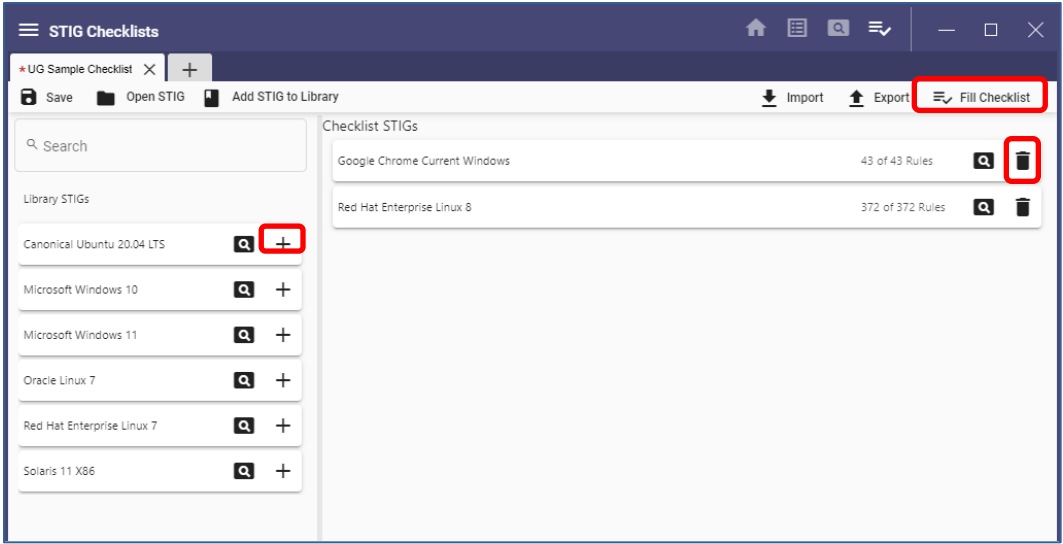

14. After all edits have been made to the checklist, click **Save** to finish creating the checklist.

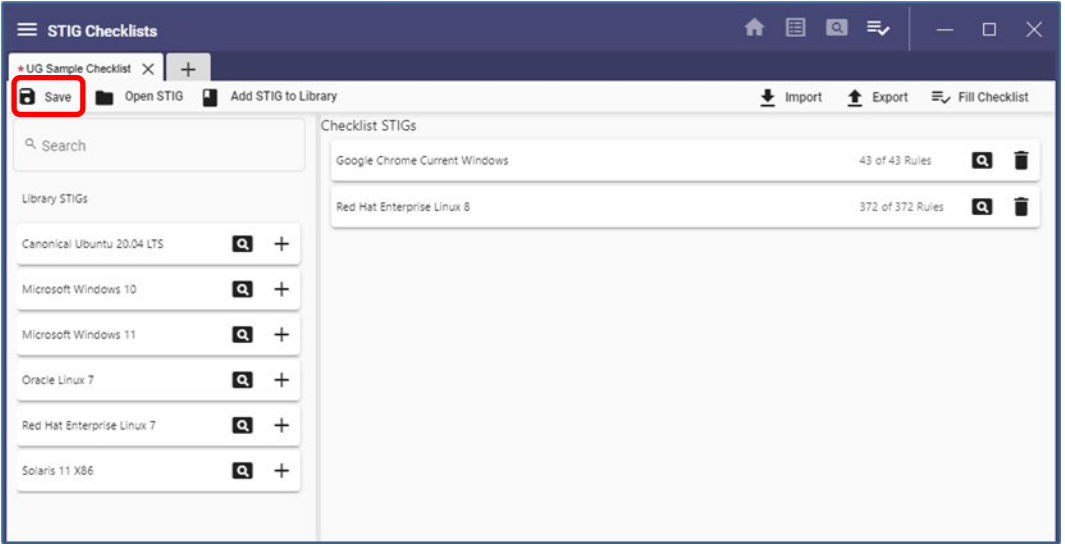

15. The saved checklist will now appear on the homepage under the **Checklists** section.

# **5.2 Create Checklist from STIG Explorer**

When a checklist is created from the STIG Explorer page, it is loaded into the Checklist screen.

1. To add a checklist from the STIG Explorer page, click the **Add (+)** tab.

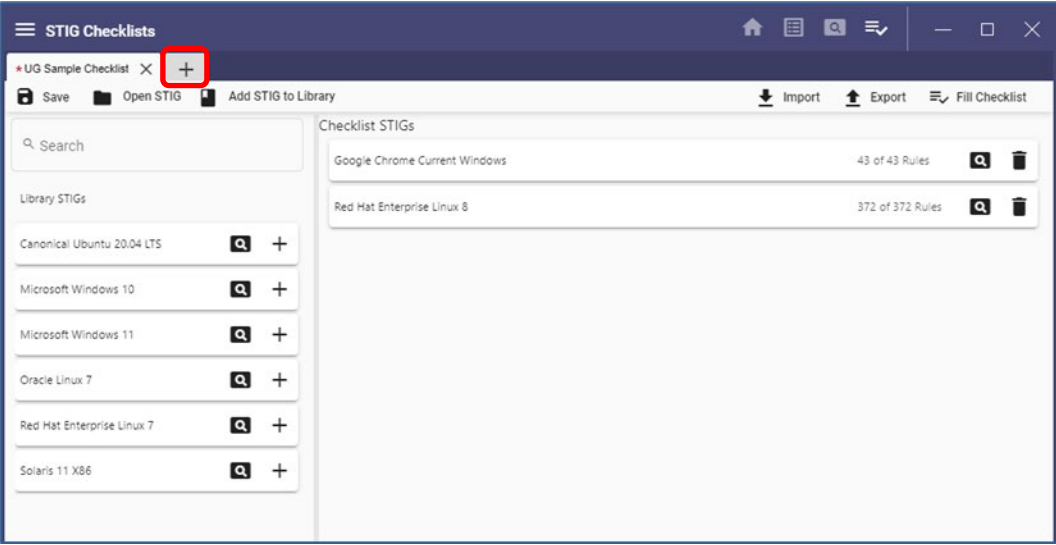

### 2. Select **Create Checklist**.

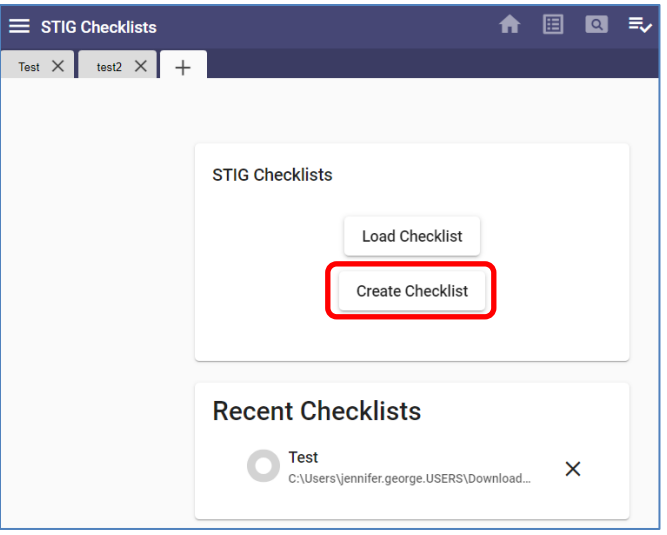

3. Enter a name for the checklist and then click **Create Checklist**.

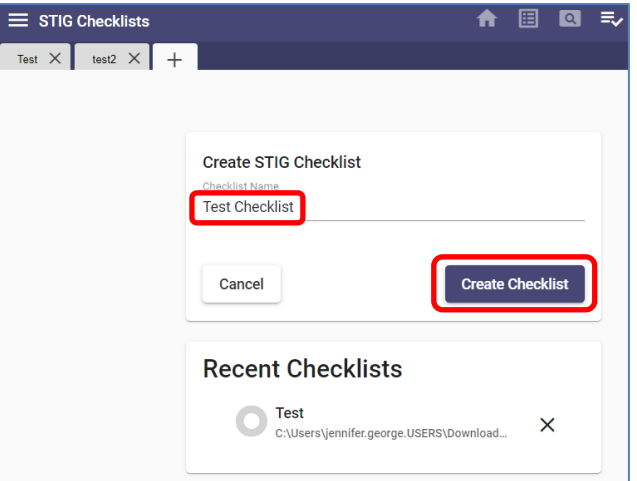

# **5.3 Opening an Existing Checklist**

To open an existing checklist, navigate to the **Home** page and select one of the checklists listed or click **Open** and navigate to the location of the checklist.

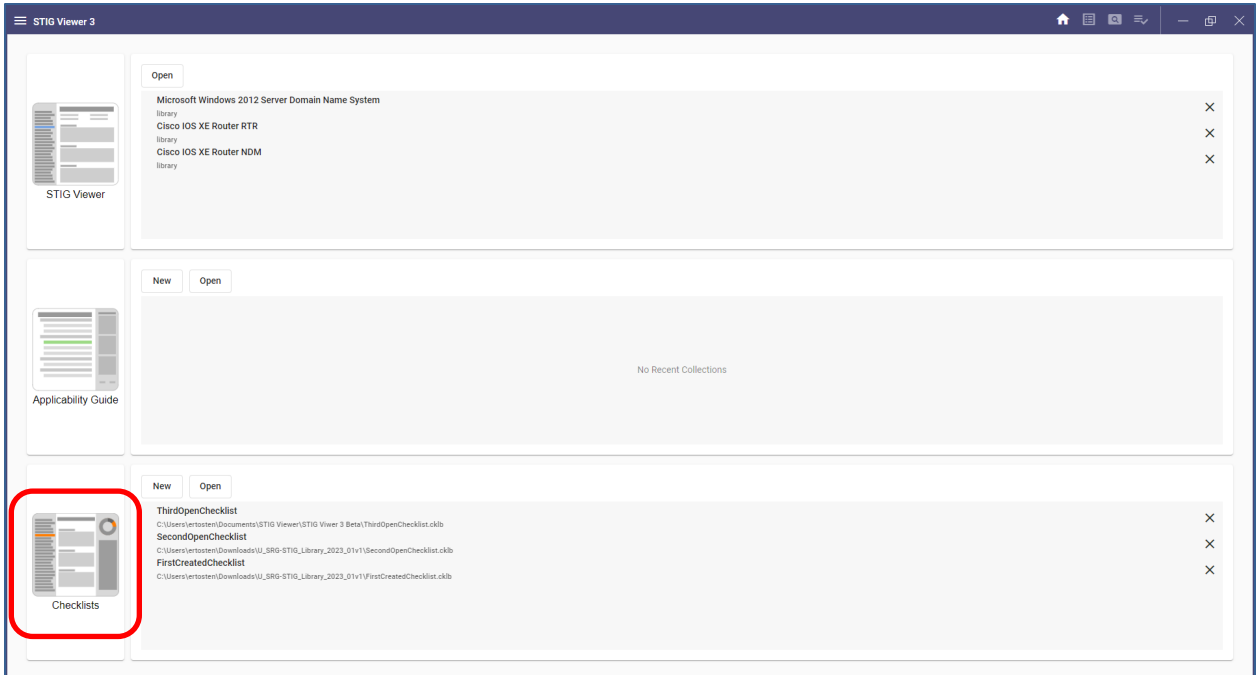

Another option is to click the **Checklists** icon on the left and select one of the **Recent Checklists** or click **Load Checklist** and navigate to the checklist to be loaded.

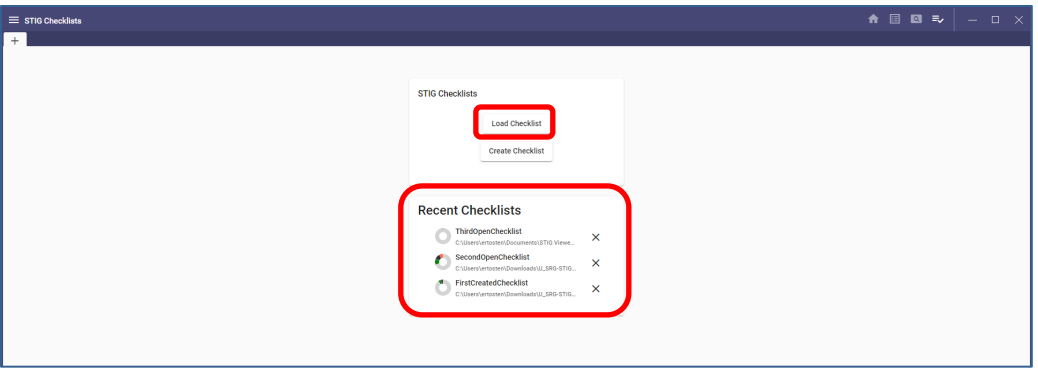

### **5.4 Updating Checklists**

#### **5.4.1 Changing the Status of Rules**

1. To mark requirements as Open, Not A Finding, Not Reviewed, or Not Applicable, click the circle beside the Rule. Click once to set the status to **Not a Finding** (green checkmark), twice to set the status to **Open** (red exclamation mark), three times to set the status to **Not Applicable** (black circle with slash), and four times to set the status back to **Not Reviewed** (gray blank circle)**.**

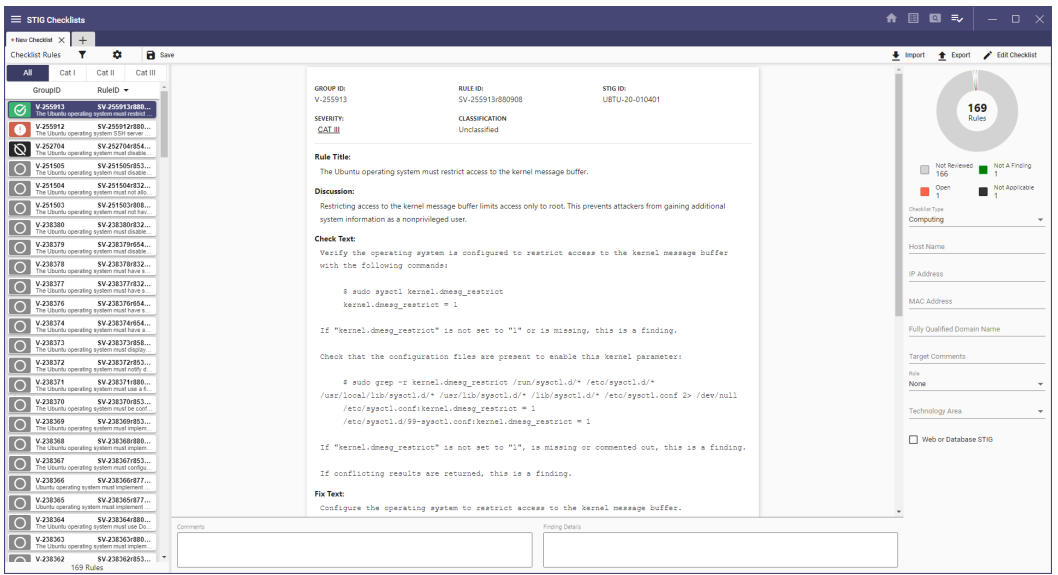

**Note:** To view the shortcut keys, click the hamburger menu.

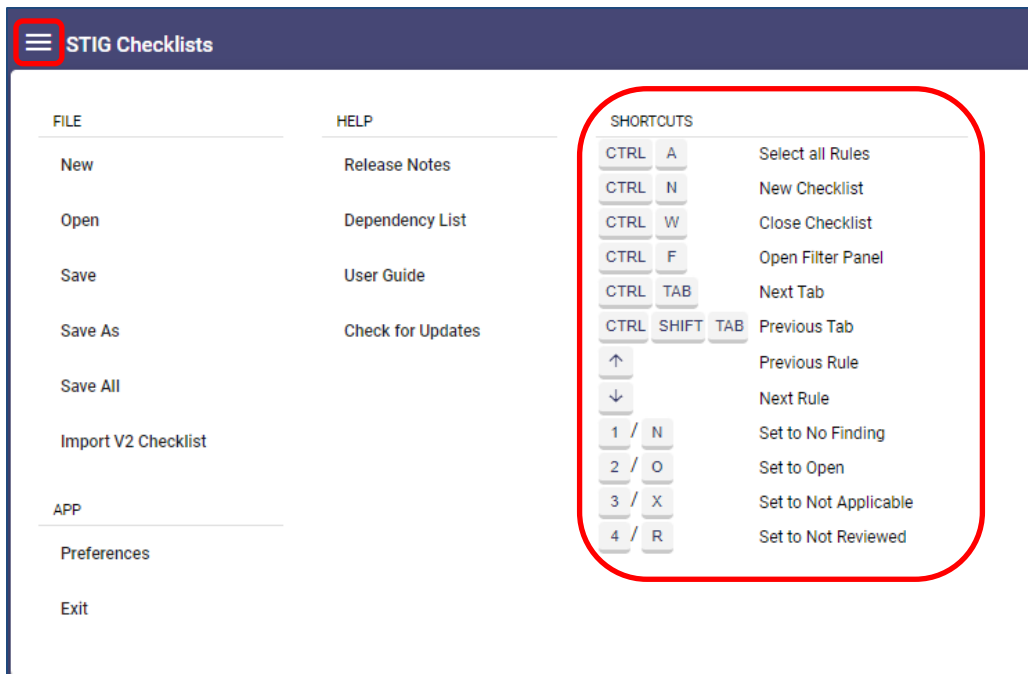

2. To update multiple rules, select the rules to be updated by clicking the ID and either using SHIFT and clicking another ID to include all IDs in between, or using CTRL and clicking the rules to be updated. At the top of the center pane, the possible statuses appear. Clicking any of these will set all selected rules to the selected status.

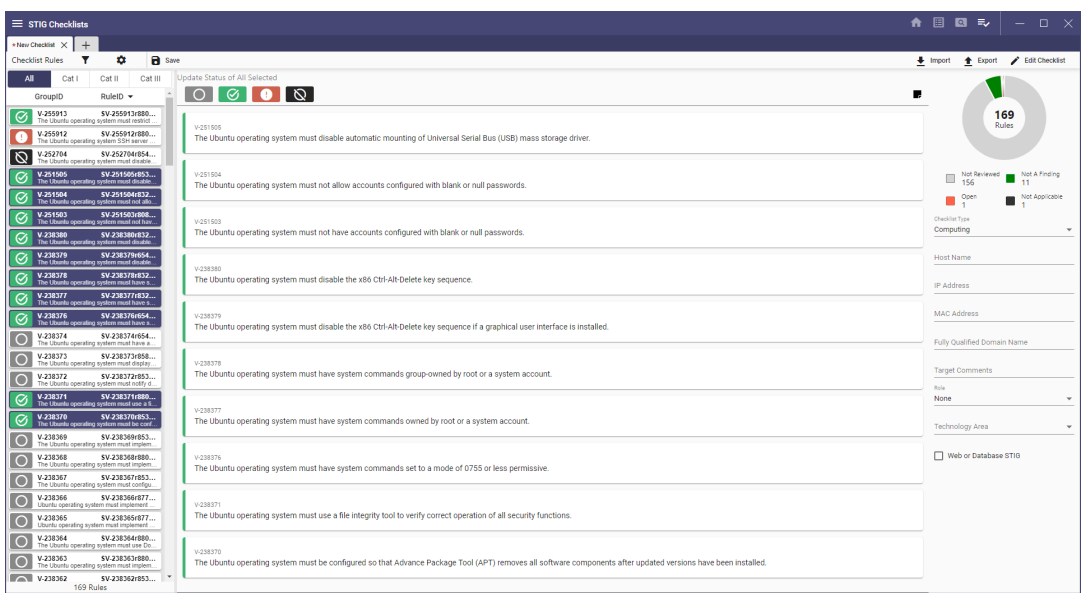

**Note:** When a new status is assigned, the chart on the right side updates to reflect progress, and the circle beside the ID will reflect the assigned status.

# **5.4.2 Filtering a Checklist**

Filter the rules by clicking the **funnel** icon and applying filters. The number of filters applied will be shown beside the funnel icon. Rules matching the filter will be listed. Change from Group ID to Rule ID or STIG ID in the left column by selecting the **gear** icon. Collapse the STIG by using the caret beside the STIG name.

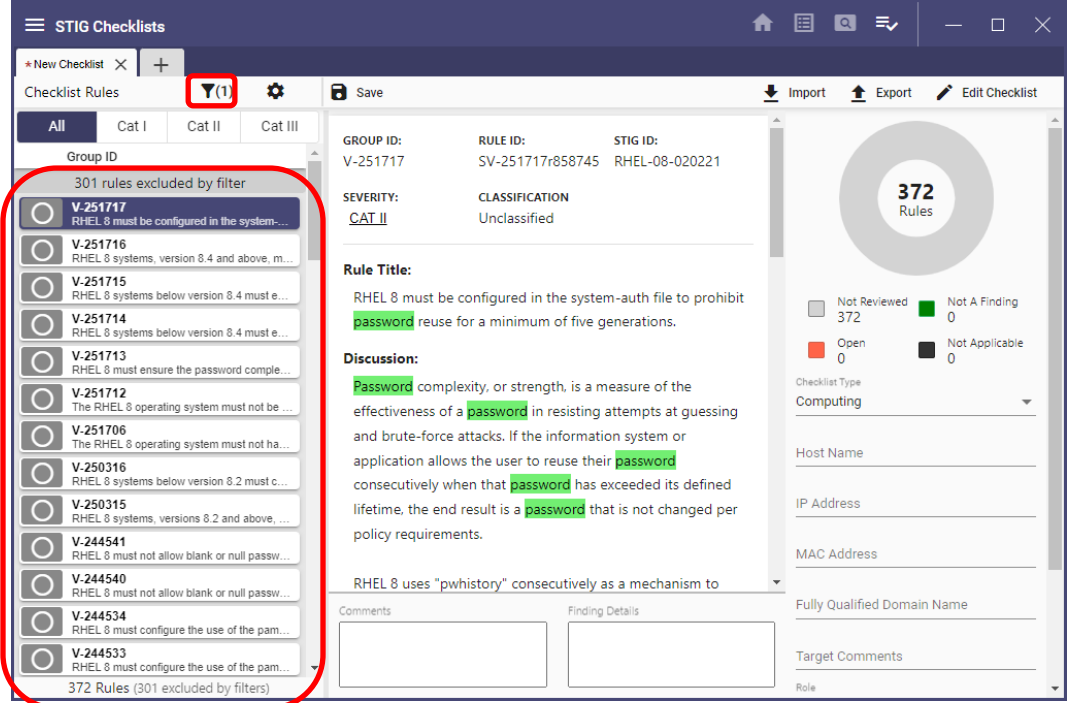

# **5.4.3 Populating Target Data**

Target data can be populated on the far-right side of the screen. This area also displays a graphic showing the number of rules in the STIGs included in the checklist and the progress of status changes.

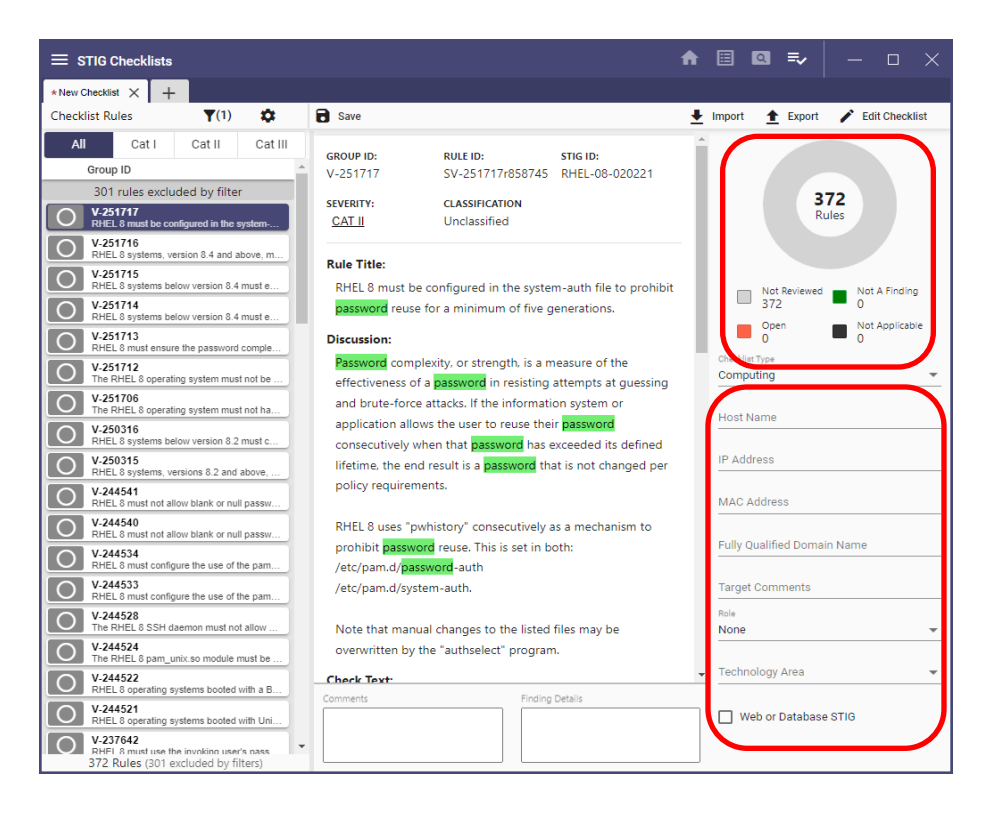

# **5.4.4 Adding Comments and Finding Details to a Single Rule**

Add **Comments** and **Finding Details** to an individual rule by typing directly into the **Comments** and **Finding Details** boxes or copying and pasting from another document into the boxes.

### **5.4.5 Adding Comments and Finding Details to Multiple Rules**

1. Multiple rules can be updated at one time. After selecting all rules for updating, click the square in the upper-right portion of the screen. From the pop-up menu, select **Edit Comments** or **Edit Finding Details**.

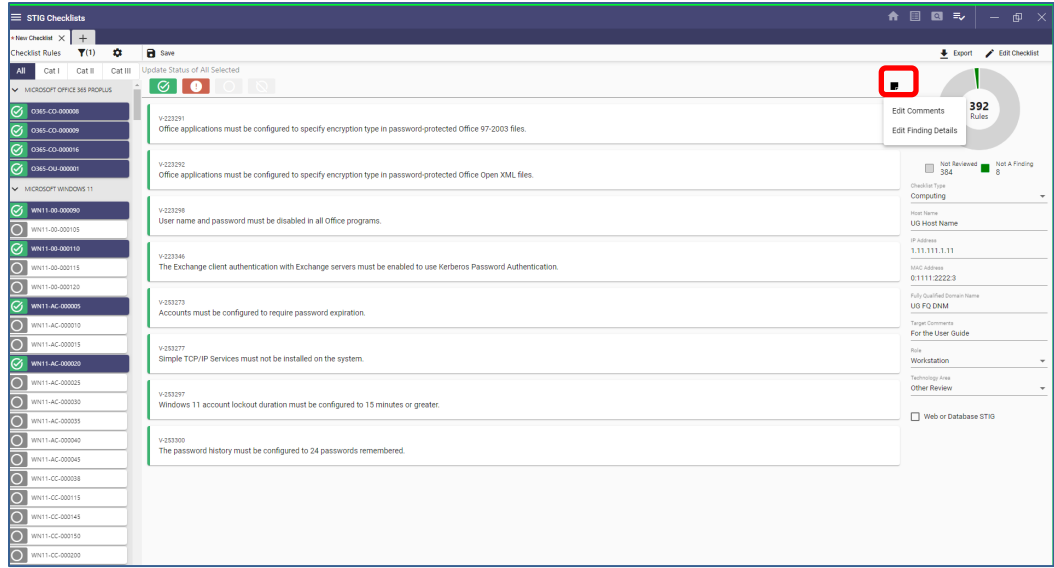

2. After making a selection, either type or copy and paste in the box.

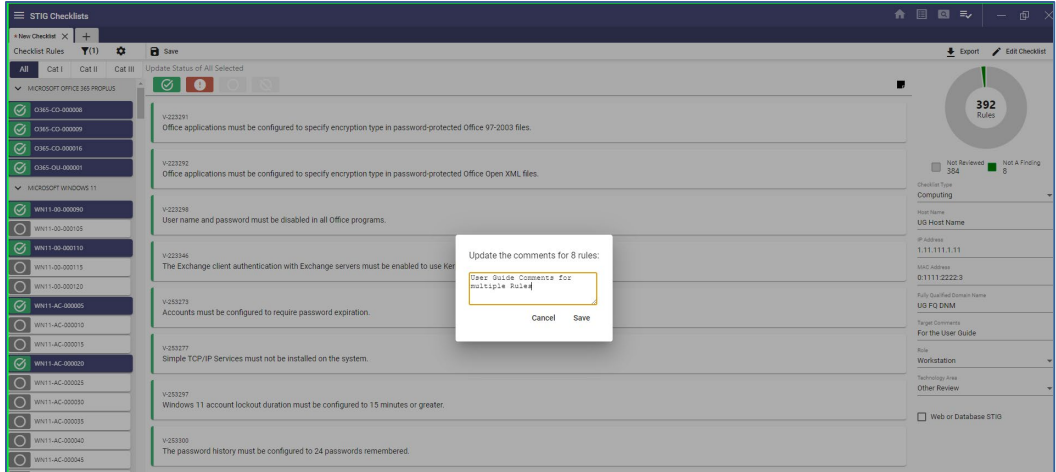

3. Click **Save** to add the text to the selected rules.

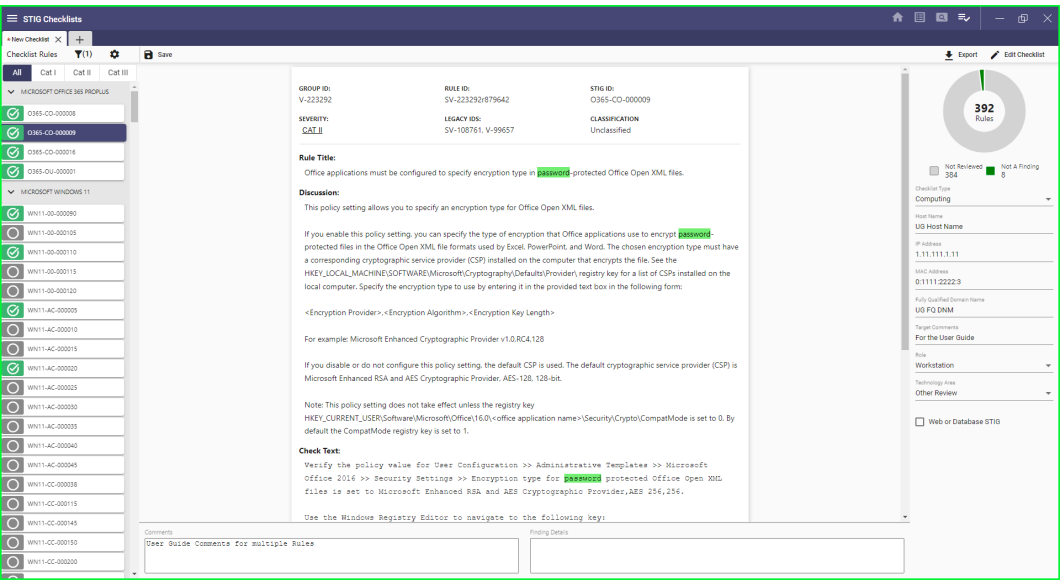

4. All Rules selected will have the same **Comment** or **Finding Details** text.

#### **5.5 Saving a Checklist**

1. An unsaved checklist will have an asterisk beside the checklist name. The example below is a new checklist that has not been named (created from the STIG Explorer tab).

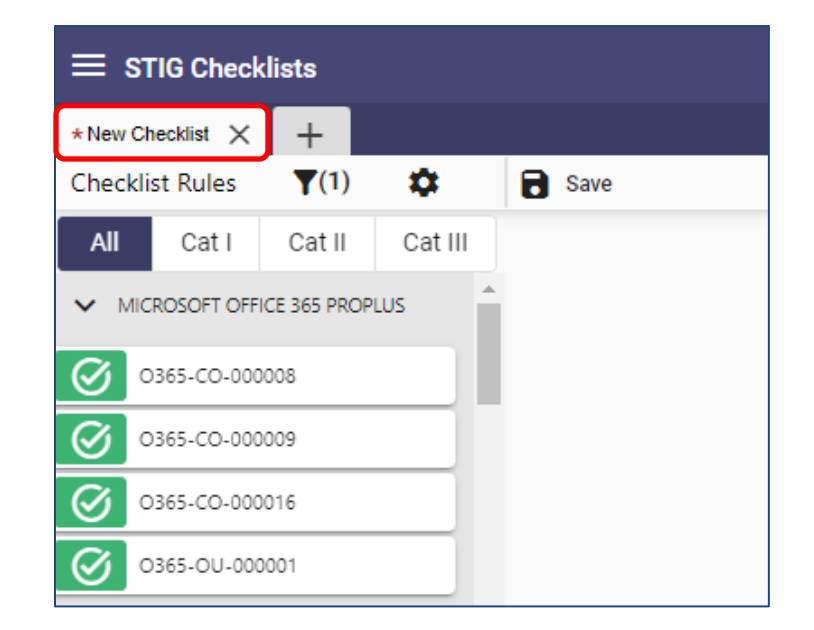

2. In the Preferences section, the default is Auto-Save Checklists. Uncheck the selection to save the checklist manually.

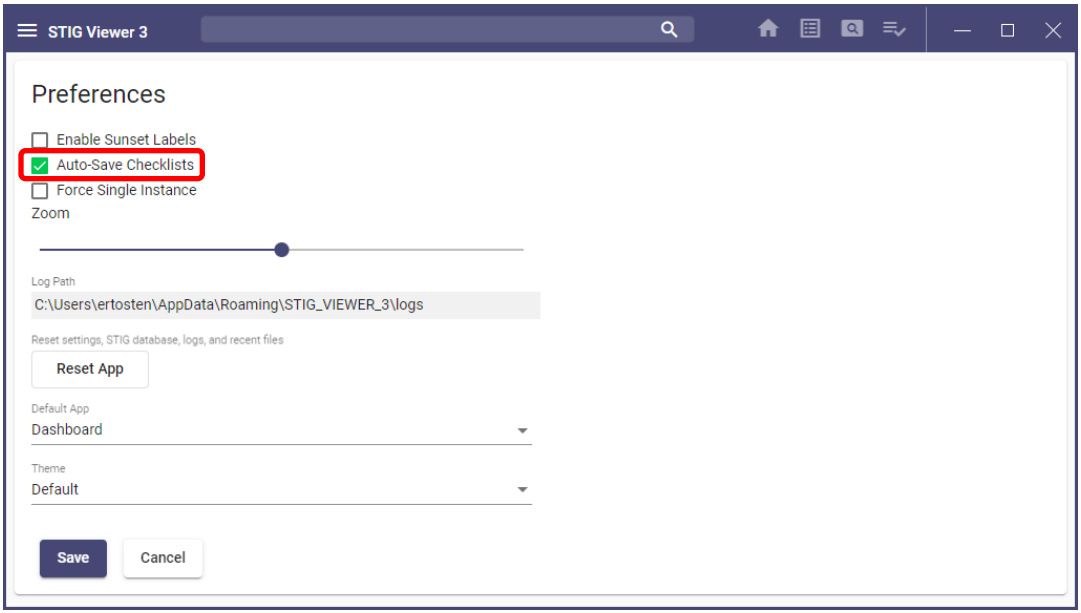

3. To save a checklist, click **Save** in the upper part of the screen or click the **hamburger** menu.

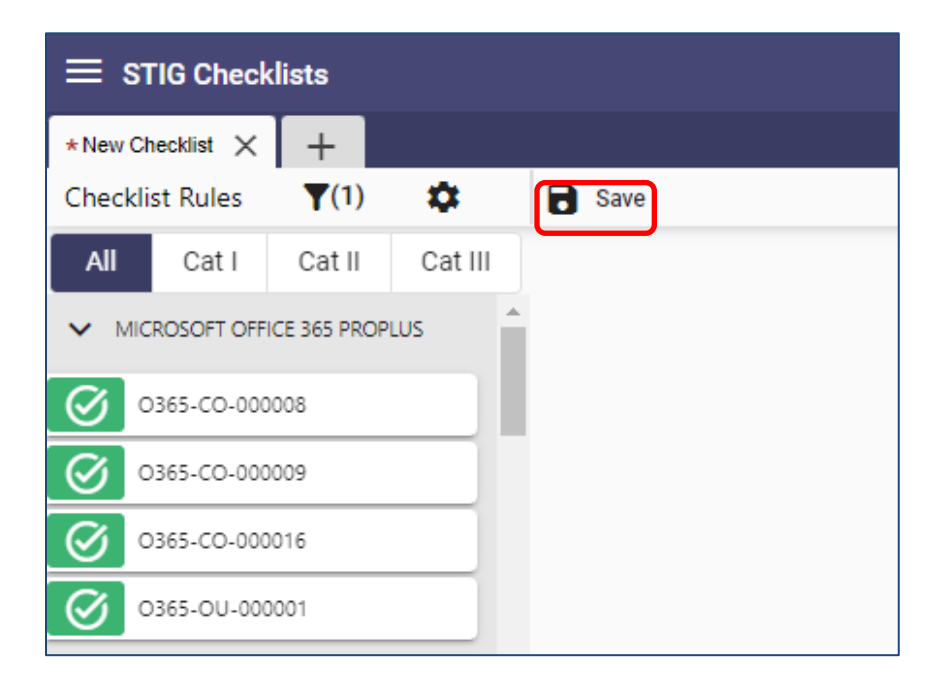

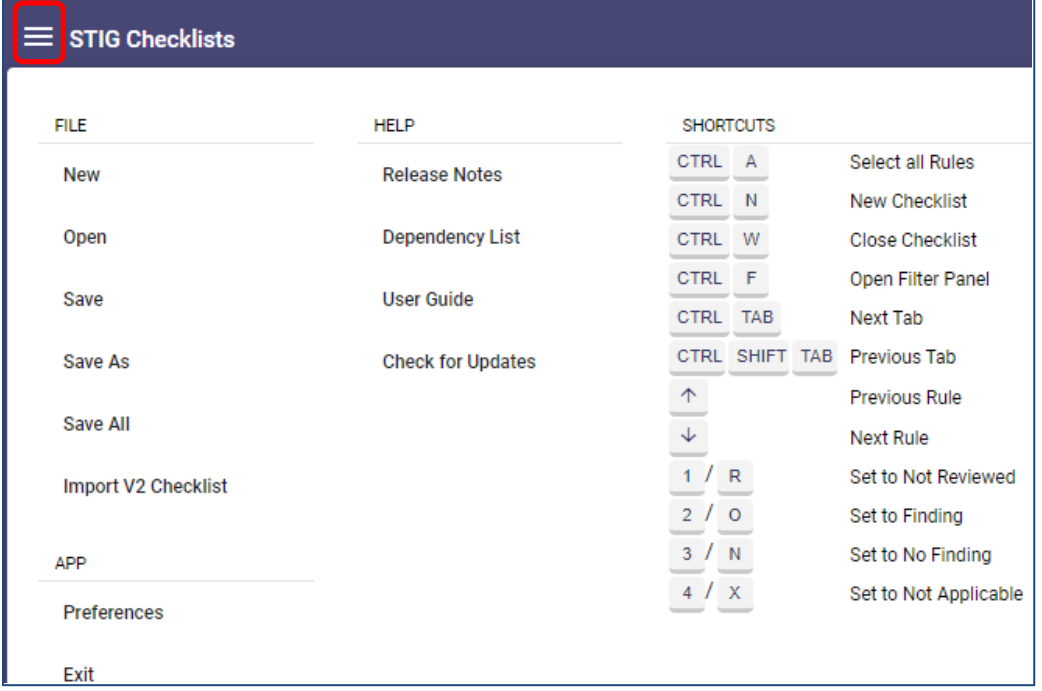

4. The hamburger menu provides the options to **Save**, **Save As**, or **Save All** open checklists, which will prompt the user to save each open checklist separately. Navigate to the desired location and save each open checklist. The application will open the navigation window to the last location accessed.

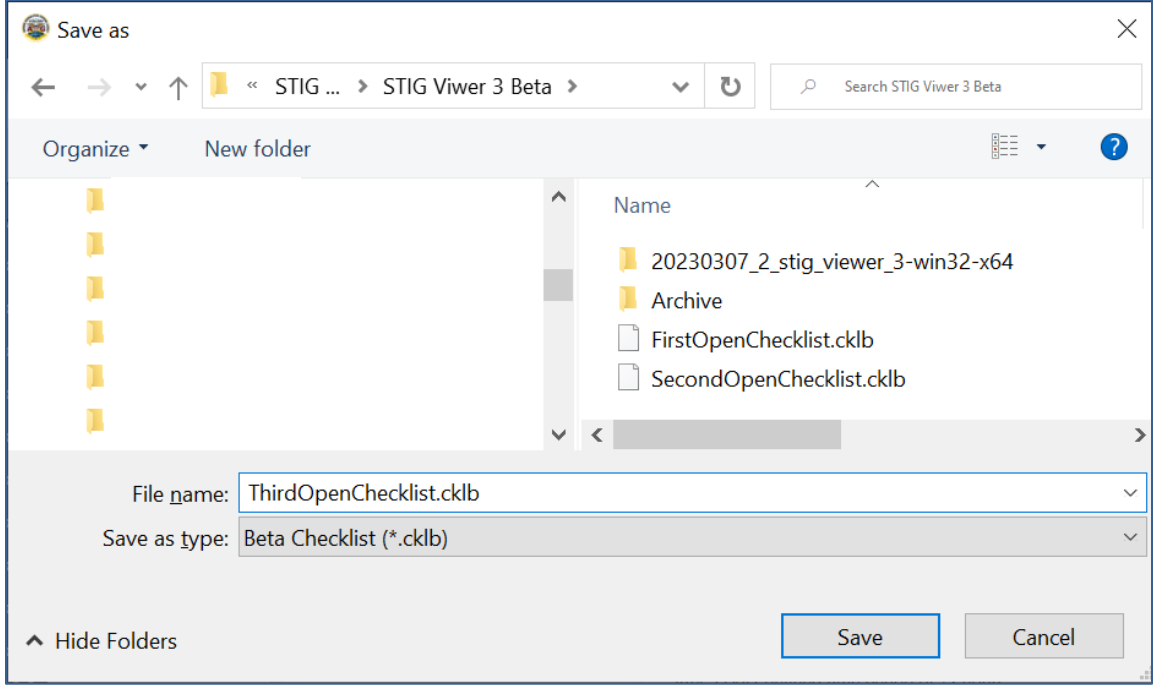

5. If the user tries to exit a checklist that has not been updated (no asterisk beside name), the application will close with no prompts. If updates have been made to the checklist (asterisk beside name), the user will be prompted to **Close without Saving**, **Save and Close**, or **Cancel. Cancel** is the default.

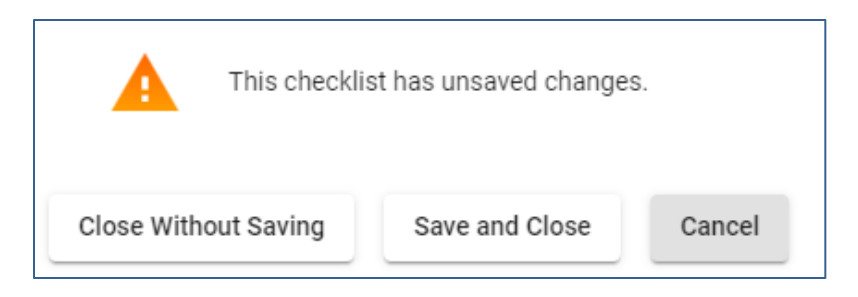

6. After a checklist has been saved, it can be reopened by either clicking the name of the checklist in the **Recent Checklists** section or by clicking **Load Checklist**, navigating to the saved location, and clicking **Load**.

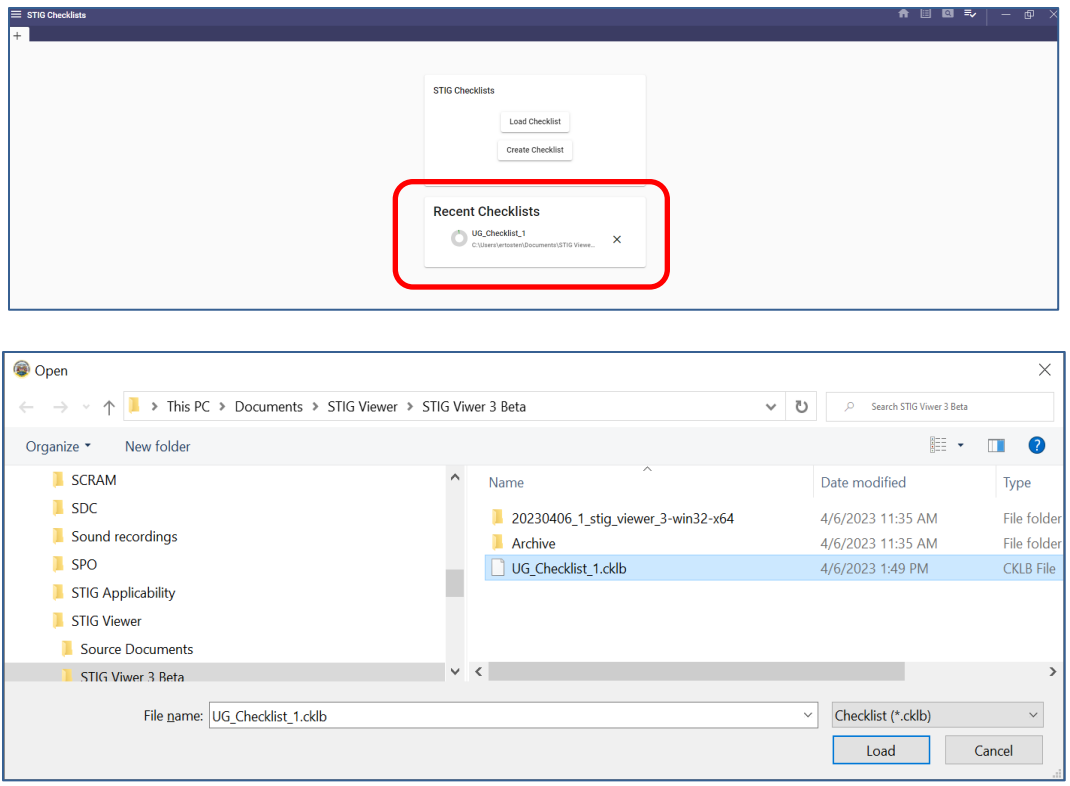

### **5.6 Importing XCCDF Results into a Checklist**

1. To import XCCDF results into a checklist, click the **Import** icon and select **Import XCCDF Results.**

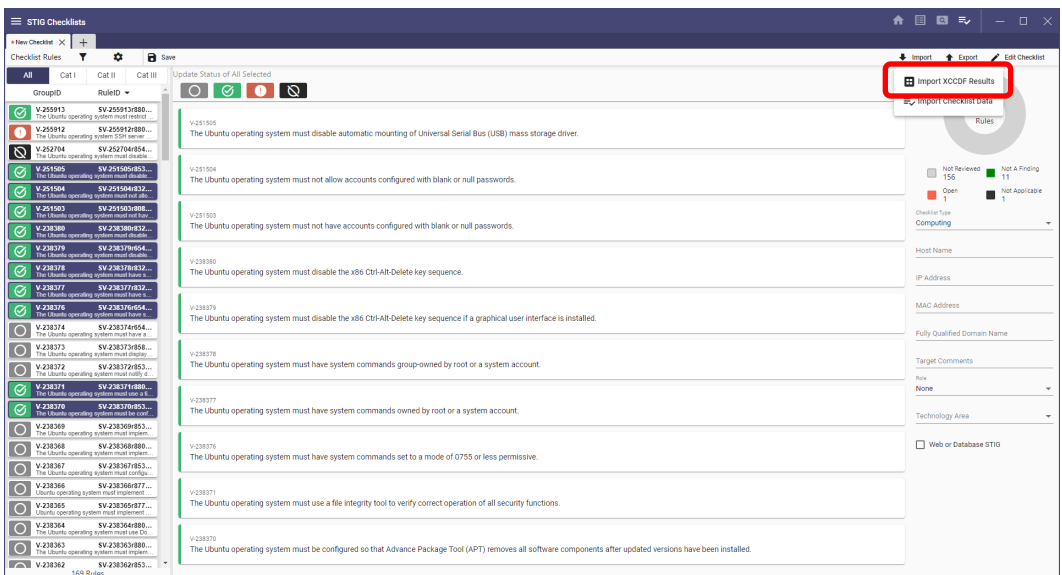

- 2. Navigate to the results file to import and click **Load**.
- 3. A pop-up window will display the following:
	- The number of results with matching Rule IDs and revision numbers that are ready to import.
	- The number of results having matching Rule IDs but that did NOT match on revision number.
	- Any results that did NOT match a Rule ID.
- 4. Complete the import with only the Rule IDs having matching revision numbers by clicking Complete Import. To bring in all results regardless of revision matches, click the checkbox beside **Include loosely matched results** and then click **Complete Import.**

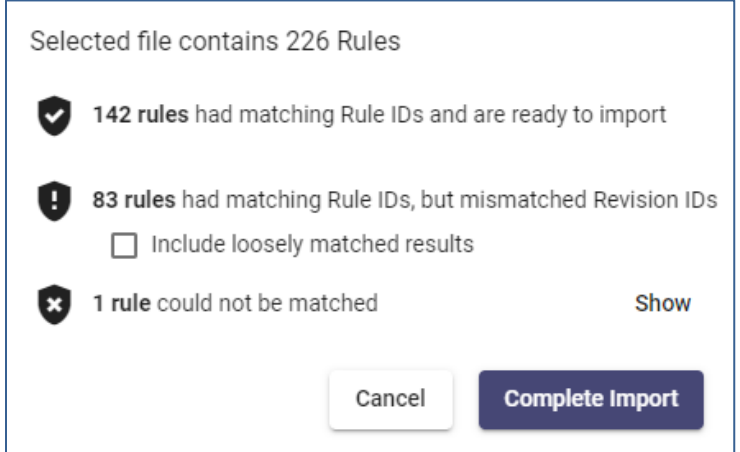

5. If any rules did not match, click **Show**, and the rule(s) that could not be matched will be displayed.

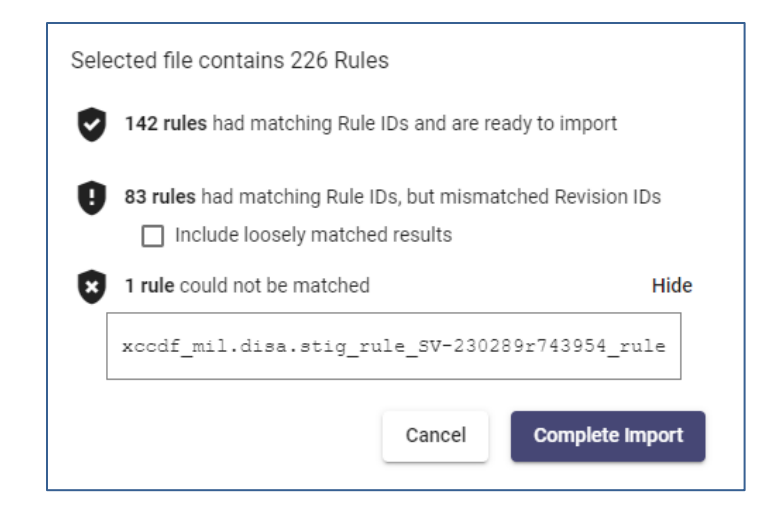

6. The imported results will show in the checklist. The example below was completed using the **Import XCCDF Results** without checking the box to **Include loosely matched results**.

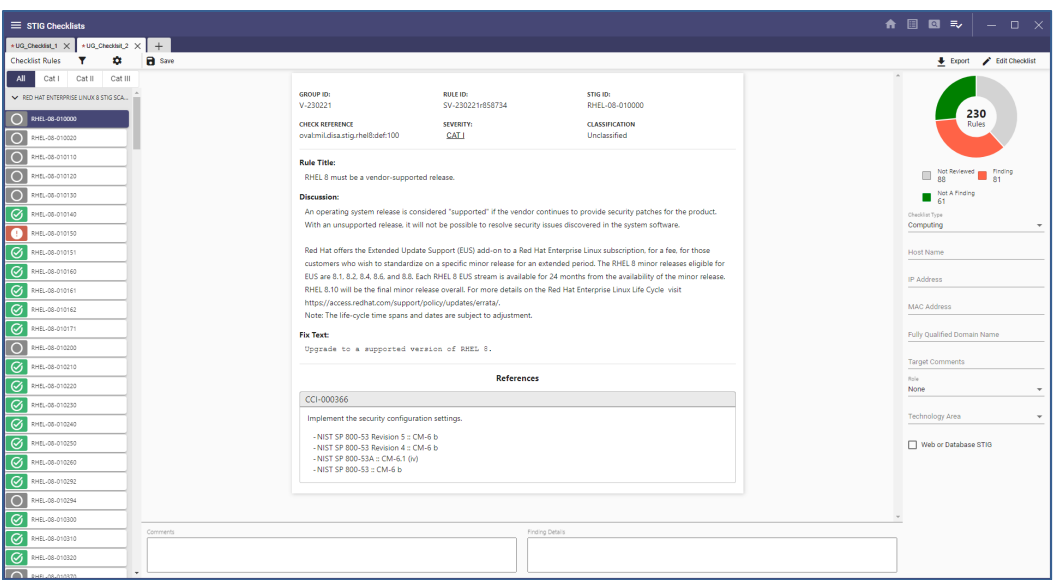

7. The example below was completed using the **Import XCCDF Results** and checking the box to **Include loosely matched results**.

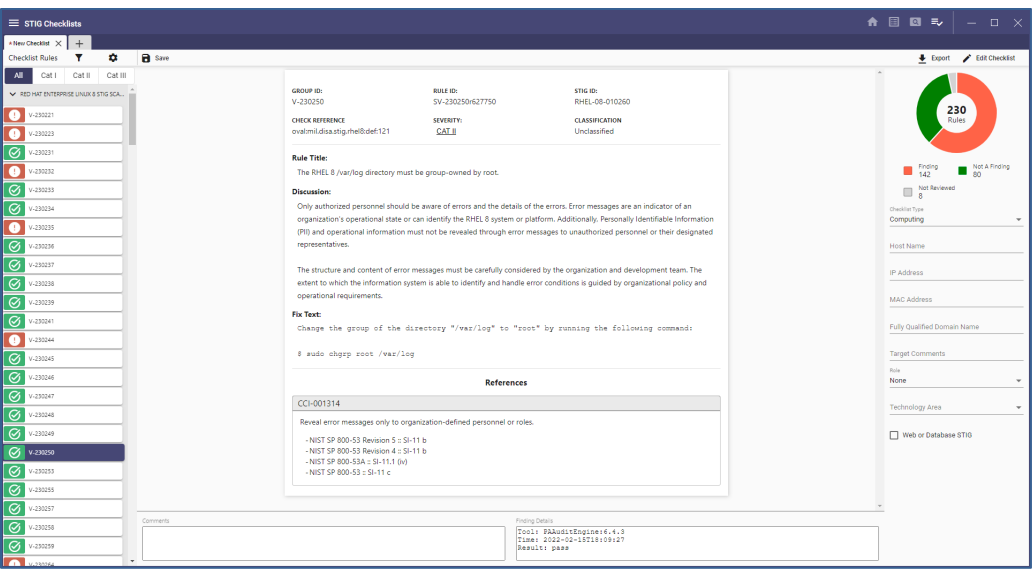

### **5.7 Importing Checklist Data**

The user can import checklist data into another checklist. Click the **Import** icon and select **Import Checklist Data**. This will bring in **Status**, **Comments**, **Finding Details**, and **Checklist Type** (target data) from the checklist being imported.

### **5.8 Exporting Checklist Data**

1. Export the checklist data by clicking the **Export** icon.

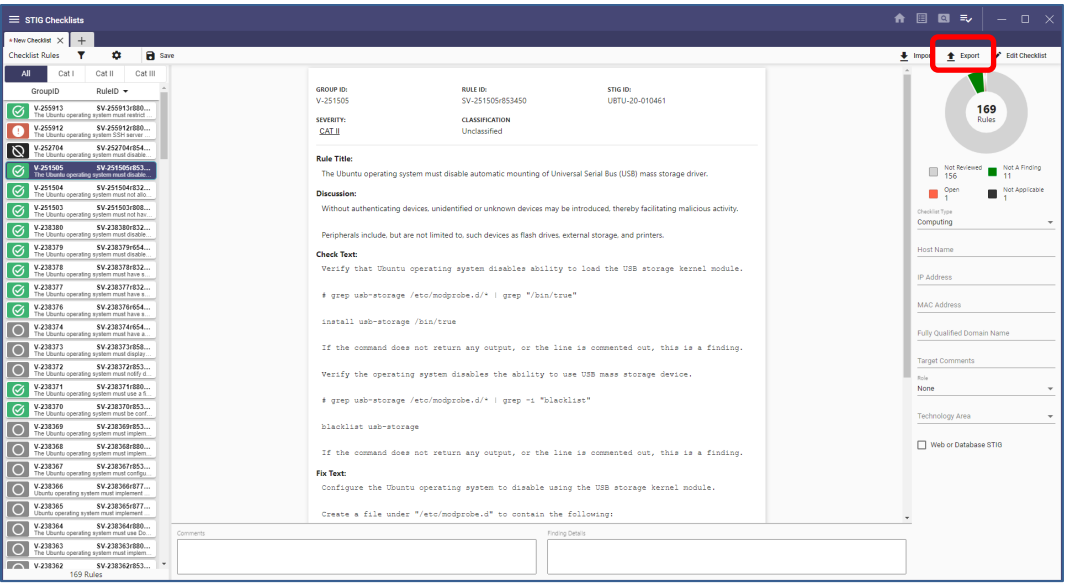

2. This displays a pop-up window, which shows a choice of export format and which fields to include.

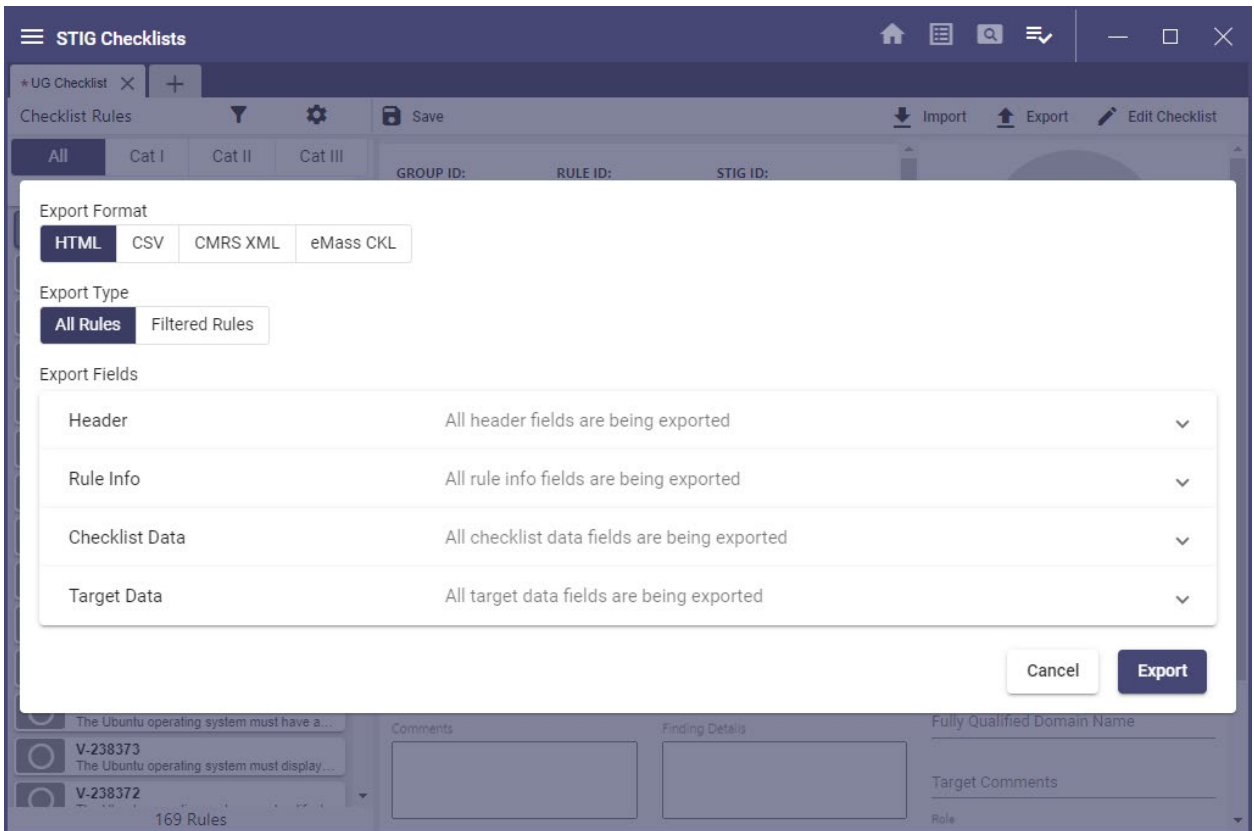

**Note:** The defaults are **HTML** format and **All fields**. Change the format by clicking the desired format. Exclude fields from each section by clicking the caret to display fields for each section and clicking the field to exclude or clicking **None** to exclude all the fields.

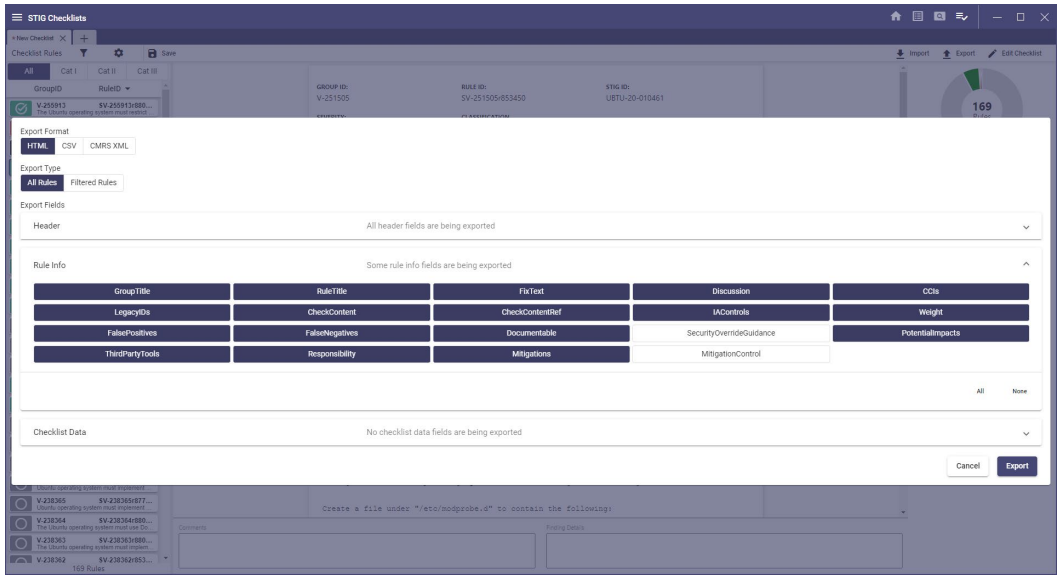

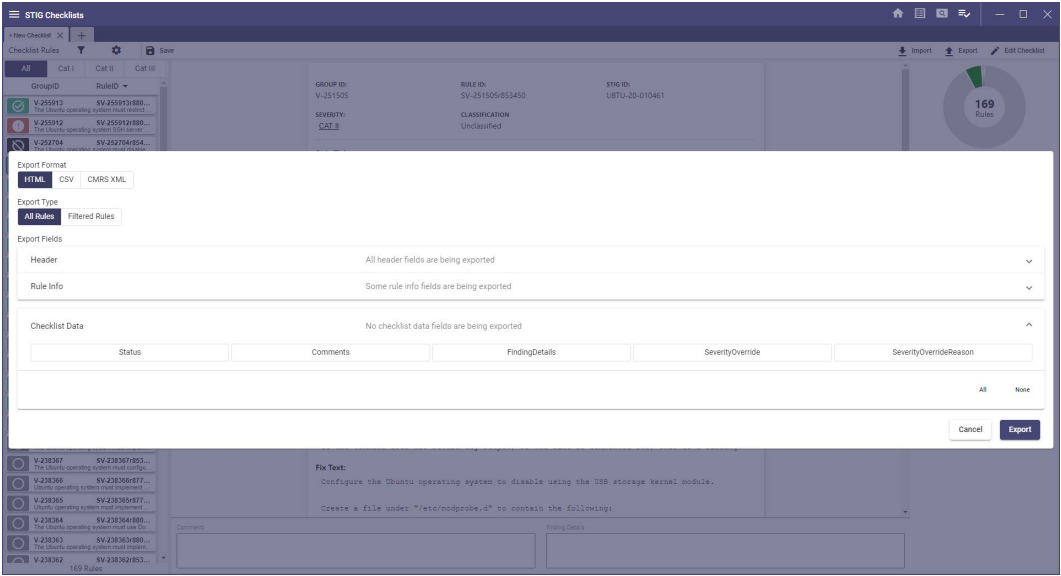

**Note:** Any fields not highlighted will be excluded.

# **5.9 Resizing the Checklist Pane**

- 1. To resize the checklist pane vertically, click the bar between the rule list and the rule details and drag left or right.
- 2. To resize the checklist pane horizontally, click the bar between the rule details and the **Comments** and **Finding Details** and drag up or down.

# **6. SRG/STIG APPLICABILITY GUIDE**

#### **6.1 Accessing Applicability Guide from STIG Viewer 3 Dashboard**

- 1. To access existing Applicability Guides, select the **Open** icon and navigate to the existing location.
- 2. To create a new collection, select the **New** icon or click the **Applicability Guide** icon.

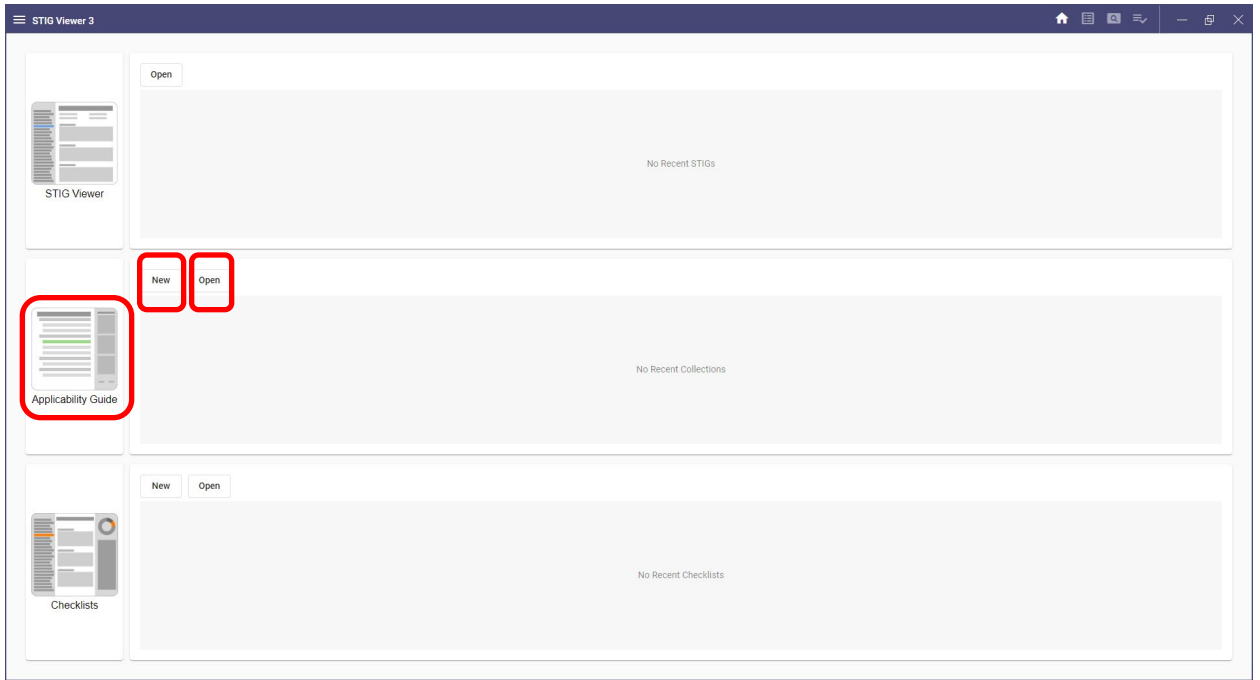

#### **6.2 Menu**

The menu is in the upper-left corner. This menu is divided into three sections: **FILE, APP,** and **HELP**. It also contains the **Exit** option.

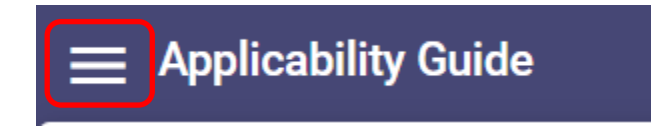

# **6.2.1 File Menu**

The **FILE** section allows the user to create a new asset collection or open an existing one.

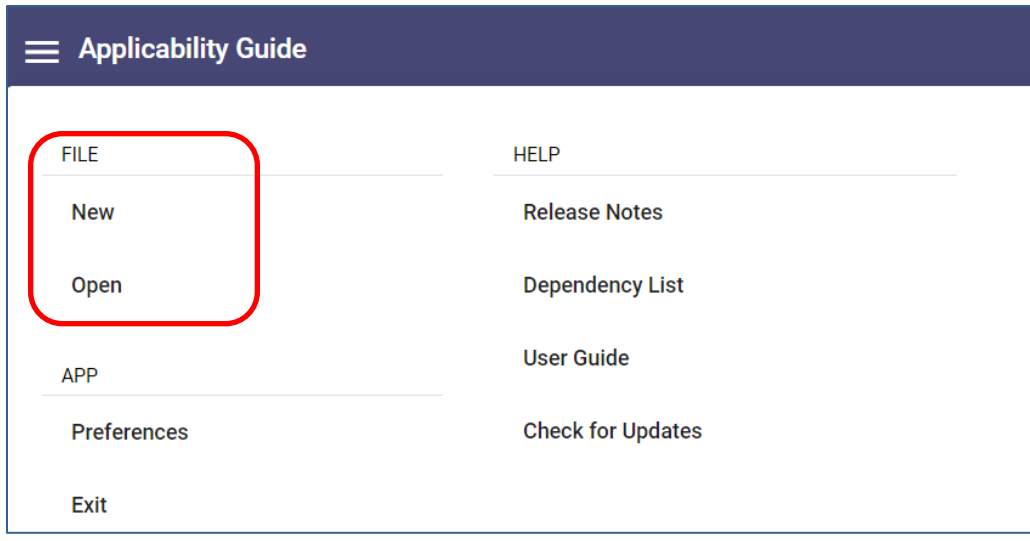

### **6.2.2 App Menu**

This section contains the Preferences menu, which allows the user to set preferences in the application such as enable sunset labels, change the font size, access application logs, change the theme, set the Default App to open when accessing STIG Viewer, and reset the application back to the default settings.

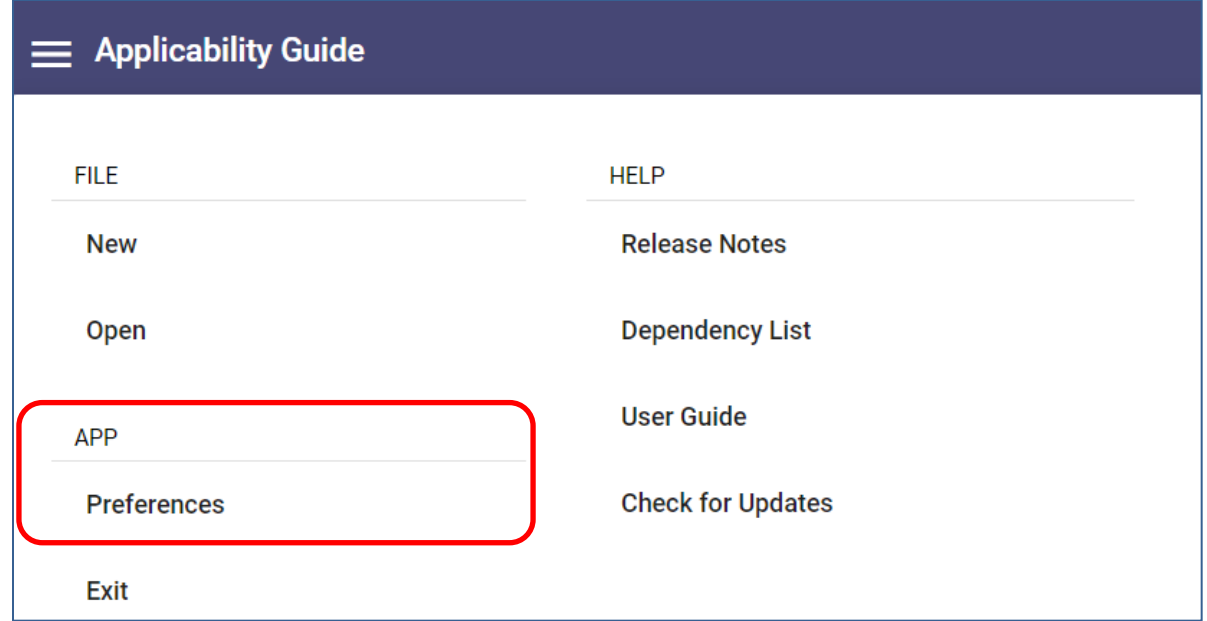

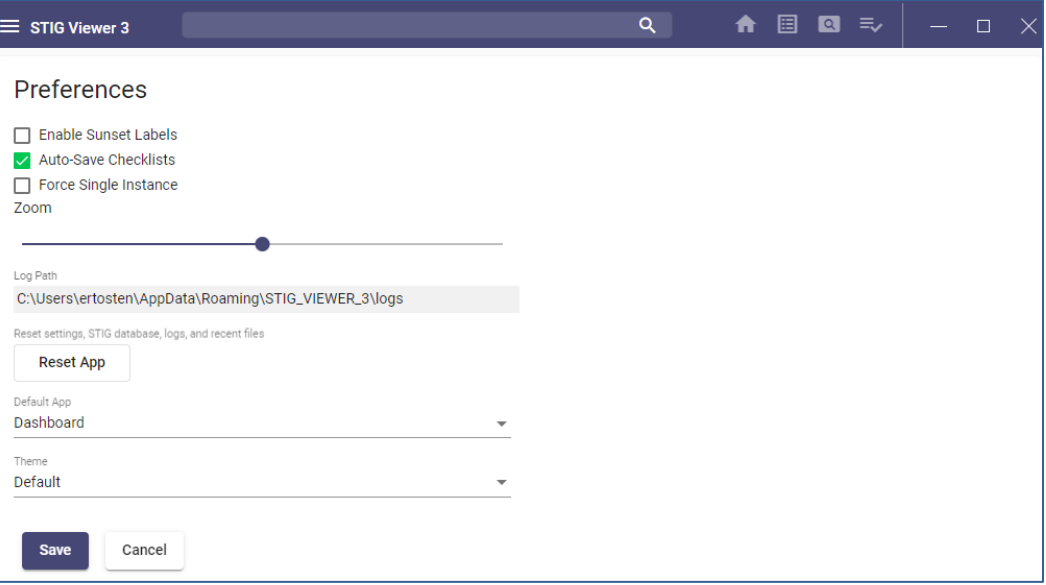

# **6.3 Navigation Bar Menu**

### **6.3.1 Overview**

The navigation bar (Navbar) will display a list of options to interact with the application and the created collection. When viewing a collection, buttons will appear such as Save, Merge, etc.

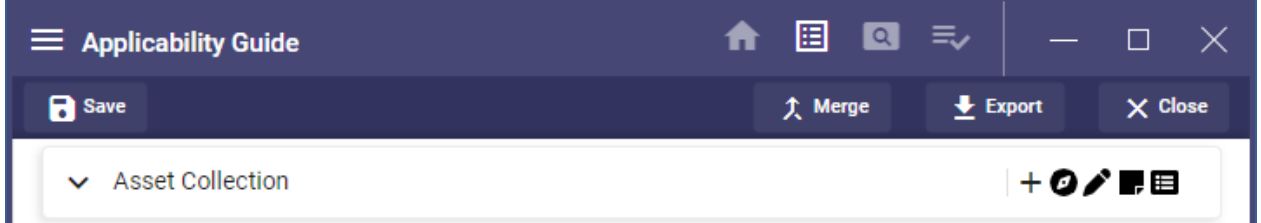

#### **6.3.2 Merge Button**

Click this button to open a file dialog and select a collection file to merge into the open collection. This is explained below in more detail.

#### **6.3.3 Save Button**

Click this button to open a file dialog, name the collection file, and save it to disk. This is explained below in more detail.

# **6.3.4 Export Button**

Click this button to expand the export button into four options. These are explained below in more detail.

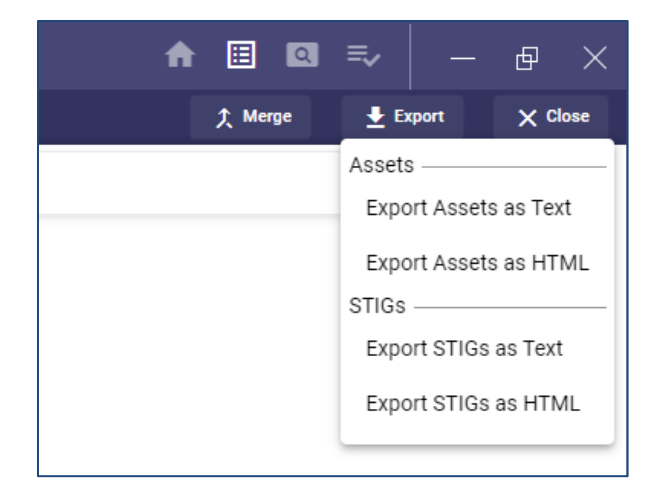

# **6.3.5 Right-Click Menu**

# **6.3.5.1 Menu**

Right-clicking an asset will provide a menu. This menu has shortcuts to add an asset, edit the asset, remove the asset, and enter Guide Mode. The right-click menu also includes two features that are not available elsewhere: **Add Parent** and **Add Parent** using **Guide Mode**. Note that these two features are only available if the selected asset and its current parent have matching assets.

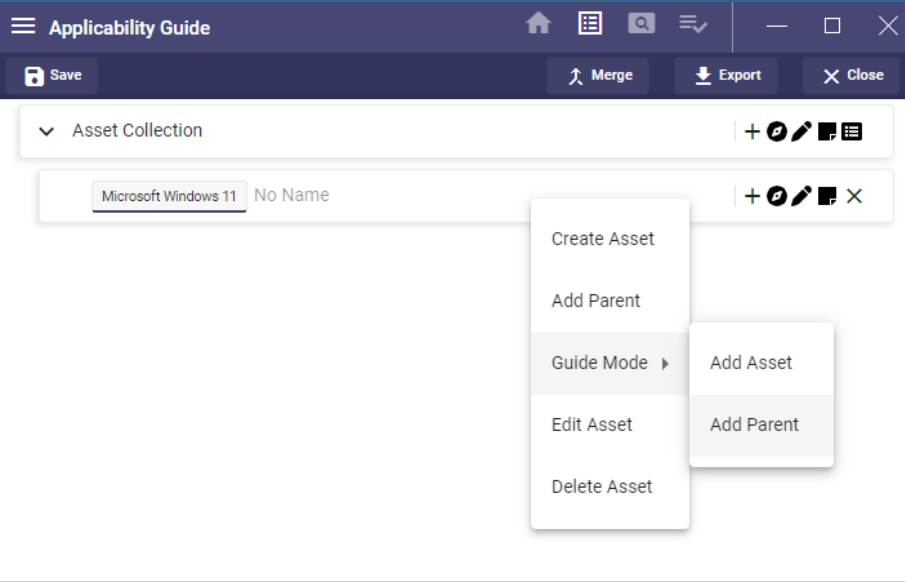

# **6.4 Asset Tree**

#### **6.4.1 Overview**

The main view under the File menu is the Asset Tree. This allows the user to view their current collection and add, edit, or remove assets. Based on the selections, a pane to the right can appear to display or collect additional information about the selection. The Asset the user is working with will be highlighted in green.

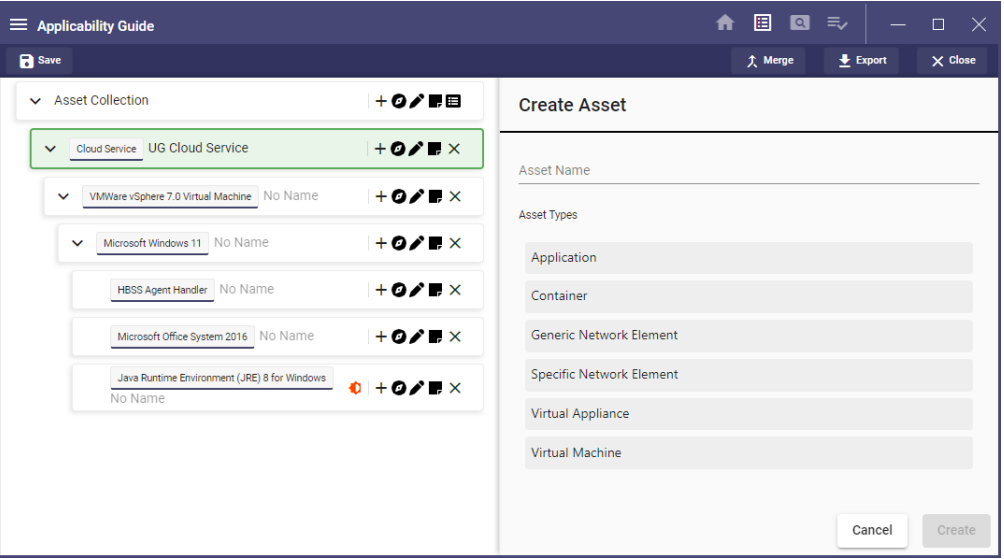

### **6.4.2 Creating a Collection**

1. To create an asset collection and begin adding assets, click the **Applicability Guide** icon on the home page or click the icon in the navigation bar at the top.

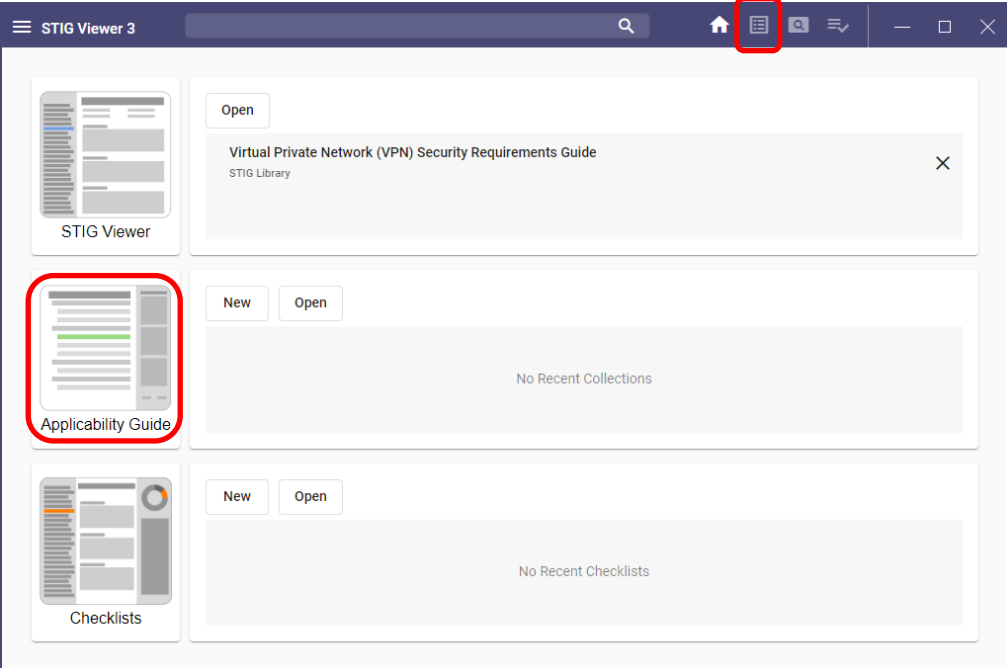

2. Enter a **name** for the collection and then click **Create**.

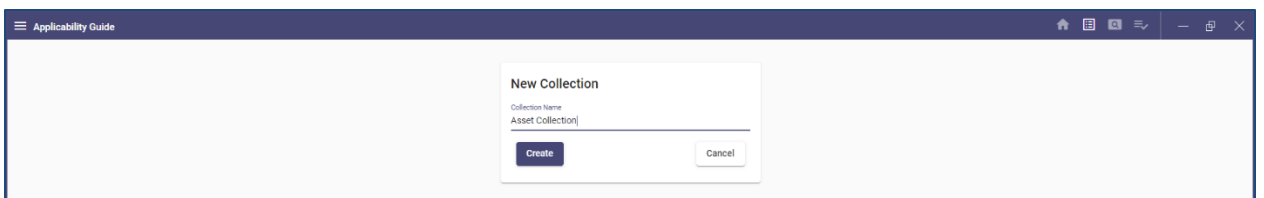

**Note**: To go straight to a collection without naming it, click the **New** button in the **Applicability Guide** section of the home page.

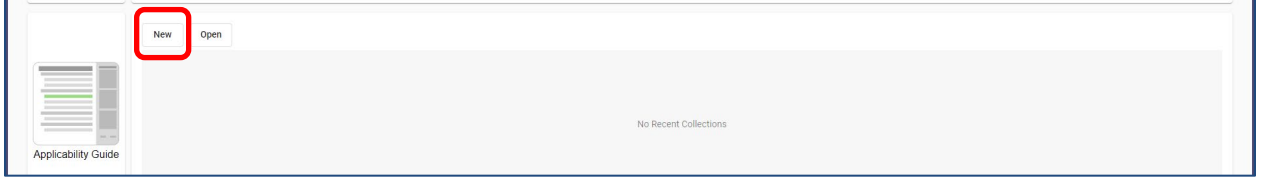

# **6.4.3 Adding Assets (Standard Mode)**

1. Click the "**+**" button to add the first Asset.

2. A selection pane will appear to the right, and the selected asset will be highlighted in green. Enter the **Asset Name** and select the **Asset Type** that applies to this asset.

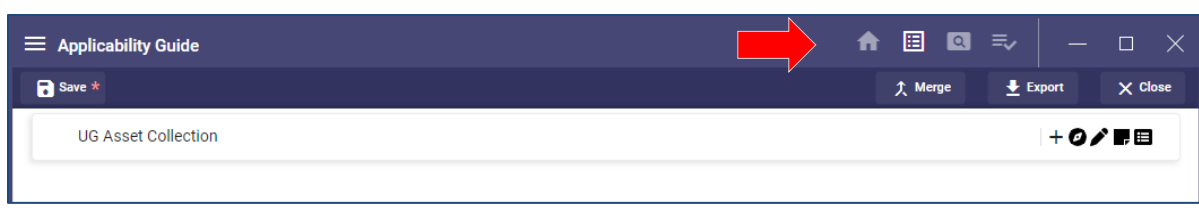

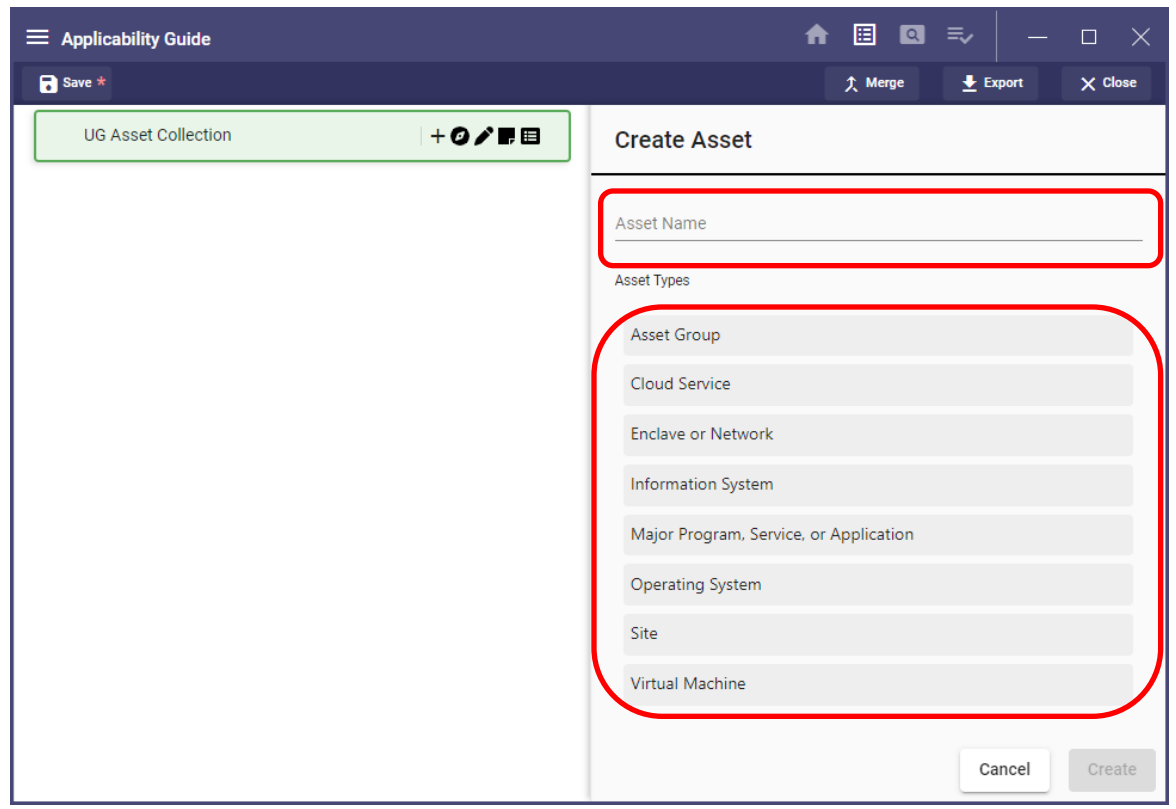

3. After the Asset Type is selected, applicable labels<sup>[1](#page-66-0)</sup> for the asset can be selected. Select zero or more labels that apply to the asset and then click **Create** to create entries in the asset tree representing that item. The search input can be used to find desired labels quickly.

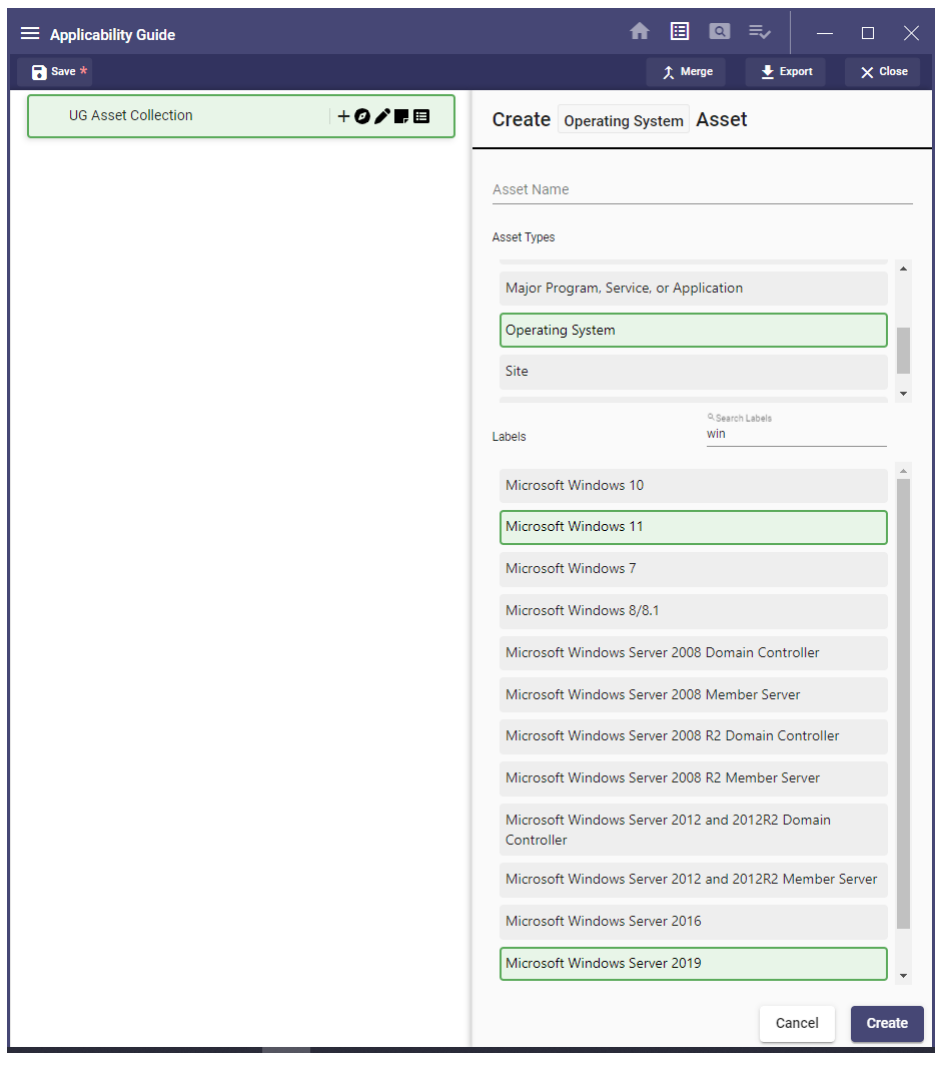

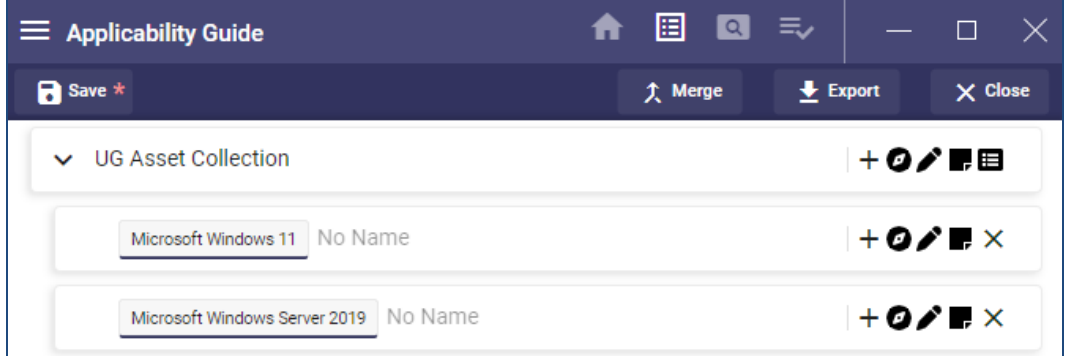

<span id="page-66-0"></span><sup>&</sup>lt;sup>1</sup> Asset Label: A descriptive tag that applies to an asset type.

**Note:** The user can replace **No Name** by using **Edit Asset** described later in this document.

# **6.4.4 Adding Assets (Guide Mode)**

1. Click the compass icon (circle with a diamond) next to the "**+**" button to begin Guide Mode.

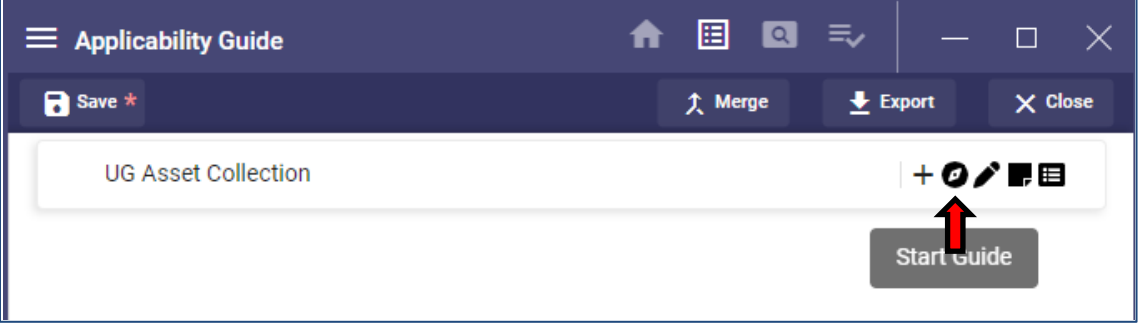

2. After clicking **Guide Mode**, a pane will appear to the right prompting the user to add an asset by asking a series of questions. Answer **Yes** or **No** to each appropriate question and select **End Guide** when finished.

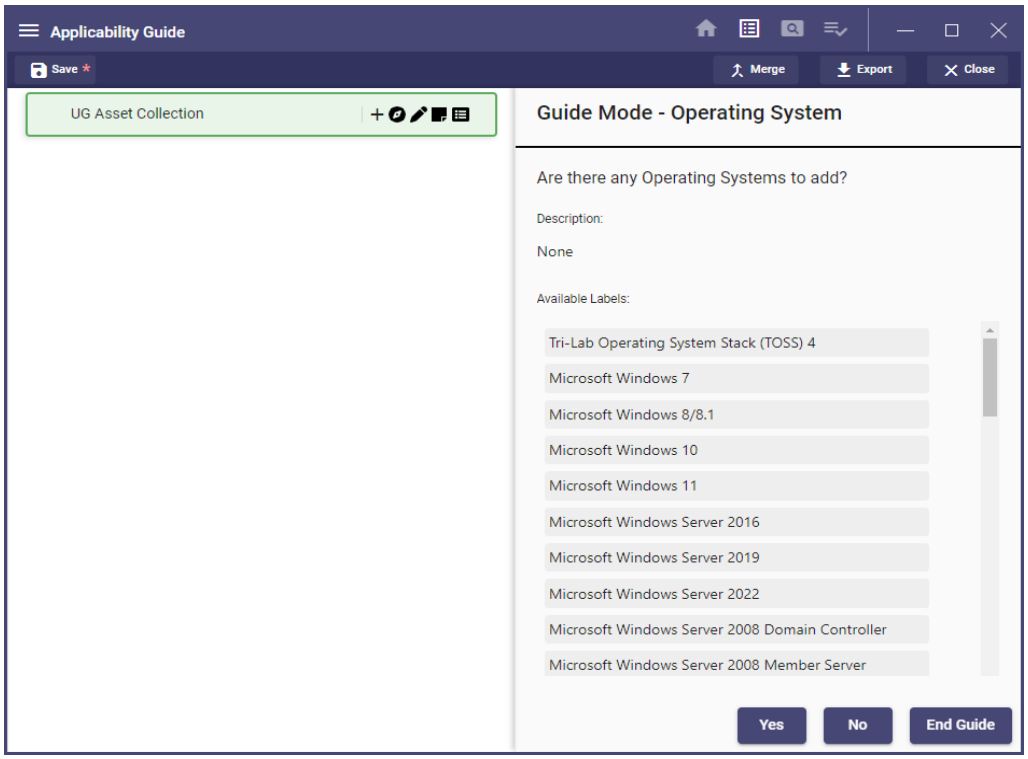

3. Select **No** to move to the next asset in the list. Select **Yes** to move to the label pane where name and the asset type label can be selected (if available).

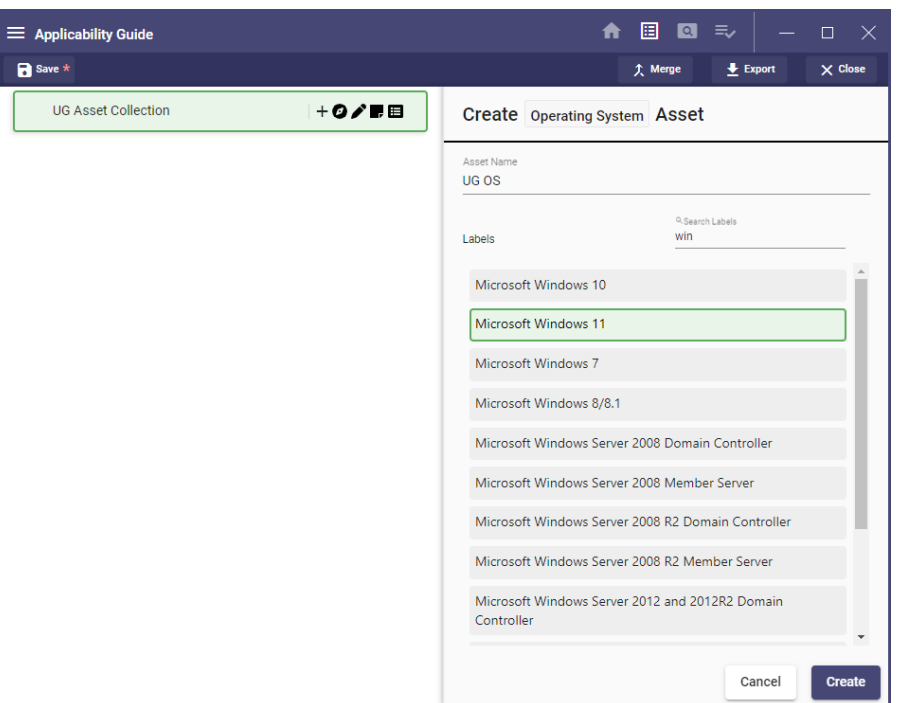

4. After adding and creating an asset, the wizard will descend into its children. The next prompt will be the first child of the asset just added. After a decision is made to add each child, the wizard will return to the top level, and other assets can be added. This process continues until every asset type available has been addressed.

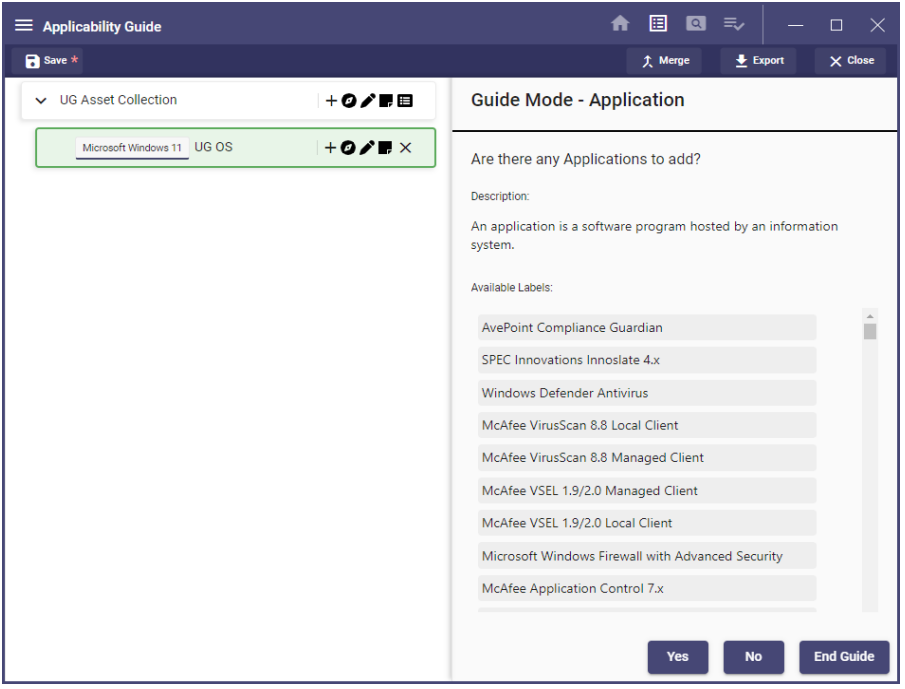

#### **Notes:**

- Select multiple labels to create multiple tree items with the different labels selected.
- To leave Guide Mode, click **End Guide**.

#### **6.4.5 Adding Parent Assets**

After an asset has been created, a new parent can be added by using the **Add Parent** feature.

**Note:** The **Add Parent** feature will only be available if an asset type is available that allows relationships between the selected asset and its current parent.

1. Right-click the asset to which the parent will be added and select **Add Parent**.

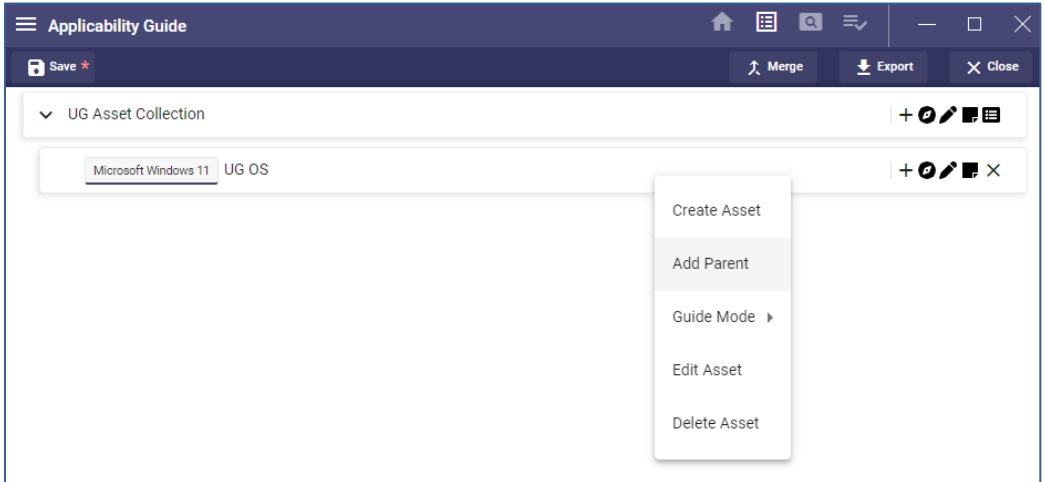

2. Select the asset to add and click **Create**.

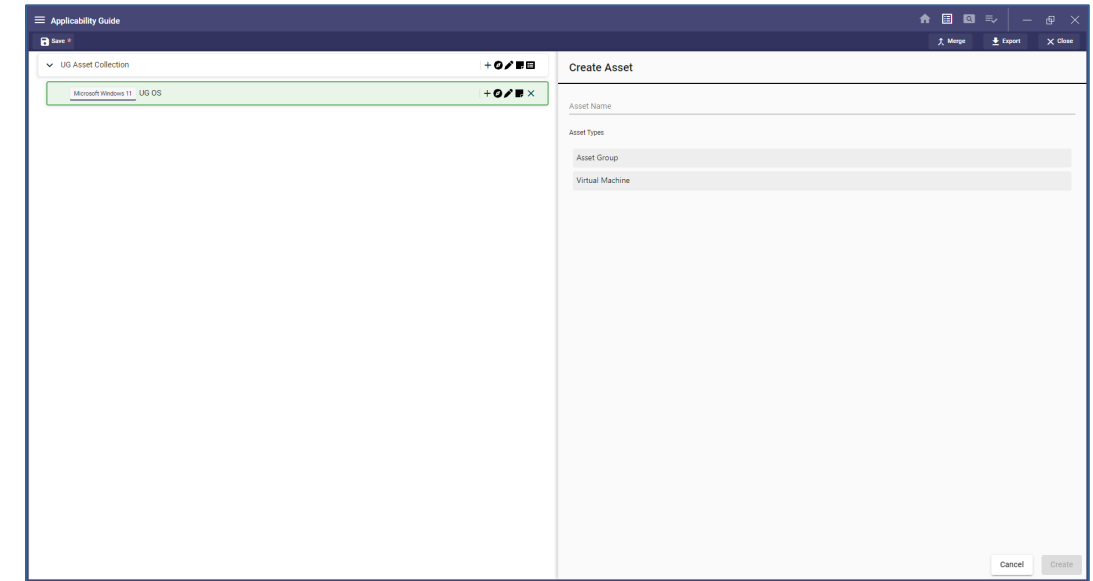

**Note:** Listed on the right are assets available based on the asset selected and its current parent.

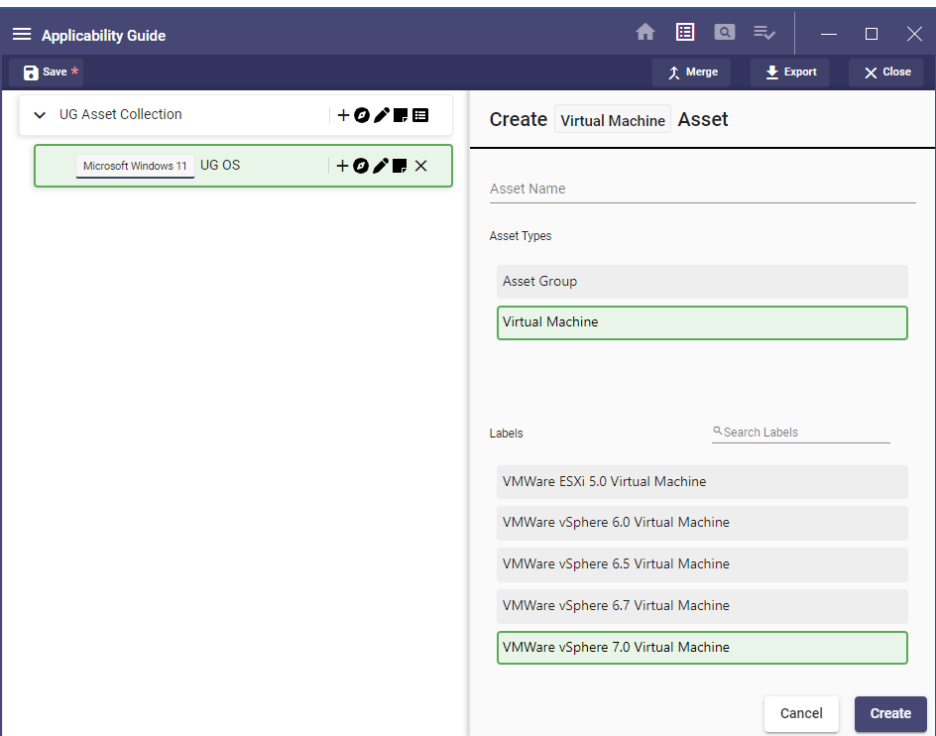

3. The new parent will be added to the asset.

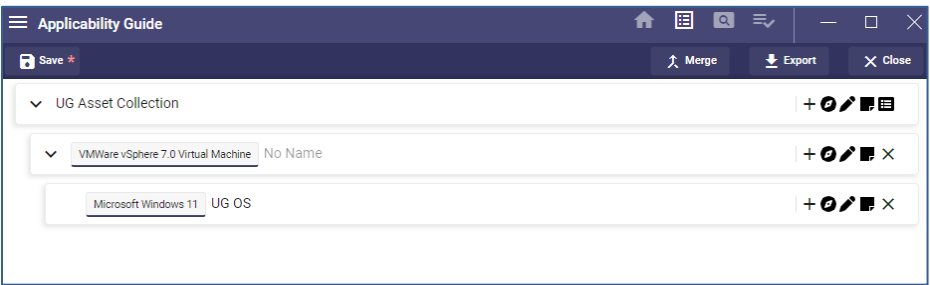

# **6.4.6 Adding Parent Assets (Guide Mode)**

If an asset has been created but reverse order is desired, a parent can be added using the Guide Mode by clicking the **Add Parent** option when selecting Guide Mode.

**Note:** The **Add Parent** feature will only be available if an asset type is available that allows relationships between the selected asset and its current parent.

1. Right-click the asset to which the parent will be added and select Guide Mode >> Add Parent.

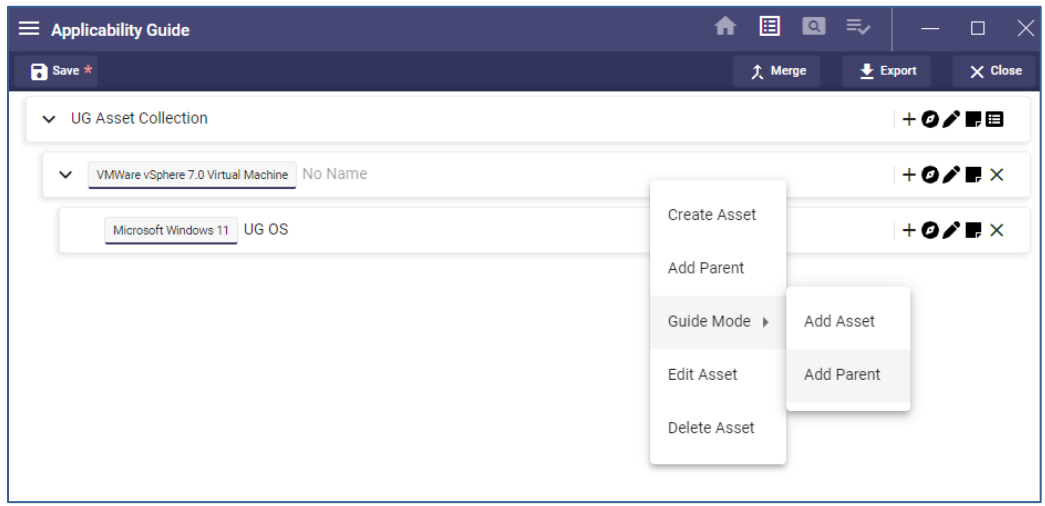

2. On the right, select **Guide Mode** to view available asset labels based on the asset selected and its current parent.

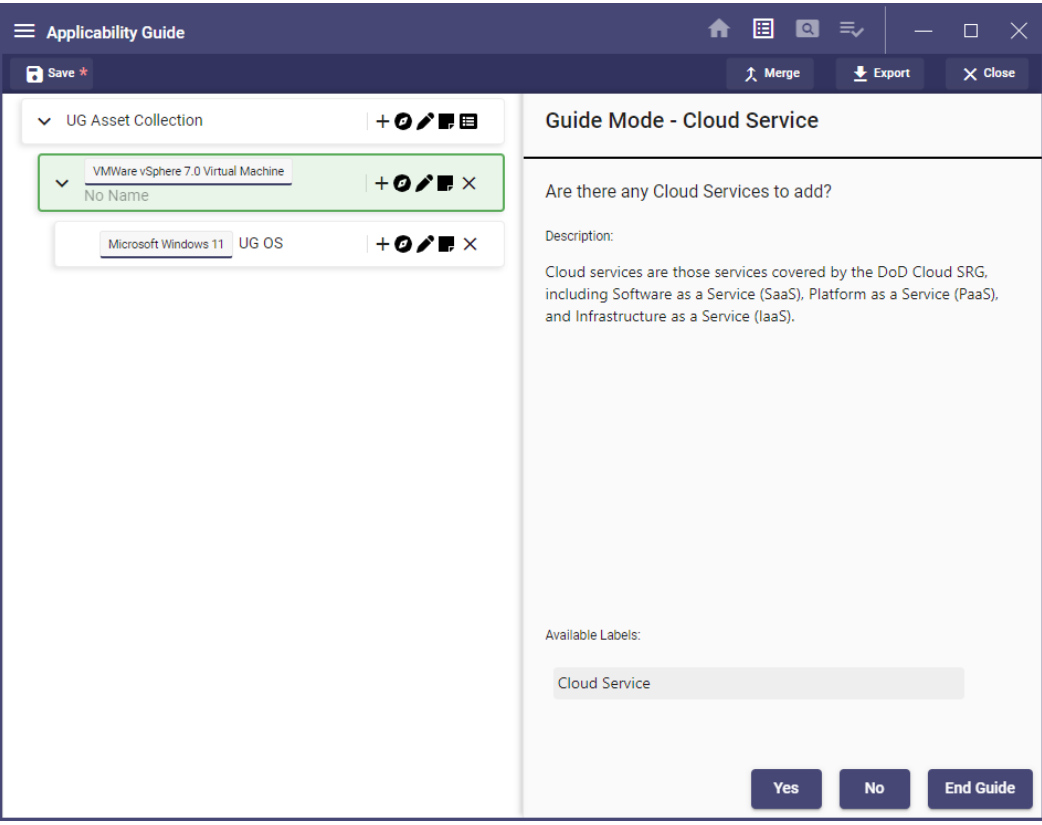
3. Select **Yes** on the **Asset Type**, name it, select the label to add, and then click **Create**.

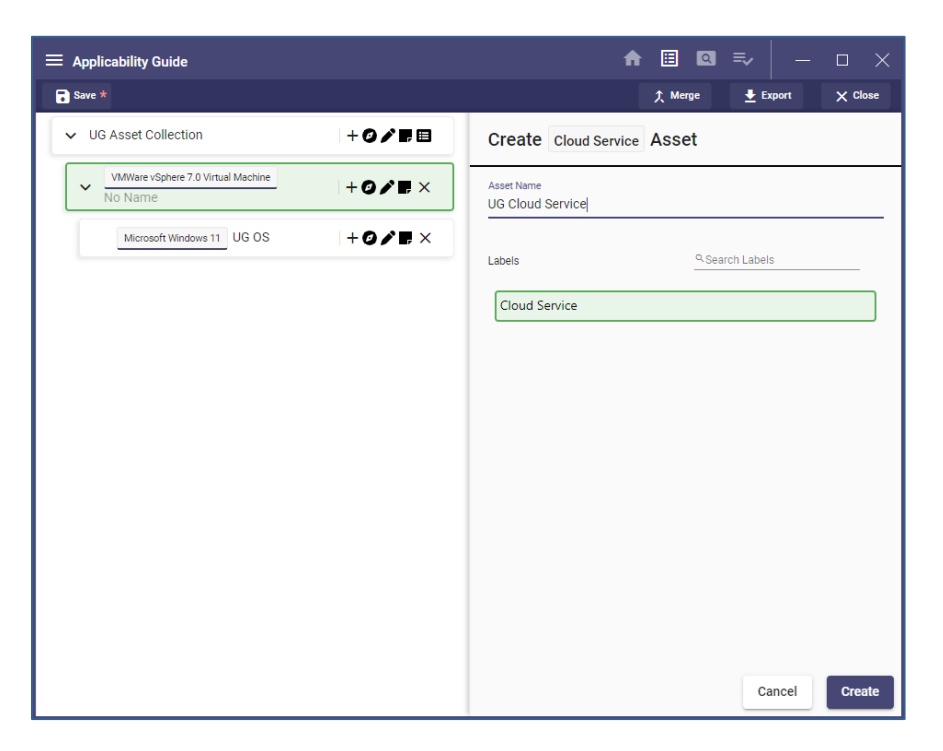

4. The new parent will be added to the asset.

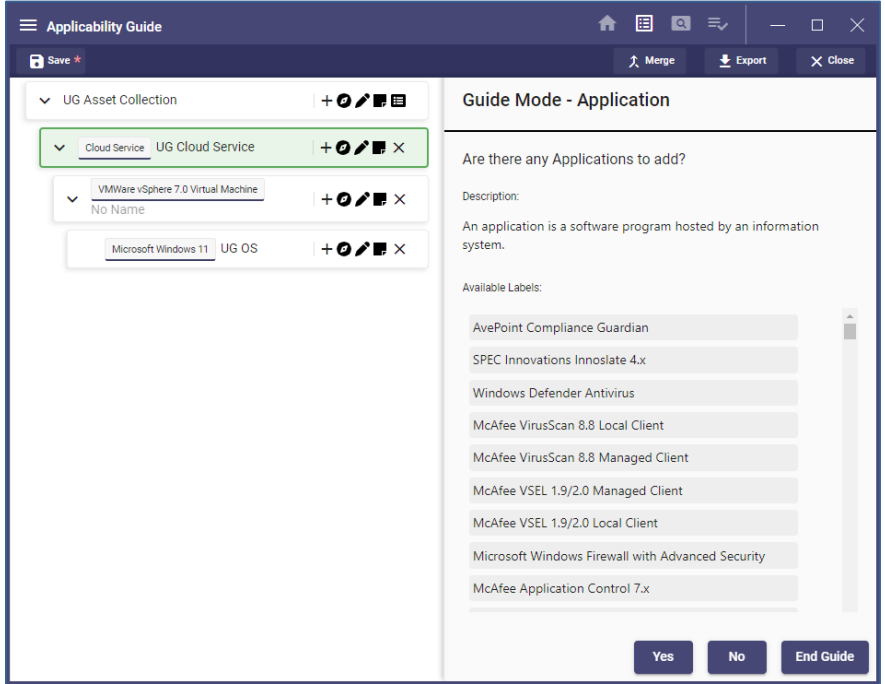

# 5. Click **End Guide**.

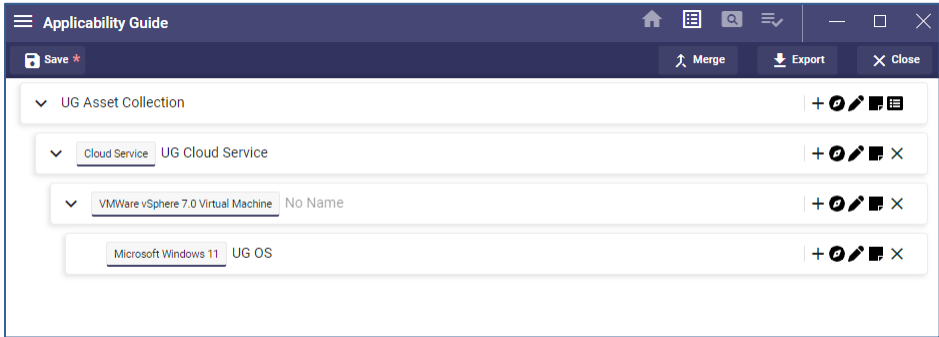

# **6.4.7 Editing Assets**

1. After creating an asset, click the **pencil icon** to begin editing an asset. A pane will appear on the right side with the current asset information.

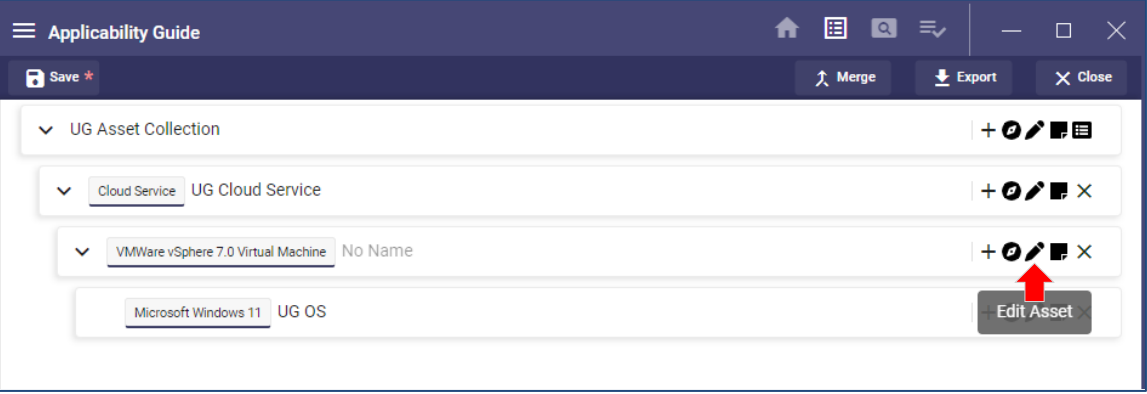

2. Change the name of the asset and the label (if available) as needed and click **Save**.

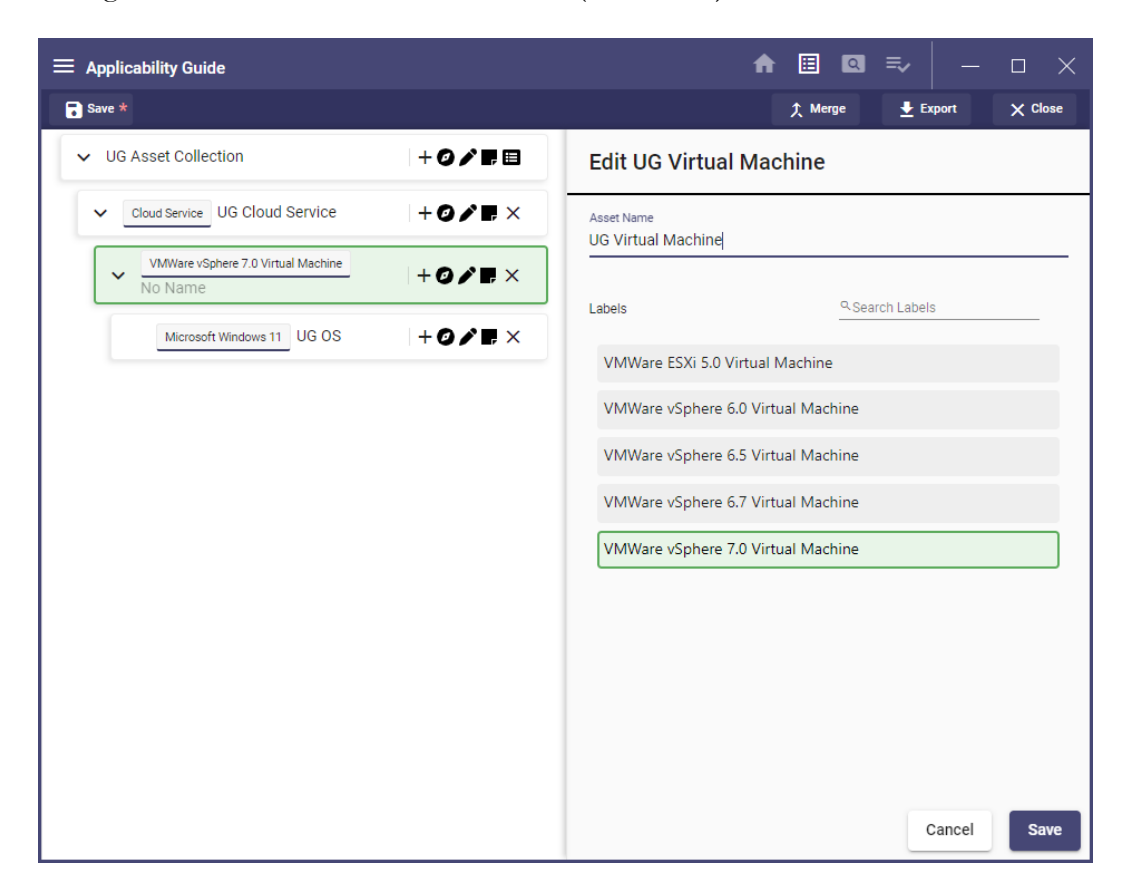

3. The changes will be reflected on the tree to the left.

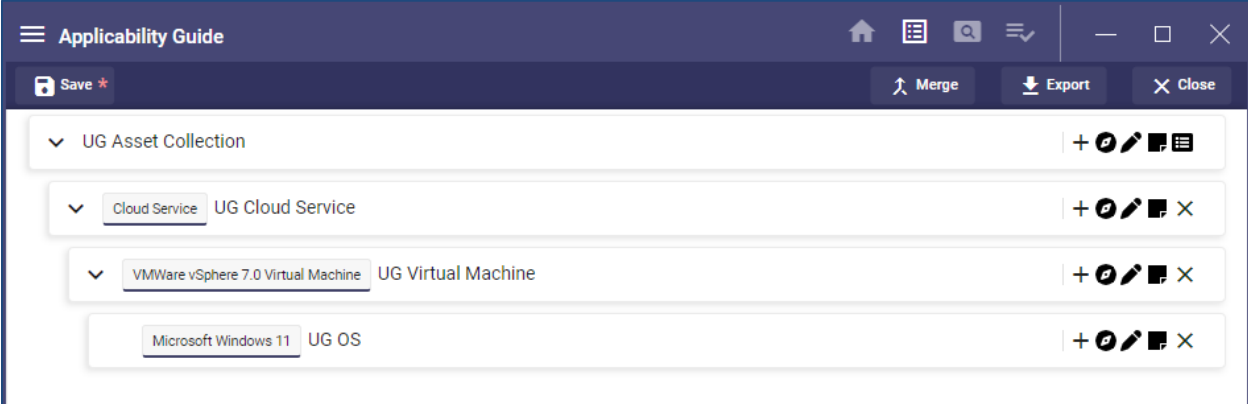

### **6.4.8 Removing Assets**

To remove an asset, click **X** next to the tree item and click **Delete**.

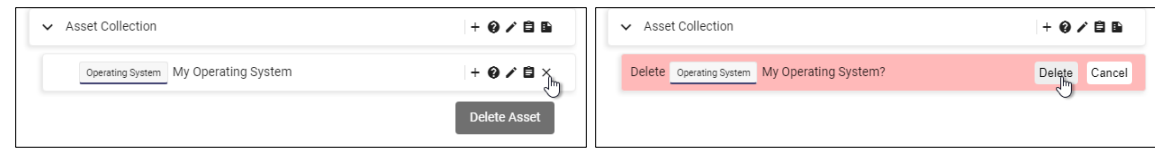

### **6.5 Save, Open, and Merge**

#### **6.5.1 Overview**

When an asset posture is built, the application allows the user to save the collection as a JSON document for import later. These options can be found under the **File** menu located under the hamburger menu or by using the **Save** icon at the top of the page.

#### **6.5.2 Save Collection**

1. To save a collection, select the **Save** icon in the navigation bar or open the hamburger menu and select File >> Save.

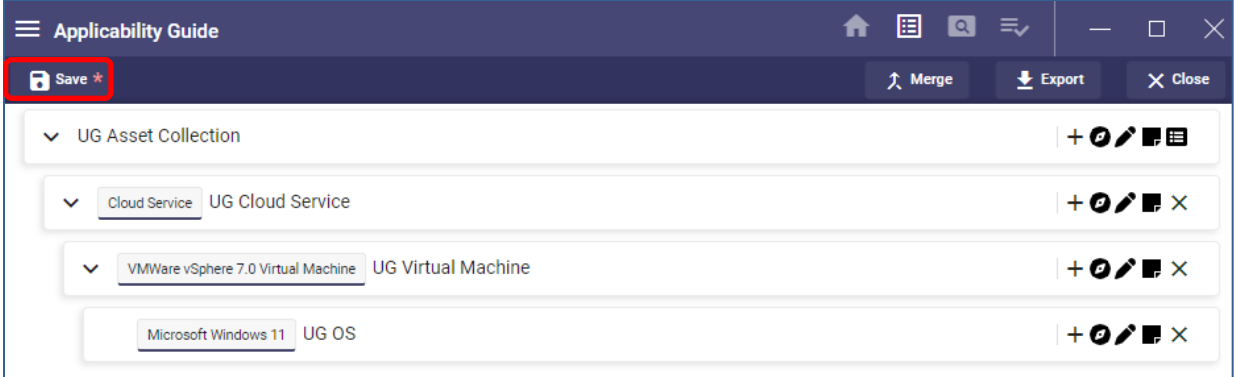

#### **UNCLASSIFIED**

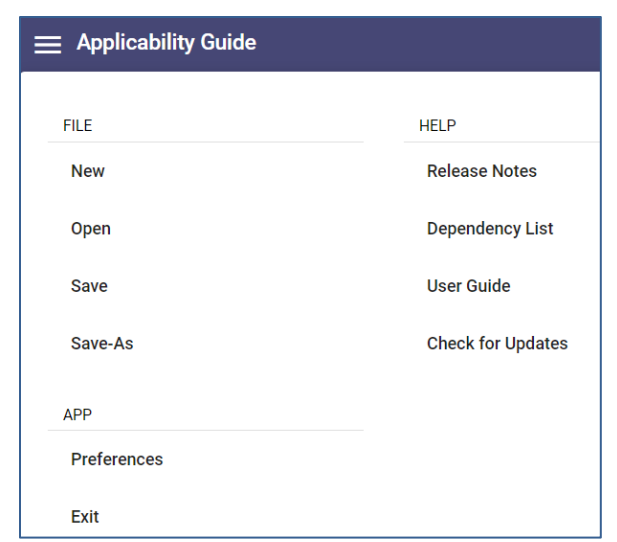

2. A window will pop up with the option to choose a save location and a file name if this is a new collection. Click **Save** to save the collection.

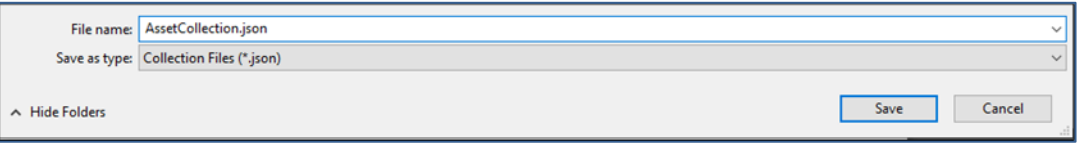

#### **6.5.3 Open Collection**

1. To open an Asset Collection (either JSON or XML), click **Load Collection** to load an existing collection or **Return to Collection** if returning to the last worked collection or selecting from the **Recent Collections** section of the main page.

Note: Alternatively, click the hamburger menu and select File >> Open to open files.

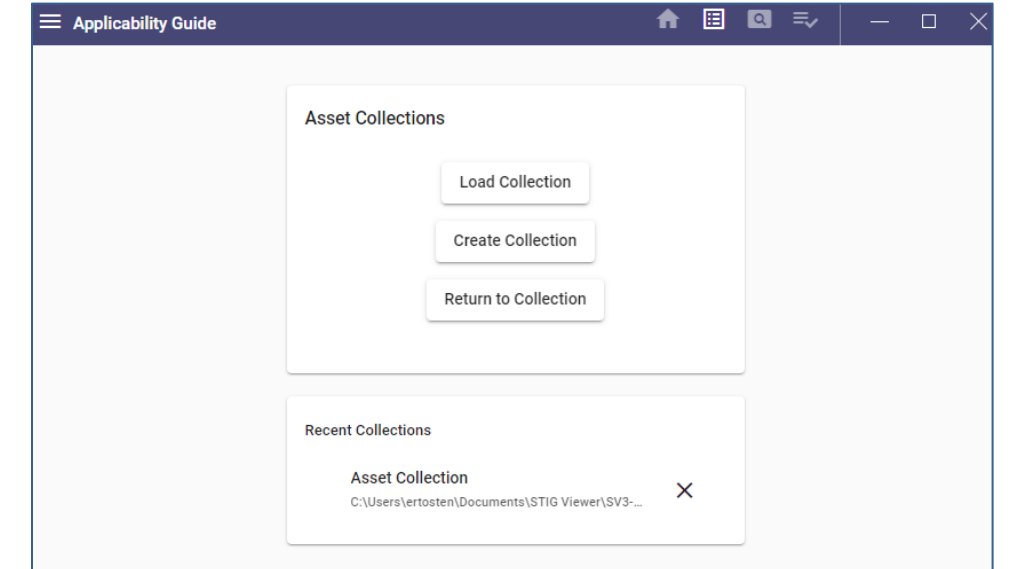

2. Navigate to the location of the saved Asset Collection document, select it, and then click **Open**.

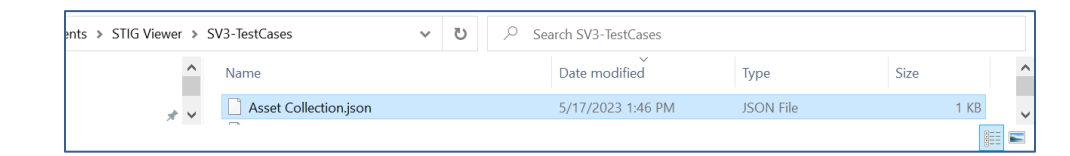

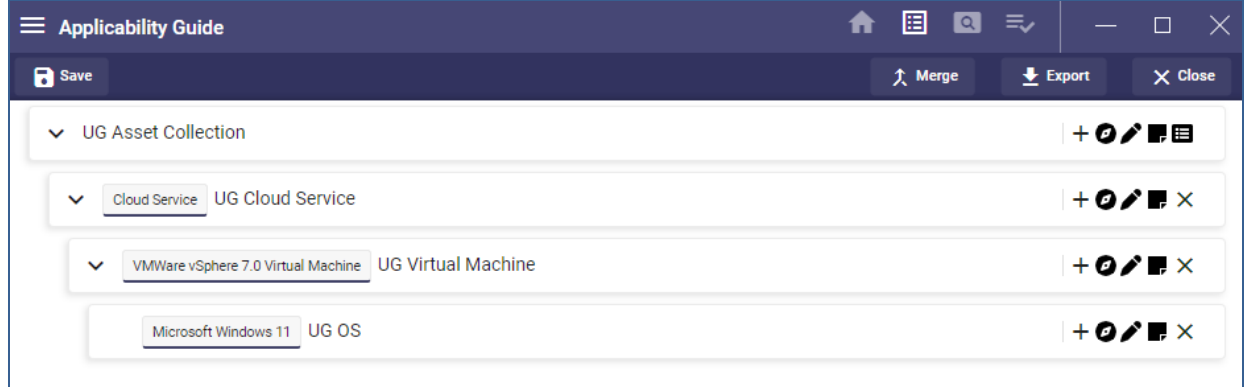

**Note:** If an imported asset has been sunset or deprecated, an indicator will be displayed next to the asset. A red sun indicator signifies that it is sunset. To view the names of sunset assets, select File >> Preferences and check **Enable Sunset Labels** to enable the **Sunset Labels** option.

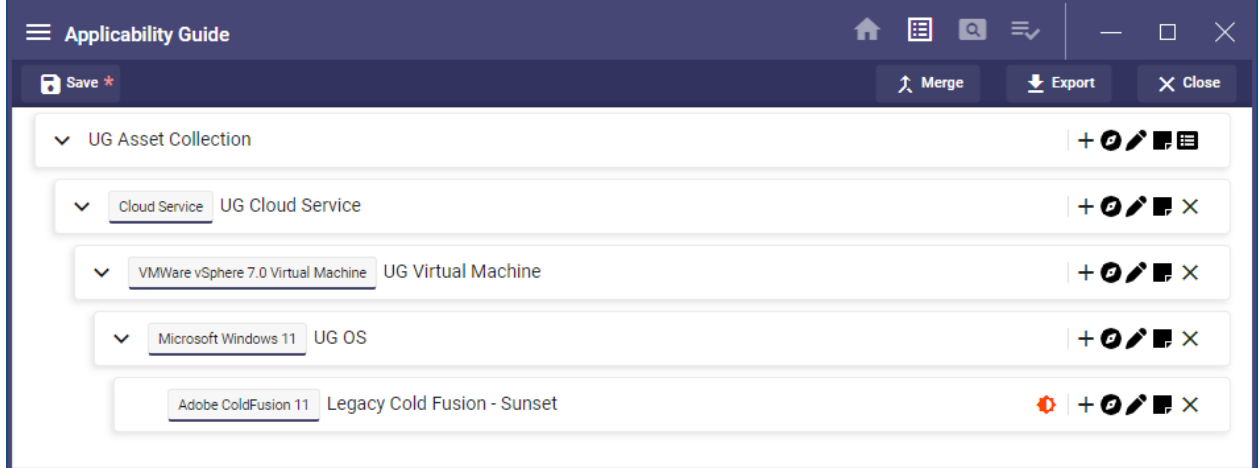

### **6.5.4 Merge Collection**

Merging an asset collection allows the user to import assets from an asset collection file into the currently open collection. When the merge operation is successful, the assets of the merged collection will be appended to the end of the current collection.

### **6.5.4.1 Merge an Asset Collection**

1. In the Navbar, click the **Merge** icon.

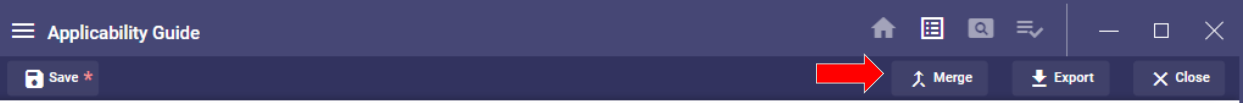

2. Navigate to the location of the saved Asset Collection document, select it, and then click **Open**.

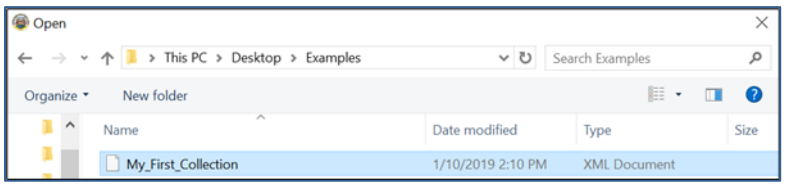

#### **6.5.4.2 Merge Collections (with tree not empty)**

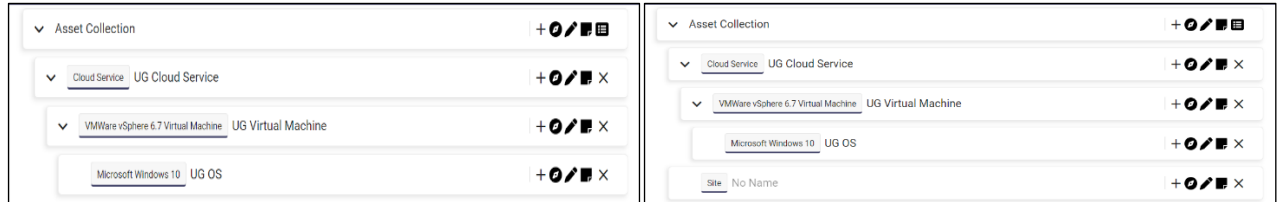

# **6.6 Drag and Drop**

### **6.6.1 Overview**

The SRG/STIG Applicability Guide is drag-and-drop enabled, meaning the user can drag and drop a compatible asset into another asset.

### **6.6.2 Drag and Drop Assets**

To drag and drop an asset, left-click and hold with the left mouse button and then drag it to the intended asset. When the dragged asset encounters a compatible asset, the compatible asset will turn green, signaling a valid drop location. If the asset is not compatible, the asset will not be moved, and a message will be displayed.

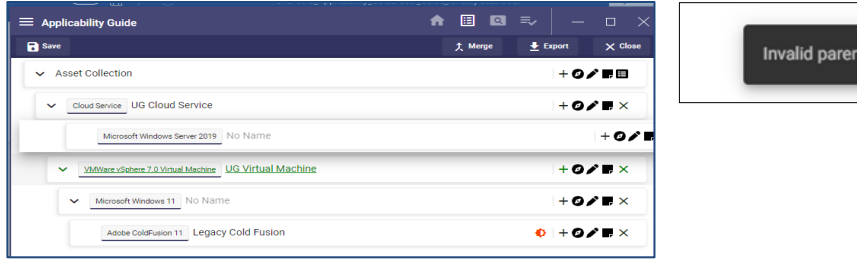

## **Compatible Item Dragged Incompatible Item Dragged**

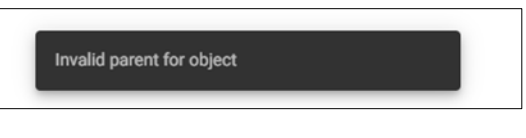

## **6.7 Exports**

#### **6.7.1 Overview**

After building an asset collection, the user can export the requirements/policy documents using options in the Navbar menu. Exports come in two file types, HTML and text, and in two varieties, normal/flat and asset-based list. The flat list contains only the policy documents and their information, whereas the asset-based list also contains the asset that it applies to and the path to get to that asset.

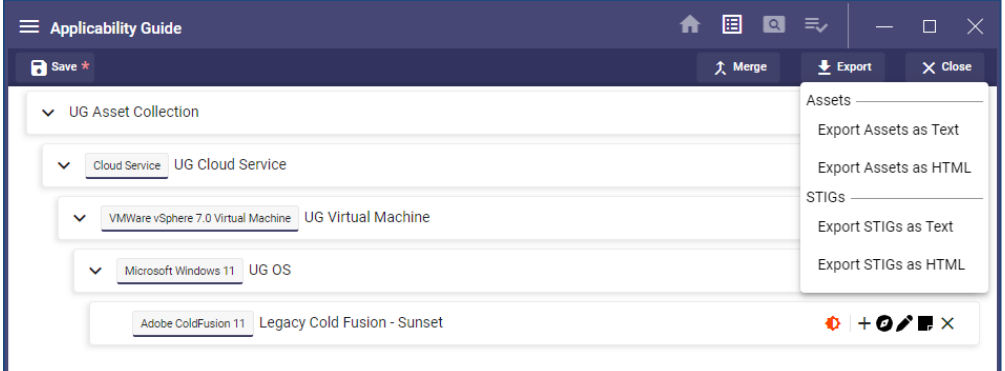

#### **6.7.2 Preview**

To access a preview of the current collection, select **Documents** from the asset tree. The window on the right will show a list of the Requirements/Policy Documents that apply to the current asset posture.

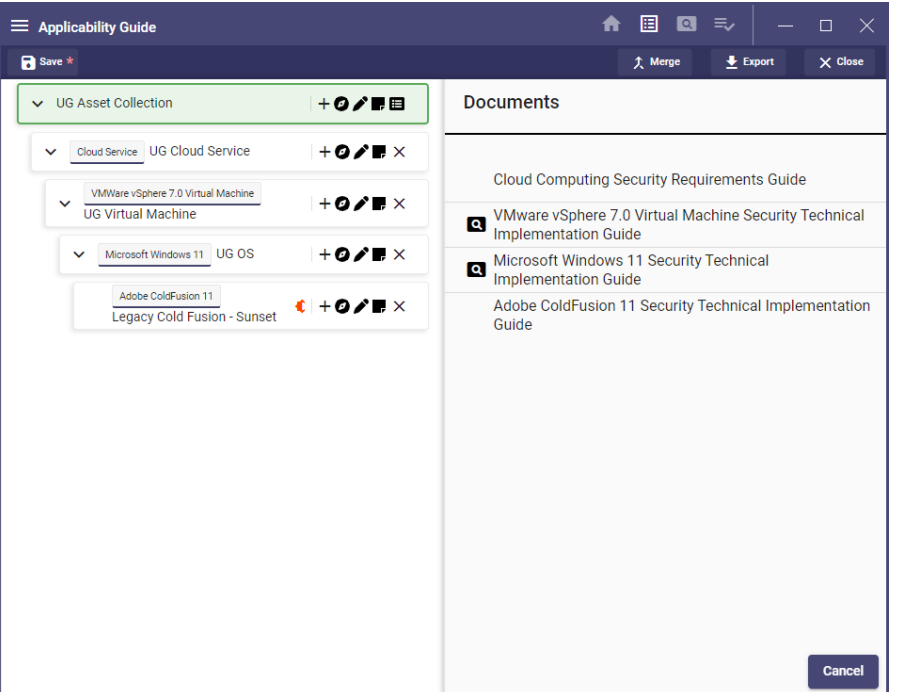

### **6.7.3 Exporting**

- 1. To export assets, select **Export Assets as Text (or as HTML)** in the Navbar.
- 2. In the pop-up menu, choose the location and name of the export file and click **Save**.

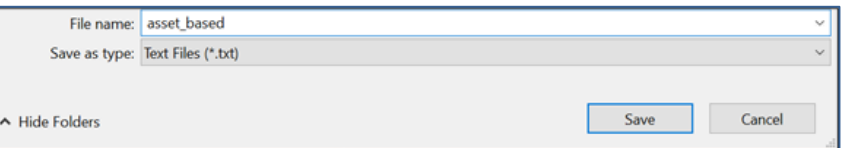

#### Examples:

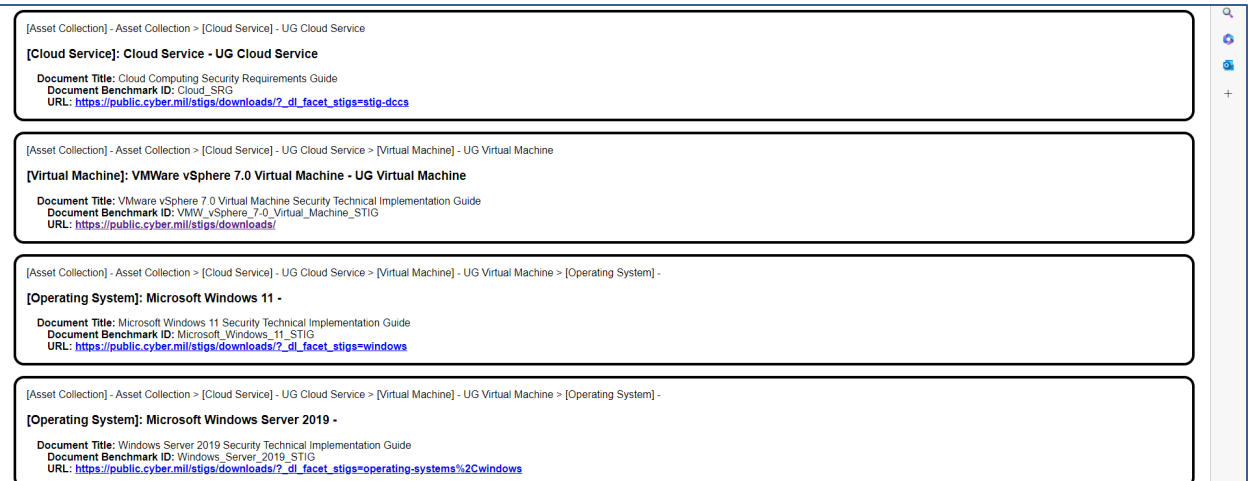

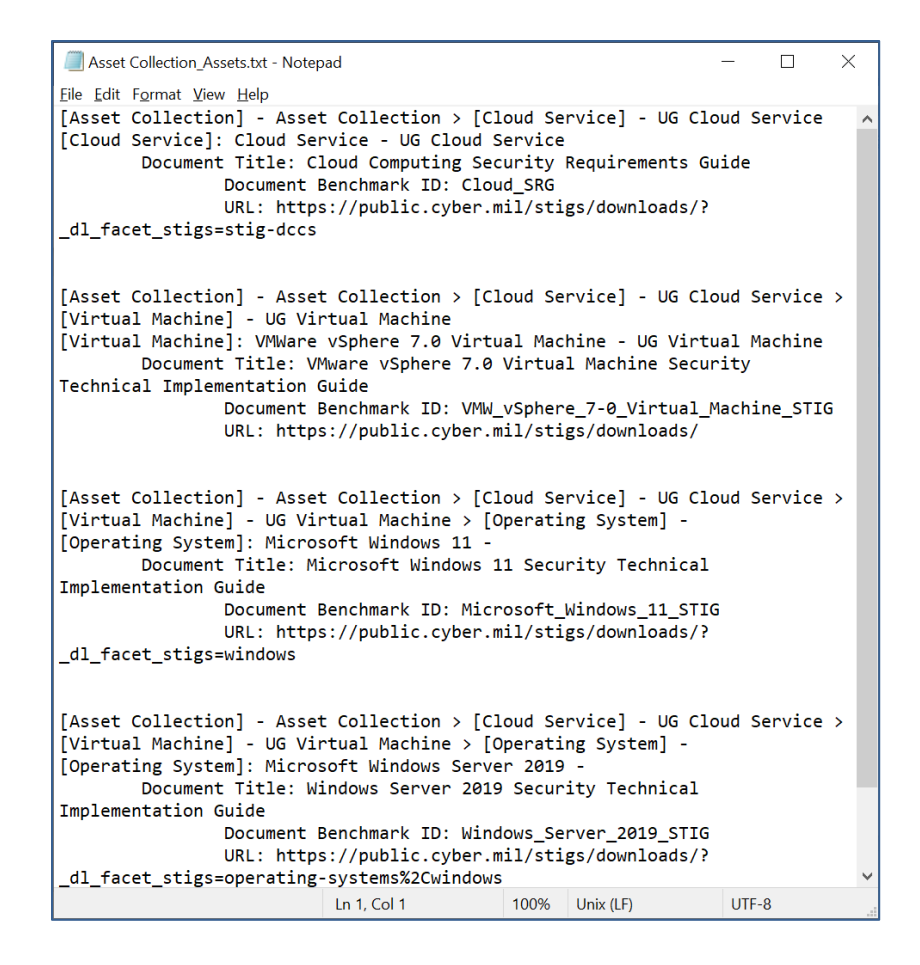

#### **6.7.4 Scenario**

A task is required to secure a system on a VMware-based cloud environment. The VM is running Windows 11 and has several applications installed, including JRE 8, Microsoft Office 2016, and .Net Framework 4.0. Securing this system requires knowing what policy documents to follow. Therefore, the SRG/STIG Applicability Guide is used to fill this need easily and quickly.

1. Add a new collection and name it accordingly.

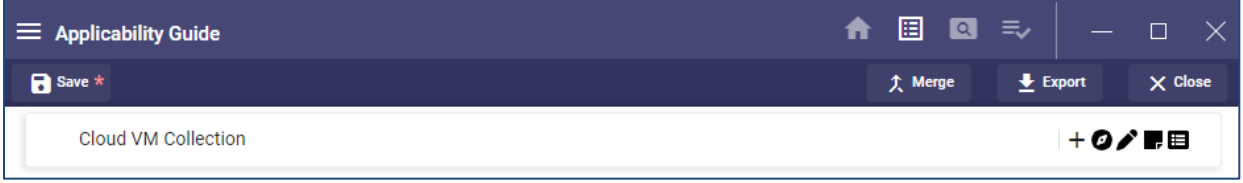

- 2. Add a cloud service asset. (For this scenario, use Guide Mode.)
	- a. Click **No** on **Guide Mode – Asset Group**.
	- b. Click **Yes** on **Guide Mode – Cloud Service**.
	- c. Name the Asset and select **Cloud Service** under the **Label**.
	- d. Click **Create**.

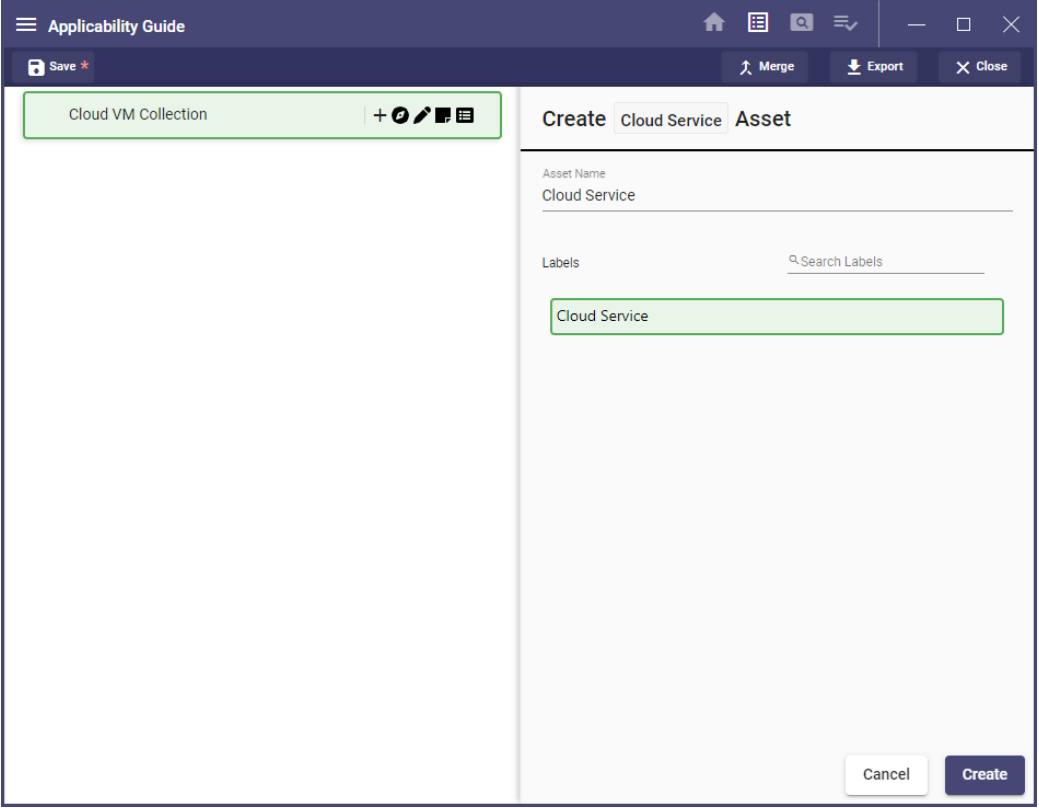

- 3. Add a VM.
	- a. Click **No** on **Guide Mode – Application**.
	- b. Click **No** on **Guide Mode – Container**.
	- c. Click **No** on **Guide Mode – Generic Network Element**.
	- d. Click **No** on **Guide Mode – Specific Network Element**.
	- e. Click **No** on **Guide Mode – Virtual Appliance**.

f. Click **Yes** on **Guide Mode – Virtual Machine**.

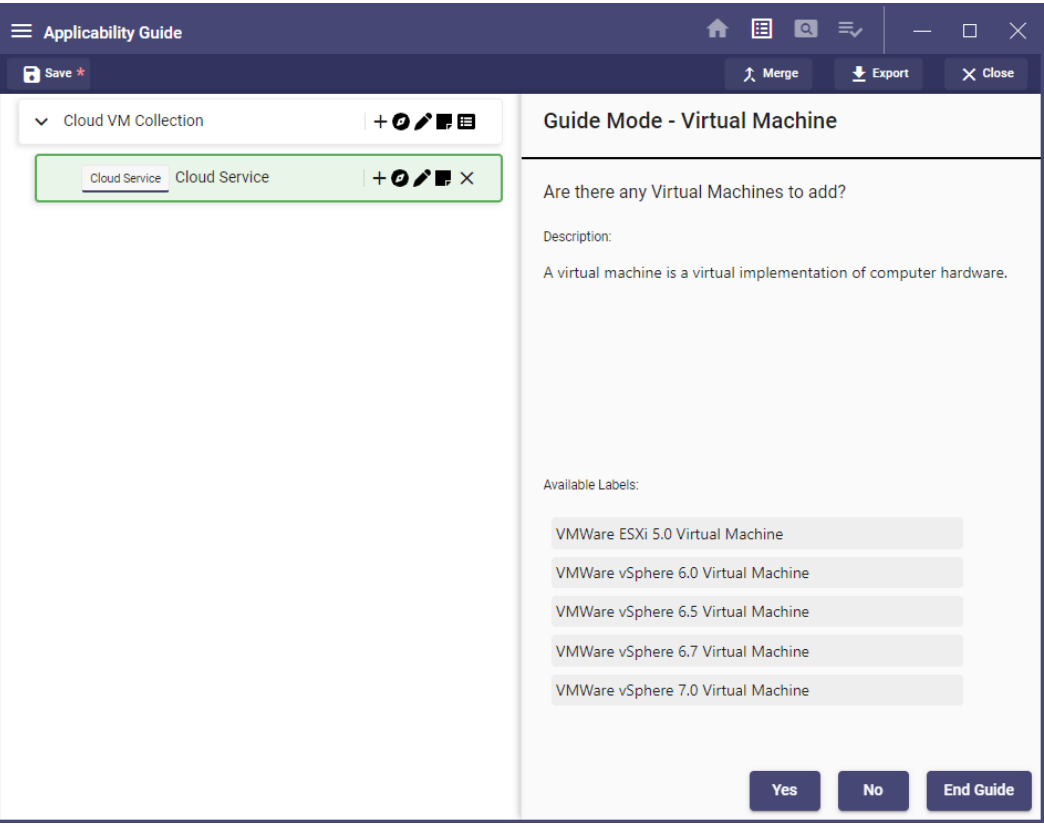

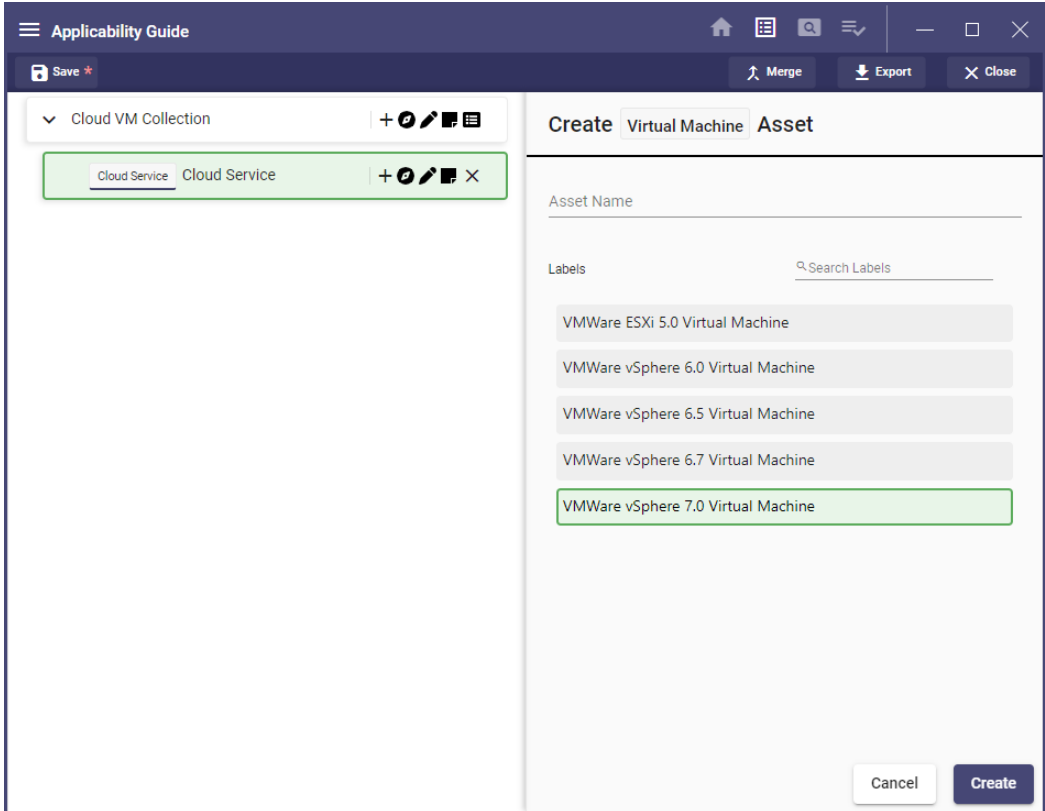

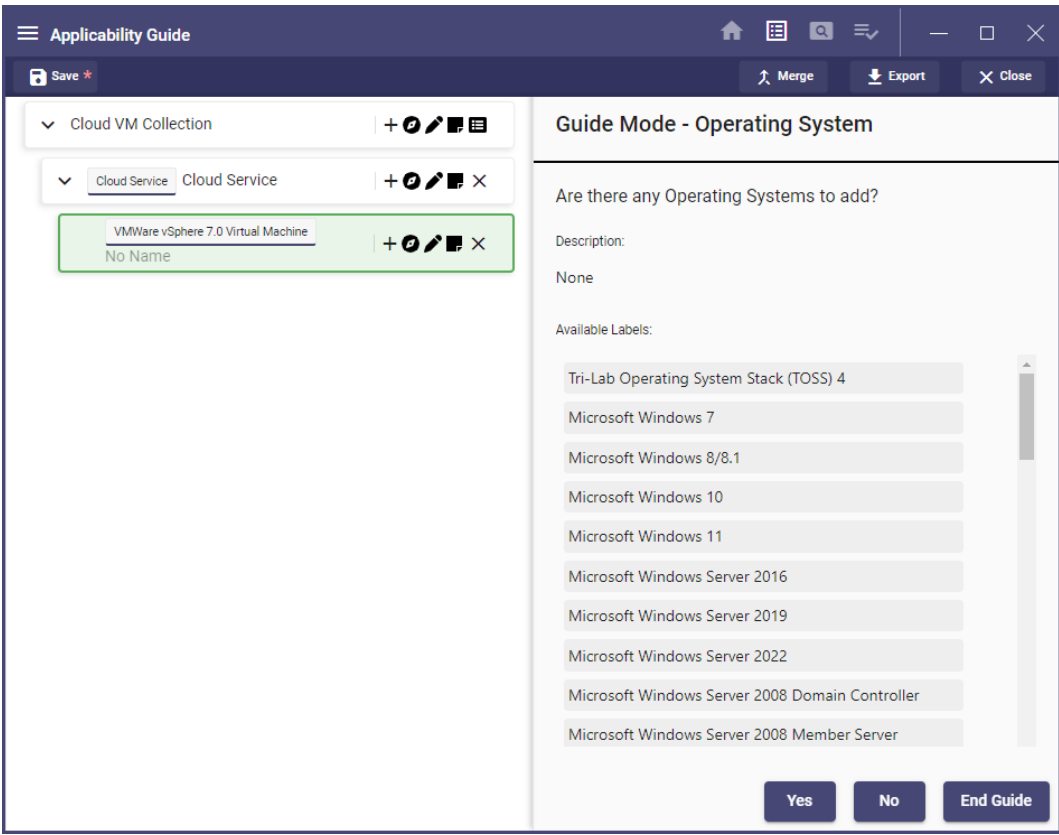

- 4. Add the Windows 11 operating system.
	- a. Click **Yes** on **Guide Mode – Operating System**.
	- b. Enter **win** in the search section.
	- c. Select **Windows 11**.
	- d. Click **Create**.

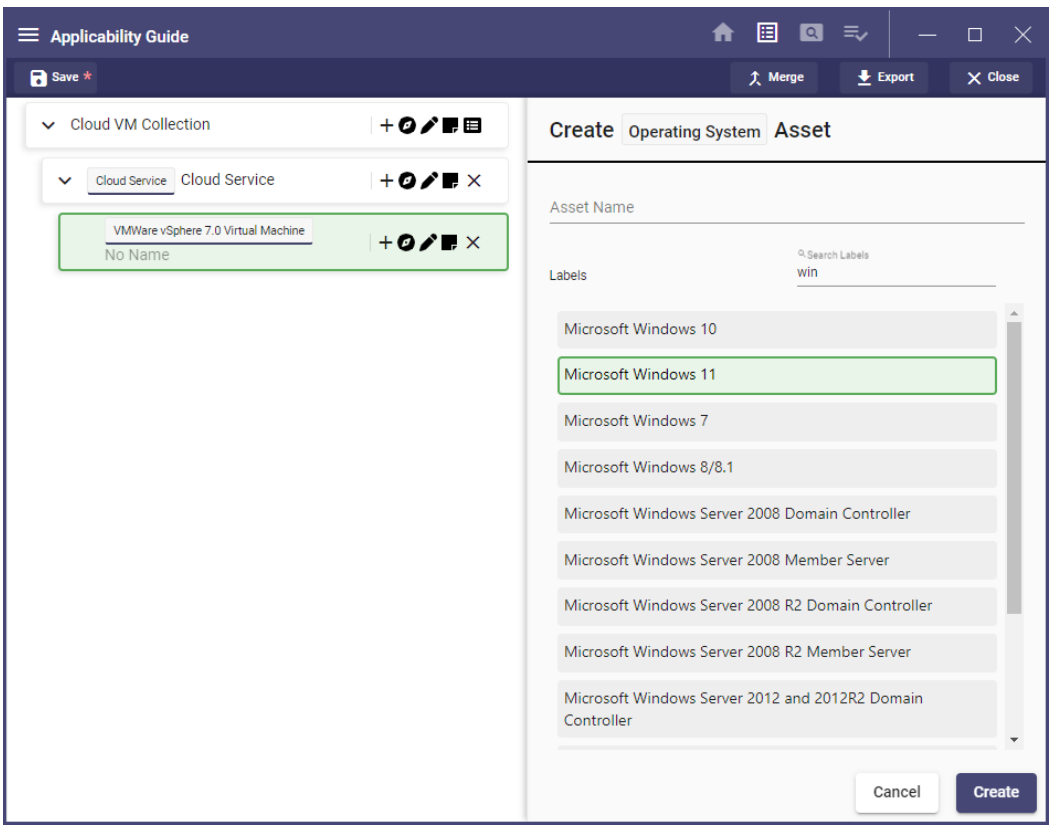

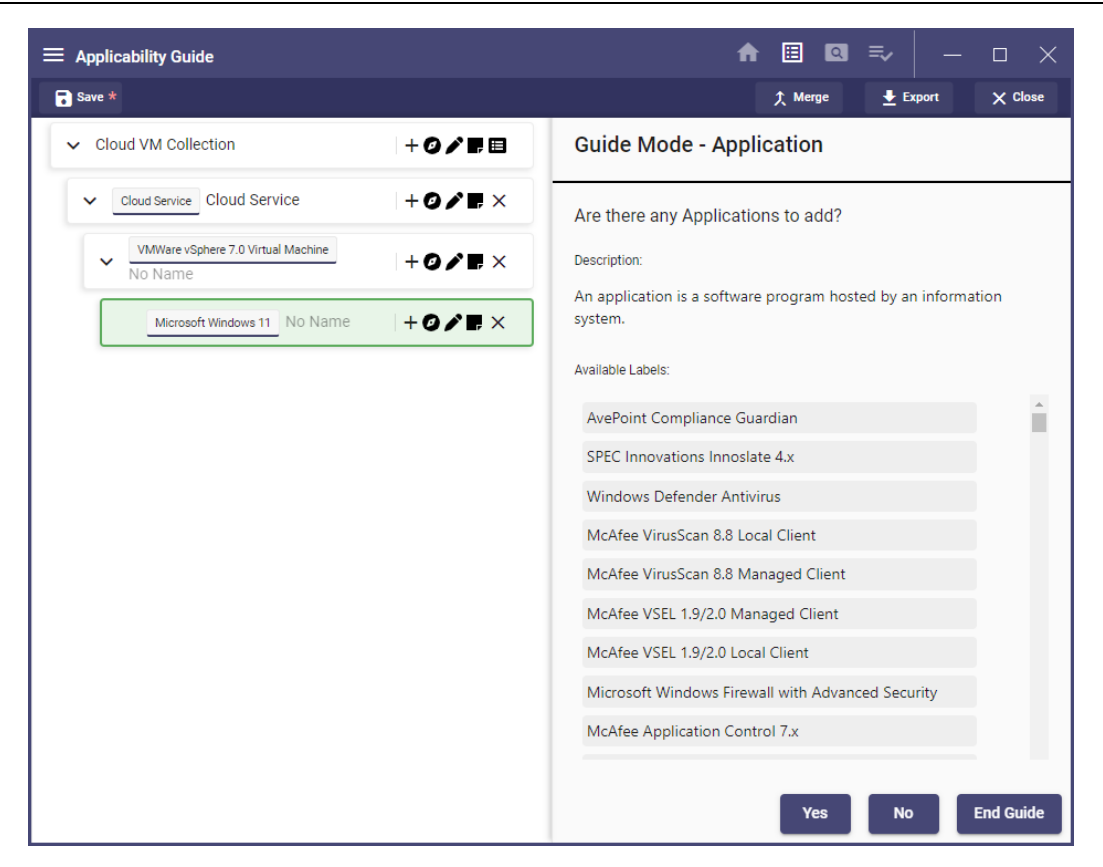

e. Click **Yes**.

f. Add the necessary applications (JRE 8, Microsoft Office 2016, .Net Framework 4.0). Select each one individually. After each one is selected, it will return to the Guide Mode Application screen. After all the desired applications have been selected, click **End Guide**.

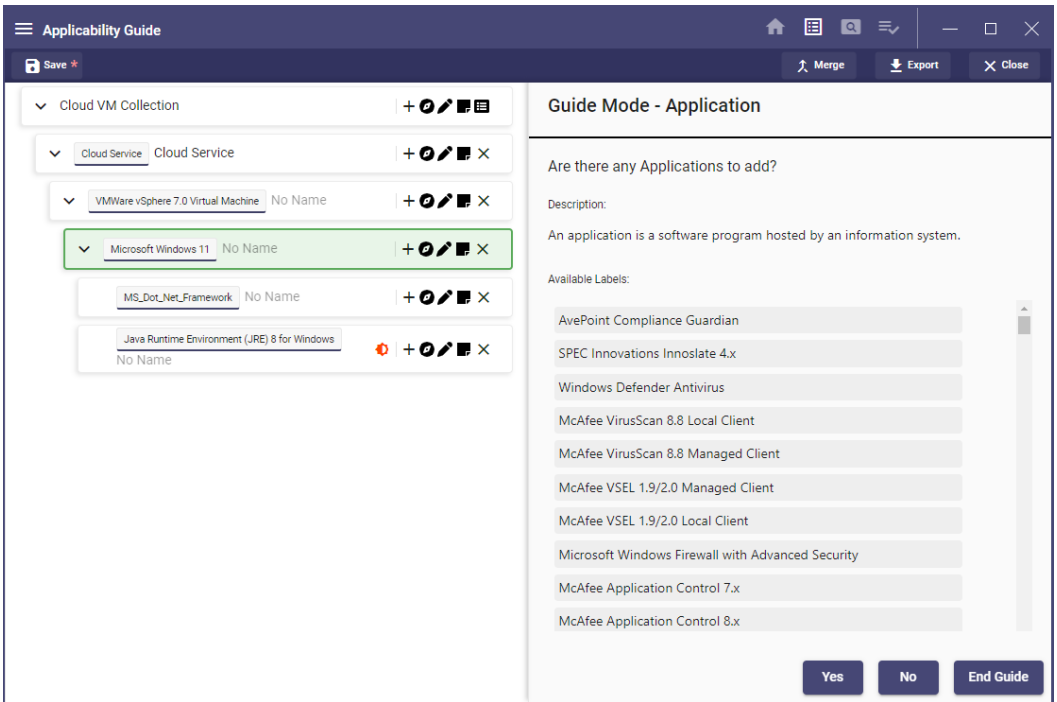

5. Now that the collection is built, policy documents can be previewed by selecting the document icon at the top level (last one on right).

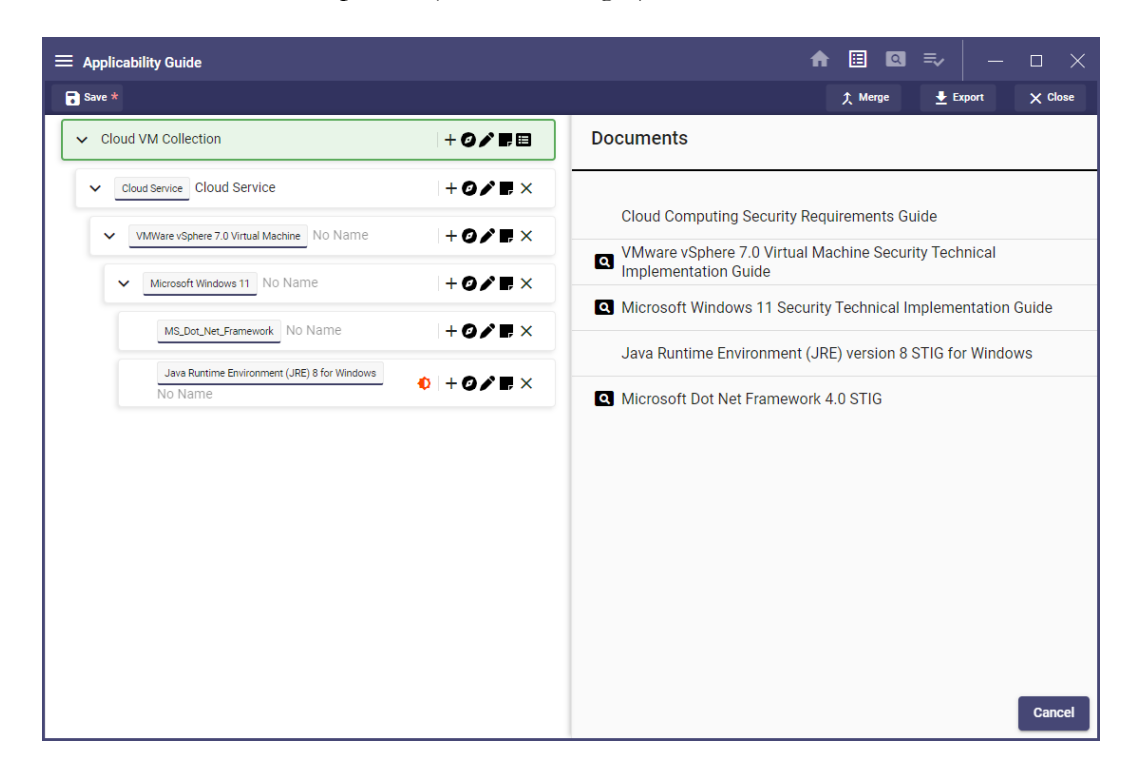

6. To save the collection, click **Save** on the Navbar.

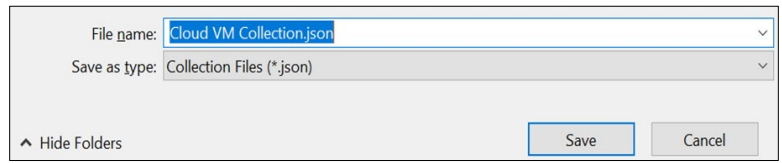

7. On the Navbar, select Export >> STIGs as HTML. Choose an appropriate name and location and then click **Save**.

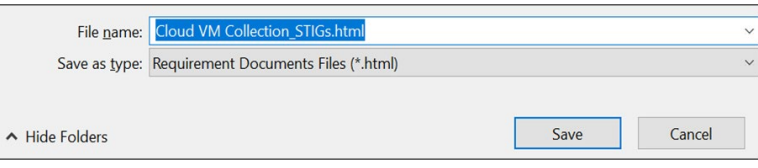

# The exported document should look like this:

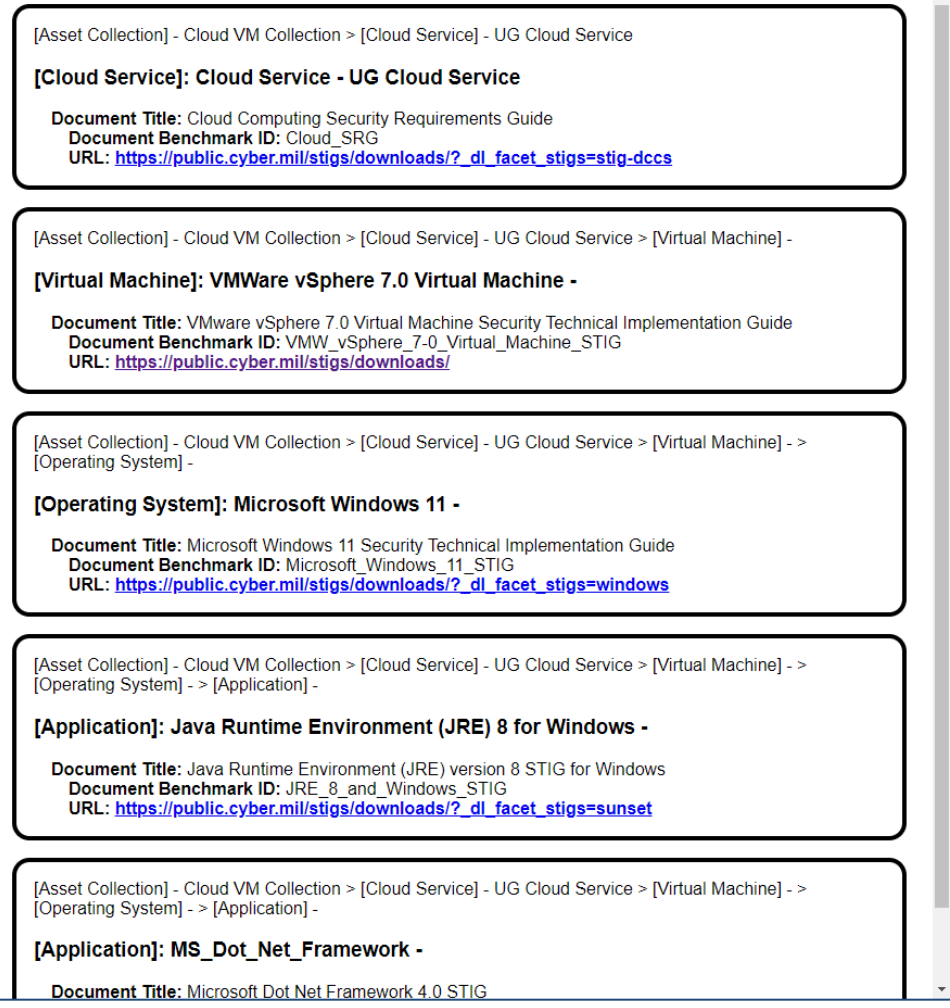